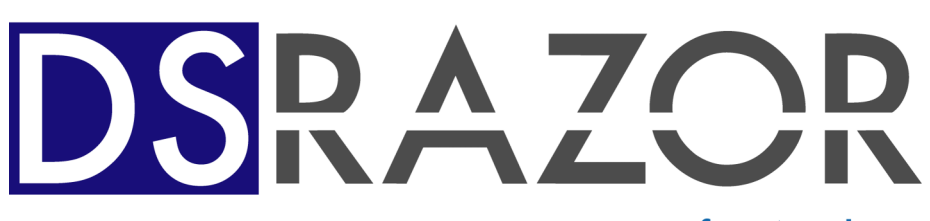

for Windows

**Interactive Management and Reporting for Active Directory and Windows File Systems** 

# *User Guide*

Visual Click Software, Inc.

#### **Copyrights**

This manual contains proprietary information that is protected by copyright. The information in this manual is subject to change without notice. No part of this manual may be reproduced or transmitted in any form or by any means, electronic or mechanical, including photocopying and recording, for any purpose other than the licensee's personal use without prior written permission of Visual Click Software. The software described in this manual is furnished under a license granted by Visual Click Software to the licensee. This software may be used or copied only in accordance with the terms of the license agreement.

© 2007 by Visual Click Software. **All rights reserved.**

#### **Trademarks**

DSRAZOR® and Visual Click® are registered trademarks of Visual Click Software, Inc. Novell®, NetWare®, and NDS® are registered trademarks of Novell, Inc. Netscape is a registered trademark of Netscape Communications Corporation in the U.S. and other countries. Shockwave® is a registered trademark and Macromedia Flash™ is a trademark of Macromedia Inc. Microsoft®, Windows®, Windows NT®, and Active Directory® are registered trademarks of Microsoft Corporation in the United States and other countries. Macintosh<sup>®</sup> is a registered trademark of Apple Computer, Inc. Solaris<sup>™</sup> is a trademark of Sun Microsystems, Inc. UNIX<sup>®</sup> is a registered trademark of The Open Group in the U.S. and other countries. IBM® and AIX® are registered trademarks of IBM Corporation. Other marks cited in this document are the property of their respective owners.

#### **Patents**

U.S. Patent No. 6,438,742

Issue Date: August 20, 2002

#### **Documentation Conventions**

Special information in this manual is presented using the following conventions:

- **Bold** text indicates commands, command-line options, and interface controls, such as the names of icons, menus, menu items, buttons, check boxes, and tabs.
- *Italic* text indicates variables that must be replaced with a value. It also indicates book titles and emphasized terms.
- Monospace text indicates data to enter, filenames, and code examples.

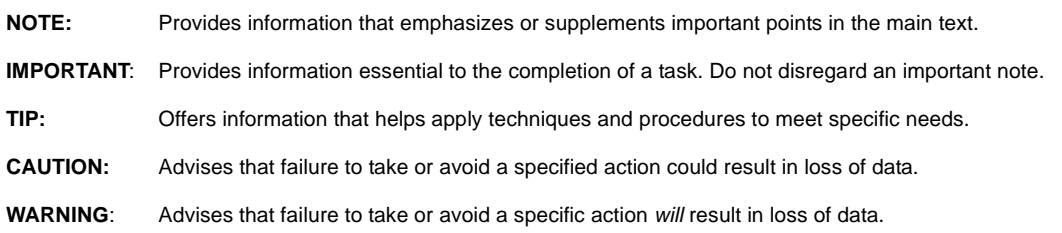

#### **Contact Us**

Thank you for using DSRAZOR. Visual Click Software is committed to the ongoing support of its products. For information and the latest downloads of the DSRAZOR product, see our web site at <http://www.visualclick.com>. For information, help, and to report problems associated with this product, or if you need features or functionality that are not currently offered by Visual Click Software, or if you have questions about the product or need assistance, contact our customer support team at [supportw@visualclick.com.](mailto:supportw@visualclick.com) To purchase additional licenses, contact our sales team at [sales@visualclick.com](mailto:sales@visualclick.com).

You can also contact us at the following mailing address:

Visual Click Software, Inc. P.O. Box 161657 Austin, TX 78716

Pubrev 052308

# **• • • • • • End User License Agreement**

# **Visual Click Software Inc. End User License Agreement**

THIS SOFTWARE IS LICENSED, NOT SOLD, AND AVAILABLE FOR USE ONLY UNDER THE TERMS OF THIS LICENSE AGREEMENT. PLEASE READ THIS LEGAL AGREEMENT CAREFULLY. VISUAL CLICK WILL ONLY LICENSE THE SOFTWARE PROVIDED WITH THIS AGREEMENT TO YOU IF YOU FIRST ACCEPT THE TERMS OF THIS AGREEMENT. REGARDLESS OF HOW YOU ACQUIRE THE SOFTWARE (ELECTRONICALLY, PRELOADED, ON MEDIA, OR OTHERWISE), USE OF THE SOFTWARE CONSTITUTES YOUR ACCEPTANCE OF THESE TERMS.

Visual Click Software, Inc. ("Visual Click") grants you a nonexclusive license under the terms states below to the Software in the country in which you acquire it.

**1 License Grant.** This license agreement is your proof of license to use the Software and must be retained by you. Under this license, Visual Click grants to you (either as an individual or entity) a personal, non-exclusive object code only license to use the copy of the object code version of the Visual Click software accompanying this license (the "Software") by (i) installing the Software on one server, (ii) running the install program to create the number of remote user copies and associated user ID's for which you have a paid-up license, (iii) loading such remote user copies and user ID's on remote personal computers, and (iv) making backup or archival copies. You agree you will not copy the Software except as permitted under the terms of this license. You agree that you will not copy the written materials accompanying the Software.

This agreement is effective for the duration of Visual Click's copyright in the Software unless earlier terminated by Visual Click for breach of this license by you. You may not rent or lease the Software, but you may assign your rights under this agreement on a permanent basis to another person who agrees in writing prior to the assignment to be bound by this agreement and to re-register the Software in their name and provided that you transfer all copies of the Software and related documentation to the other person or destroy any copies not transferred. Except as set forth above, you may not assign your rights under this agreement.

The Software is owned by Visual Click and/or its suppliers, and is copyrighted and licensed, not sold. You agree to reproduce the copyright notice and any other legend of ownership on each copy, or partial copy, of the Software.

You agree that you will not attempt, and if you are a corporation, you will use your best efforts to prevent your employees and contractors from attempting, to reverse compile, modify, translate, or disassemble the Software in whole or in part. You also agree that you will not (i) use or copy the Software except as provided in this Agreement; (ii) modify or merge the Software; (iii) sublicense the license for or rent the Software; or (iv) distribute the Software to any third party.

**2 Limited Warranty.** Visual Click warrants that for a period of ninety (90) days from the date of purchase, the Software, when executing on compatible computers and operating systems designated by Visual Click, will perform substantially in accordance with the accompanying documentation, and that the documentation and media are free from any physical defects ("Limited Warranty"). VISUAL CLICK AND ITS SUPPLIERS DO NOT WARRANT THAT THE SOFTWARE OR DOCUMENTATION WILL SATISFY YOUR REQUIREMENTS, THAT THE SOFTWARE AND DOCUMENTATION ARE WITHOUT DEFECT OR ERROR OR THAT THE OPERATION OF THE SOFTWARE WILL BE UNINTERRUPTED. BECAUSE IT IS IMPOSSIBLE FOR VISUAL CLICK TO KNOW THE PURPOSES FOR WHICH YOU ACQUIRED THIS SOFTWARE OR THE USES TO WHICH YOU WILL PUT THIS SOFTWARE, YOU ASSUME

FULL RESPONSIBILITY FOR THE SELECTION OF THE SOFTWARE, AND FOR ITS INSTALLATION AND USE, AND THE RESULTS OF THAT USE.

- **3 Disclaimer of Warranties.** EXCEPT FOR THE LIMITED WARRANTY DESCRIBED IN PARAGRAPH 2 ("Limited Warranty"), VISUAL CLICK MAKES NO OTHER EXPRESS OR IMPLIED WARRANTIES TO THE EXTENT PERMITTED BY LAW AND SPECIFICALLY DISCLAIMS THE WARRANTIES OF NON-INFRINGEMENT OF THIRD PARTY RIGHTS, MERCHANTABILITY AND FITNESS FOR A PARTICULAR PURPOSE. IF SUCH DISCLAIMER IS NOT PERMITTED BY LAW, THE DURATION OF ANY SUCH IMPLIED WARRANTIES IS LIMITED TO NINETY (90) DAYS FROM THE DATE OF DELIVERY. SOME JURISDICTIONS DO NOT ALLOW THE EXCLUSION OF IMPLIED WARRANTIES OR LIMITATIONS ON HOW LONG AN IMPLIED WARRANTY MAY LAST, OR THE EXCLUSION OR LIMITATION OF INCIDENTAL OR CONSEQUENTIAL DAMAGES, SO SUCH LIMITATIONS OR EXCLUSIONS MAY NOT APPLY TO YOU. THIS WARRANTY GIVES YOU SPECIFIC LEGAL RIGHTS AND YOU MAY ALSO HAVE OTHER RIGHTS WHICH VARY FROM JURISDICTION TO JURISDICTION.
- **4 Customer Remedies.** Visual Click's entire liability and your sole and exclusive remedy for a breach of the Limited Warranty for the Software shall be, at Visual Click's option, for Visual Click to (a) correct the error, (b) help you work around or avoid the error, or (c) authorize a refund. In the case of defective media or documentation, Visual Click's entire liability and your sole and exclusive remedy will be to replace the defective media or documentation at no charge. To obtain the benefits of this Limited Warranty, you must return the Software, documentation and media to Visual Click during the Limited Warranty period with a copy of your receipt. This Limited Warranty is void if failure of the Software has resulted from accident, abuse, or misapplication. Any replacement Software, documentation or media will be warranted for the remainder of the original warranty period.
- **5 Limitation on Liability.** In no event will Visual Click's liability for any claim, whether in contract, tort or any other theory of liability, exceed the license fee paid by you. This limitation is cumulative, with all payments to you for claims or damages being aggregated to determine satisfaction of the limit. Visual Click's pricing reflects the allocation of risk and limitations on liability contained in this agreement.
- **6 No Liability for Consequential Damages.** IN NO EVENT SHALL VISUAL CLICK BE LIABLE TO YOU FOR ANY CONSEQUENTIAL, SPECIAL, INCIDENTAL OR INDIRECT DAMAGES OF ANY KIND ARISING OUT OF THE USE OF THE VISUAL CLICK SOFTWARE, INCLUDING LOST PROFITS, LOSSES ASSOCIATED WITH BUSINESS INTERRUPTION, LOSS OF USE OF THE SOFTWARE, LOSS OF DATA OR COSTS OF RE-CREATING LOST DATA, EVEN IF VISUAL CLICK HAS BEEN ADVISED OF THE POSSIBILITY OF SUCH DAMAGES.
- **7 Force Majeure.** Neither you nor Visual Click is responsible for failure to fulfill any obligations due to causes beyond its control.
- **8 Export.** You agree that you will not export or re-export the Software without the appropriate United States or foreign government licenses.
- **9 Tax Liability.** You are responsible for paying any sales or use tax imposed at any time whatsoever on this transaction.
- **10 Governing Law.** The Software is protected by United States copyright laws and international treaty provisions. The United Nations Convention on Contracts for the International Sale of Goods is specifically disclaimed. This agreement will be governed by the laws of the country in which you acquired the Software, except (i) in Australia, the laws of the State or Territory in which the transaction is performed govern this agreement; (ii) in Albania, Armenia, Belarus, Bosnia/Herzegovina, Bulgaria, Croatia, Czech Republic, Federal Republic of Yugoslavia, Georgia, Hungary, Kazakhstan, Kirghizia, Former Yugoslav Republic of Macedonia (FYROM), Moldova, Poland, Romania, Russia, Slovak Republic, Slovenia, and Ukraine, the laws of Austria govern this agreement; (iii) in the United Kingdom, all disputes relating to this agreement will be governed by English Law and will be submitted to the exclusive jurisdiction of the English courts; (iv) in

Canada, the laws in the Province of Ontario govern this Agreement; and (v) in the United States and Puerto Rico, and People's Republic of China, the laws of the State of Texas as they are applied to agreements between Texas residents entered into and to be performed entirely within Texas govern this agreement.

- **11 Severability.** In the event of invalidity of any provision of this agreement, the parties agree that such invalidity shall not affect the validity of the remaining portions of this agreement.
- **12 Entire Agreement.** This is the entire agreement between you and Visual Click which supersedes any prior agreement, whether written or oral, relating to the subject matter of this agreement and may be amended only by a writing signed by both parties. No vendor, reseller or other person is authorized to modify this agreement or to make any warranty, representation or promise that is different than, or in addition to, the warranties provided in this license agreement.

### **U.S. GOVERNMENT RESTRICTED RIGHTS**

If this product is acquired under the terms of a: DoD contract: Use, duplication or disclosure by the Government is subject to restrictions as set forth in subparagraph  $(c)(1)(ii)$  of 252.227-7013 and restrictions set forth in the accompanying end user agreement. Civilian agency contract: Use, reproduction or disclosure is subject to 52.227-19 and restrictions set forth in the accompanying end user agreement. Unpublished: Rights reserved under the copyright laws of the United States. Visual Click Software, Inc., P.O. Box 161657, Austin, Texas 78716-1657.

Should you have any questions concerning this agreement, or if you desire to contact Visual Click for any reason, please write: Visual Click Software, Inc., P.O. Box 161657, Austin, Texas 78716-1657.

End User License Agreement

# **• • • • • • Contents**

#### **End User License Agreement**

Visual Click Software Inc. End User License Agreement **v**

#### **Chapter 1. Introduction to DSRAZOR**

How DSRAZOR Can Help You **2** Reduces Training Costs **2** Increases Your Ability to Secure Your Network **2** Eliminates the Need for Programmers to Develop Custom Active Directory Applications **3** DSRAZOR Online Demos **3** Create My Solution **4** How DSRAZOR Works **4** Controlling Your Helpdesk **5** Assessing Active Directory/NTFS Security **7** Documenting Active Directory/NTFS **7** Easing User Maintenance **8** Producing Your Own Toolkit **9** Technical Specifications **10** Trial Mode **10** Designer **10** Runtime Module **10** Summary **11**

#### **Chapter 2. Installing DSRAZOR**

Installing DSRAZOR **13** Installing DSRAZOR on Separate Workstations **14** Updating DSRAZOR **14** Uninstalling DSRAZOR **15** About Tokens **15** Installing Tokens **16** Why You Need Tokens **16** Types of Tokens **16**

#### **Chapter 3. Getting Started**

Using and Managing Applets **19** About the Console **21** About the Viewer **23** About the Designer **26** Elements of Applets **30** About Windows **31** About Controls **32** Dropdown List Control **32** ListView Control **33** TreeView Control **33** Group Box Control **34** BitMap Control **34** Button Control **34** Text Control **35** Edit Text Control **35** Check Box Control **36** About Services **36** Listing Services **37** Display Services **37** Button Services **38** Edit Services **38** Check Box Services **38** Turning DSR Applets into Stand-alone Executables **39**

#### **Chapter 4. Working With Controls**

Viewing an Applet's Map **41** Placing Controls **42** Defining Names for Controls **43** Changing the Tab Order of Controls **44** Aligning and Sizing Controls **44** Defining Services and Rules for Controls **50** Add Service Dialog **50** ListView **50** TreeView **51** Add Column Dialog (ListView) **51** Edit Column Dialog (ListView) **52** Edit Service Dialog (TreeView) **52** TreeView Services Dialog **53** ListView Columns Dialog **53** Dropdown List Services Dialog **54** Button Services Dialog **54** Check Box Services Dialog **55** Text Services Dialog **56** Edit Text Services Dialog **56** About Update Interval Seconds **57** Using Rules to Refine Dropdown List, ListView, and TreeView Controls **57** Connecting Controls **58** About Manual Entry **60** Configuring the Check Box Control **61** Outputting Data from Controls **62** Manually Saving Control Data to a File **62** Manually Saving ListView Data to a Text Report File **63** Manually Saving ListView Data to a Comma-Delimited File **65** Manually Saving TreeView Data to a Text Report File **66** Manually Saving TreeView Data to a Comma-Delimited File (Default Format) **68** Manually Saving TreeView Data to a Comma-Delimited File with Fully Populated Columns **70** Manually Saving TreeView Data to a Comma-Delimited File with Fully Populated Columns - Only Entirely Expanded Items **72**

Creating Applets That Automatically Save TreeView and ListView Data **75** Defining ListViews or TreeViews to Automatically Save Their Information to a File **76** Set Template for the Default Applet **80**

#### **Chapter 5. Creating a Simple Applet**

Running the Designer **84** Naming the First Window **86** Defining the TreeView Control **88** Creating and Defining a Second Window **94** Linking (Connecting) the First and Second Windows **99** Assigning a Rule to the ListView's Primary Service **101** Adding a Boolean NOT Expression to the Rule **106** Adding Columns to the ListView **108** Connecting the Windows **114** Taking a Test Drive **119** Saving Your Applet **119** Modifying the Applet **120**

#### **Chapter 6. Customizing the Console**

Editing a Console Menu Header Service **133** Removing a Console Menu Header and Associated Applets **137** Adding a Console Menu Item to a Console Menu Header **139** Editing the Console Options **147**

#### **Glossary**

**Index**

# **• • • • • • Chapter 1 Introduction to DSRAZOR**

DSRAZOR is a powerful application that allows you to create and customize your own applets. The interactive applets that DSRAZOR for Windows helps you design make it easier to manage your Active Directory (AD) and Windows file servers. You can use any of the predefined applets, or you can customize your own.

Visual Click Software provides you, the Windows Administrator, with a better method for managing AD and Windows file servers. An authoring tool, DSRAZOR allows you to create Active Directory and network management applications called **applets**. You do not need to know programming or perform any scripting. Instead, DSRAZOR uses drag-and-drop controls that you arrange within a familiar tree structure to create applets that perform various Windows-based tasks.

Included with DSRAZOR are many pre-designed applets that perform such tasks as listing expired or locked user accounts. You can also modify these pre-designed applets.

# **How DSRAZOR Can Help You**

There are many ways you can save time and money when you use Visual Click Software's DSRAZOR for Windows.

# **Reduces Training Costs**

Your Helpdesk operators are your first line to your customers (your users). Give the operators the tools they need to do their job without making more work for you.

DSRAZOR also keeps training requirements for your Helpdesk personnel to a minimum, as they do not have to learn the intricacies of Active Directory Users and Computers.

### **Increases Your Ability to Secure Your Network**

Your administrative staff is already busy enough. Increase your time to attend to truly urgent activities when you automate your routine data collection and maintenance needs. DSRAZOR applets can be saved as EXE, which can be automated with a scheduler. When you automate your manual processes with DSRAZOR, your effectiveness is improved. The following are some examples of tasks you can perform with DSRAZOR for Windows:

- Find all users with any file system rights to your sensitive directories
- **•** Find and delete old accounts, including home directories and Exchange accounts

# **Eliminates the Need for Programmers to Develop Custom Active Directory Applications**

Your custom Active Directory programming needs can be satisfied with DSRAZOR for Windows. There is no Visual Basic or ODBC programming to learn—only point and click. Start with one of the many applets from our Console, or build your own with only point-and-click interaction.

### **DSRAZOR Online Demos**

The Visual Click Software web site offers many graphical Flash demos that provide step-by-step tours of the DSRAZOR product. Although these demos are geared towarour DSRAZOR for eDirectory/NDS and NetWare product, they provide valuable instructions on performing a variety of tasks, such as customizing the **Designer** and the **Console**, which are also relevant to DSRAZOR for Windows.

You can access the Visual Click Software demos at the following link:

[http://www.visualclick.com/dsrazor\\_demos/](http://www.visualclick.com/dsrazor_demos/)

You can view the Visual Click Software demos using either of the following:

- **•** Macromedia Flash-enabled browser (for example, Internet Explorer 4.0 or later, Netscape Navigator 4.06, or Netscape Navigator 6.0 or later) OR
- Shockwave Flash player (version 4.0 or later)

The demos can be viewed on any of the following platforms:

- **•** Microsoft Windows 95 or later
- **•** Macintosh
- **•** Linux
- **•** Sun Solaris
- **•** Other UNIX platforms (HP-UX or IBM AIX)
- **•** Pocket PC

# **Create My Solution**

Visual Click Software provides a free service called **Create My Solution**. Through this service, you can request custom Helpdesk applications for Active Directory and Windows. While we will do our best to serve you, some requests will remain beyond the abilities of the DSRAZOR for Windows product.

Use the following email link to send your request to us. If our DSRAZOR for Windows product can currently service your request, you will usually receive an applet within 24 hours. If our product requires modification to enable your request, we will submit a feature request to Development for future consideration. If we add the new feature to DSRAZOR, we will notify you.

Email your request to: *[createmysolution@visualclick.com](mailto:createmysolution@visualclick.com)* and Visual Click's software engineers will do the rest.

# **How DSRAZOR Works**

DSRAZOR helps Active Directory and Windows Administrators manage your systems the way you want to manage them. Active Directory has many powerful features that give you control over virtually every aspect of Windows. Learning how to effectively manage Active Directory can be a daunting task. DSRAZOR makes the power of Windows available to Administrators in a simple user interface.

DSRAZOR allows you to more easily manage:

- Active Directory security
- **•** Users, computers, groups, and other objects
- Active Directory and Windows data

You can choose among the selection of Windows applets that DSRAZOR provides with the product, and you can create your own. All DSRAZOR applications are created as files that have a **.DSR** extension. You can run an application as a command line input to the DSRAZOR executable **DSRRUN.EXE**, or you can associate **.DSR** files with **DSRRUN.EXE** and then double-click the filename or put it on your desktop as a shortcut.

There are three parts to DSRAZOR. Which part you decide to use depends on what kind of task you want to perform. Use the **Console** if you want to use any of the pre-designed applets. If you want to design your own applets, use the **Designer**. Use the **Viewer** to execute each of the applets on an individual basis.

### **Controlling Your Helpdesk**

If you have been using Active Directory Users and Computers (ADUC) as your primary Helpdesk tool, you know its many weaknesses. DSRAZOR helps you control how your Helpdesk users interact with your Active Directory data.

With DSRAZOR for Windows, you no longer need to provide your users with some minimal training on ADUC usage to prevent damage before it occurs, nor must you rely on unsupported shareware that is not customizable to your exact needs. DSRAZOR enables you to design your own Helpdesk tools and customize them to your particular needs. Designing your own Helpdesk applets ensures that you create applets that reduce training costs and security exposures.

Included in the **Console** are several example Helpdesk applets that allow you to:

- **•** Manage group membership with drag-and-drop simplicity
- **•** Pass almost any AD attribute, including the user's e-mail address, as a parameter to an EXE file
- **•** List all users
- **•** Find users by name or partial name anywhere in an AD Tree and manage their details
- **•** Manage users:
	- **•** change passwords
	- **•** reset intruder lockout settings
- **•** Update all the User accounts in a specified Container or Domain Root

DSRAZOR for Windows enables you to create an applet that your Helpdesk or other staff can use to perform Windows functions, such as those listed above. Saving the applet as an **.EXE** file creates a stand-alone application that can be used on workstations that do not have DSRAZOR installed.

**IMPORTANT:** To save an applet as an application (**\*.EXE**), you **must** have a token file (purchased or evaluation). When DSRAZOR prompts you to select a token, click **OK** to close the prompt, highlight the token you want in the Select your Token file(s) dialog, and click **Open**.

> After you save your **.EXE** file, you are notified to make sure that **DLL** file(s) are copied to the same directory as your **.EXE** file.

The two methods for saving an applet as an **.EXE** file are as follows:

**•** Clicking the **.EXE** icon from the toolbar

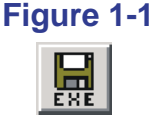

**•** Selecting **Save as EXE** from the **File** menu.

Once you have saved an applet as an **.EXE** file, you can distribute it—along with the supporting DLLs—to your Helpdesk staff.

### **Assessing Active Directory/NTFS Security**

Reduce your security exposures with one of DSRAZOR's many applets. Each of these applets is easily customizable to your site.

You can:

- **•** Document assigned file system rights for users and groups on **all** NTFS volumes
- Find all objects that have trustees with either full control or write privileges
- **•** Find all users:
	- **-** who have never logged in
	- **-** whose last login is greater than 30 days ago
	- **-** not requiring a password
	- **-** with an expired password
	- **-** whose account is disabled by intruder lockout
	- **-** with login hours defined

### **Documenting Active Directory/NTFS**

Through the **Console**, DSRAZOR provides applets that help you document your Active Directory data. Now, you can easily create the following reports:

- **•** Users and their site-specific data (e.g., fields **you** use)
- **•** User groups and their members (by full name) and site specific data
- **•** Your container structure

For any Active Directory object, you can create reports that include:

- **•** Explicit file system assignments
- Data from custom Active Directory schema extensions
- **•** Last modification date and time
- **•** Object creation time

You can also create exception reports based on rules you create. For example, you can create reports based on the following:

- **•** Users who have never logged in
- **•** Groups with no members
- **•** Output reports with headers and page numbering. You can also save reports in comma-delimited, quote-separated form for import into the report processor you choose.

# **Easing User Maintenance**

DSRAZOR provides several applets that ease your Active Directory user maintenance by eliminating redundant operations. You can extend maintenance to practically any Active Directory object. You can also do full reporting and querying with these applets.

- **•** Use **Smart Delete** to remove selected users, including their home directories and Exchange mailboxes
- **•** Create a Helpdesk to manage selected containers (reset passwords, intruder lockouts, and so forth)
- **•** Search for users by name and/or attribute values, including custom rules
- Add multiple users to a group

# **Producing Your Own Toolkit**

When you need a "just-my-size" applet, you can design and build it yourself with DSRAZOR's drag-and-drop applet designer. The **Console** presents you with several useful ad hoc applets. You may want to use these or build your own.

- Include your company's logo (e.g., a bitmap graphic) in all your applications
- Design a simple software metering activity tracker (e.g., logging usage only)
- Log activities, such as who has a file open
- **•** View users along their full names, last login, and sort on any column
- Find all users using disk space on a selected volume, how much they use, and how much disk space is in use by the file server itself
- **•** Query and update custom Active Directory schema extensions
- **•** Watch connection statistics in real time (bytes read/written, add Active Directory attributes)

# **Technical Specifications**

- **• DSRRUN.EXE** runs on any Windows 9x/NT or later workstation.
- **•** DSRAZOR for Windows is designed to operate with a network-connected workstation or server.
- The entire product requires 20MB of disk space (including manuals; actual product is 5MB) and 32MB of RAM.

### **Trial Mode**

Without a valid token, or license, any list you create with DSRAZOR is limited to the first three items. The list will include an indication that it is truncated.

### **Designer**

The **Designer** module (**DSRDES.EXE**) requires a Windows-based workstation. The **Designer** will operate with or without a network present, except you will not be able to save your applet as an executable without a network.

The **Designer** includes some wizards (assistants) that help in selections that require a network connection to operate.

### **Runtime Module**

The DSRAZOR **Runtime** module (**DSRRUN.EXE**) requires a Windows-based workstation and a valid token.

To view the **Runtime** module's build (or version level), simply run any applet (e.g., "**dsrrun** *applet filename*") and click on the main window's caption bar icon in the upper left corner, then click **About this Solution**.

### **Summary**

Visual Click Software's DSRAZOR is the ideal tool for the Windows Administrator who wants to better manage Active Directory and Windows. DSRAZOR comes complete with many pre-designed management applets that enable the Administrator to take full advantage of the inherent power of Windows and Active Directory without having to master Active Directory Users and Computers (ADUC). The DSRAZOR **Console** module gives the Administrator full access to DSRAZOR's many applets.

Visual Click's designers have tried to provide applets to fit virtually every need a typical Administrator may have. However, networks continue to be varied in configuration—each requiring different management techniques and their Administrators requiring different results. No one network applet fits all. Therefore, DSRAZOR for Windows also provides an easy-to-use graphical interface that Administrators can use to create their own applets. The **Designer** module lets Administrators customize existing applets or create their own.

Whether you use only the pre-defined applets or choose to create your own, DSRAZOR is an excellent tool to help you manage your Active Directory and Windows networks.

Introduction to DSRAZOR

# **• • • • • • Chapter 2 Installing DSRAZOR**

This chapter describes how to install, update, and uninstall DSRAZOR for Windows. This chapter also explains tokens and how to install them.

### **Installing DSRAZOR**

With DSRAZOR installed, you can use it to make your Active Directory and Windows management tasks easier.

To install DSRAZOR:

**1** Download the trial version of the DSRAZOR installation file (**DSRAZOR\_INSTALL.EXE**) from Visual Click's web site at <http://www.visualclick.com> and run it.

The **Welcome** dialog box is displayed.

**2** Click **Next**.

The **License Agreement** dialog box is displayed.

- **3** Click **Yes** to accept the license agreement. The **Choose a Destination Folder** dialog box is displayed.
- **4** Choose a folder in which to install DSRAZOR, and click **Next**. The **Select Program Folder** dialog box is displayed.
- **5** Select a program folder for the **Start** menu, and click **Next**. The Installation Wizard begins copying and installing. The **Setup Finished** dialog box is displayed.
- **6** Click **Finish**.

**NOTE:** Although the trial version is fully functional, it will only permit created reports to provide the first three results of any created report. To get full functionality from DSRAZOR, you will need a token. See ["About Tokens" on page 15](#page-28-0) for how to install a token.

### **Installing DSRAZOR on Separate Workstations**

You can install DSRAZOR for Windows to a single server path on your network for use by separate workstations. This enables you to access your applets from different workstations. From each workstation that is using DSRAZOR from the shared directory, you must re-install DSRAZOR to the shared directory (to apply certain required Registry settings).

To install DSRAZOR from a workstation to run from a shared network location:

- **1** From the uninstalled workstation, make sure that **DSRAZOR** INSTALL. EXE is in the directory where you installed DSRAZOR.
- **2** Run **DSRAZOR\_INSTALL.EXE**. The InstallShield Wizard displays the **Welcome** page.
- **3** Select **Modify** and click **Next**.
- **4** Respond to the dialogs as required.

# **Updating DSRAZOR**

Updating DSRAZOR does not overwrite existing applets, except for **DEFAULTW.DSR** (the **Console**). If you create an applet and it happens to have the same filename as a new applet in the update, the new applet will not be installed. To see if any new applets included in the update were not installed, refer to [DSRAZOR for Windows Ready-to-Run Applets](http://www.visualclick.com/content/DSRAZOR_for_Windows_Ready-To-Run_Applets.PDF).

How to update DSRAZOR:

**1** In your browser go to <http://www.visualclick.com> and click **Download Free Trial**.

The **Download Free Trial** page is displayed.

**2** Download the DSRAZOR for Windows Installation program (**DSRAZOR\_INSTALL.EXE**) and run it.

The InstallShield Wizard displays the **Welcome** page.

- **3** Select **Modify** and click **Next**.
- **4** Respond to the dialogs as required.

# **Uninstalling DSRAZOR**

It is easy to uninstall DSRAZOR if you need to.

How to uninstall DSRAZOR:

**1** Run the DSRAZOR for Windows Installation program (**DSRAZOR\_INSTALL.EXE**).

The InstallShield Wizard displays the **Welcome** page.

- **2** Select **Remove** and click **Next**.
- **3** If you created new applets (**\*.DSR** files), they were not deleted by the InstallShield Wizard. You must delete the files and the DSRAZOR installation directory manually.

# <span id="page-28-0"></span>**About Tokens**

A token file is a small text file with a **.TKN** extension that authorizes the full use of any file with a DSRAZOR applet extension (**\*.DSR**). You do not need a token to design or modify applets in the **Designer**.

# **Installing Tokens**

To install a token file, copy it to the same directory where you installed DSRAZOR. If the applet is not in the same directory where you installed DSRAZOR, the copy of the token file must also be in the directory of the applet you are running.

### **Why You Need Tokens**

To gain full functionality of DSRAZOR for Windows, you must have a token file.

Tokens designate the number of user objects they will authorize. Your token must designate at least the total number of user objects in your Active Directory Domain or in your Container.

If a trial mode message is displayed, then DSRAZOR does not have a current or proper token. If DSRAZOR is in trial mode, only the first three items of any applet's ListView will be shown.

# **Types of Tokens**

The DSRAZOR token file is a small text file with a **.TKN** extension that authorizes DSRAZOR's use. The token designates the number of user objects authorized.

There are several token types:

- **• Evaluation**. This type of token authorizes use of DSRAZOR on an unlimited number of Windows user objects in an unlimited number of Active Directory Domains for a specific period of time, after which, all functions revert to the trial mode.
- **• Subscription or Rental**. This type of token authorizes use of DSRAZOR on a specific number of Windows user objects in a specific Active Directory Domain or a specific container within an Active Directory Domain for a specific period of time, after which, all functions revert to the trial mode.
- **• Perpetual**. This type of token authorizes use of DSRAZOR on a specific number of Windows user objects in a specific Active Directory Domain or a specific container within an Active Directory Domain for an

unlimited amount of time. Typically, this style of token includes the additional ability to install maintenance and upgrade versions of DSRAZOR that are made available prior to the last date of maintenance specified by the token. Access to future maintenance and upgrade versions of DSRAZOR beyond the last date of maintenance requires renewing your maintenance each year to receive new tokens.

**WARNING:** Renaming or editing a token file will invalidate it.

**CAUTION:** Do not install a DSRAZOR update with a build date subsequent to the expiration date of the token. Installing an update or enhancement of DSRAZOR after the token's build date will place DSRAZOR in Trial Mode.

Installing DSRAZOR

# **• • • • • • Chapter 3 Getting Started**

# **Using and Managing Applets**

A DSRAZOR applet can be launched in a number of ways:

- **•** from the **Console** ([page 21\)](#page-34-0)
- **•** from the **Viewer** ([page 23](#page-36-0))
- **•** by double-clicking it in Windows Explorer
- from the command line

Although DSRAZOR may be installed in and run from a single directory on the network, you **must** have the program installed on your workstation to launch **.DSR** files. You can save an applet as an **.EXE** to launch it from a workstation that does **not** have DSRAZOR installed (see ["Turning DSR](#page-52-0)  [Applets into Stand-alone Executables" on page 39\)](#page-52-0).

Applets with very large outputs run faster and smoother if they are output directly to a file. Applets with very large outputs can run for long periods, gathering information. A DSRAZOR applet that is in the process of outputting data to a file opens a separate Windows application that is displayed on the Windows taskbar. DSRAZOR will provide no other indication that a compilation program is running.

While running an applet, right-click over any ListView or TreeView within an applet to view a menu with options to save the output. A list can be saved to a comma-delimited file or to a print-ready text report (with a header and page numbering). Comma-delimited files are saved with quotation marks around each item and a comma as the separator.

Applets are created and edited in the **Designer**. Open the applets pre-fabricated with DSRAZOR and use their structure as a guide to using them in your own applets, or simply modify the pre-fabricated applets to suit your needs.

For information on each pre-fabricated applet, refer to **DSRAZOR** for [Windows Ready-to-Run Applets.](http://www.visualclick.com/content/DSRAZOR_for_Windows_Ready-To-Run_Applets.PDF)

If you modify a pre-fabricated applet, consider saving it under a different name—a name that is unique to your uses. That way, you will still have the original applet intact if you need it in the future. If an applet that you create or modify has the same name as a pre-fabricated applet, the pre-fabricated applet will **not** be installed or updated when DSRAZOR is updated.

See ["Elements of Applets" on page 30](#page-43-0) for more information on applets.

To launch an applet from the command line, type the following command:

*path\dsrazor\dsrrun path\applet.dsr*

where *path*\*dsrazor*\ is the path to where you installed DSRAZOR and *applet* is the **.DSR** filename of the applet you want to launch. Also, make sure that your current tokens are in the same directory as the applet.

**NOTE:** You can also launch an applet from Windows Explorer (by double-clicking it) or using a shortcut to it on your Desktop or in your **Start** menu.

To open an applet in the **Designer** from the command line, type the following command:

*path\dsrazor\dsrdes path\applet.dsr*

where *path\dsrazor*\ is the path to where you installed DSRAZOR and *applet* is the **.DSR** filename of the applet you want to launch. Also, make sure that your current tokens are in the same directory as the applet.

### <span id="page-34-0"></span>**About the Console**

The **Console** is a good place to start if you want to get started running and modifying DSRAZOR's many pre-fabricated applets. For an explanation of each pre-fabricated applet, refer to [DSRAZOR for Windows Ready-to-Run](http://www.visualclick.com/content/DSRAZOR_for_Windows_Ready-To-Run_Applets.PDF)  [Applets](http://www.visualclick.com/content/DSRAZOR_for_Windows_Ready-To-Run_Applets.PDF).

### **Figure 3-1**

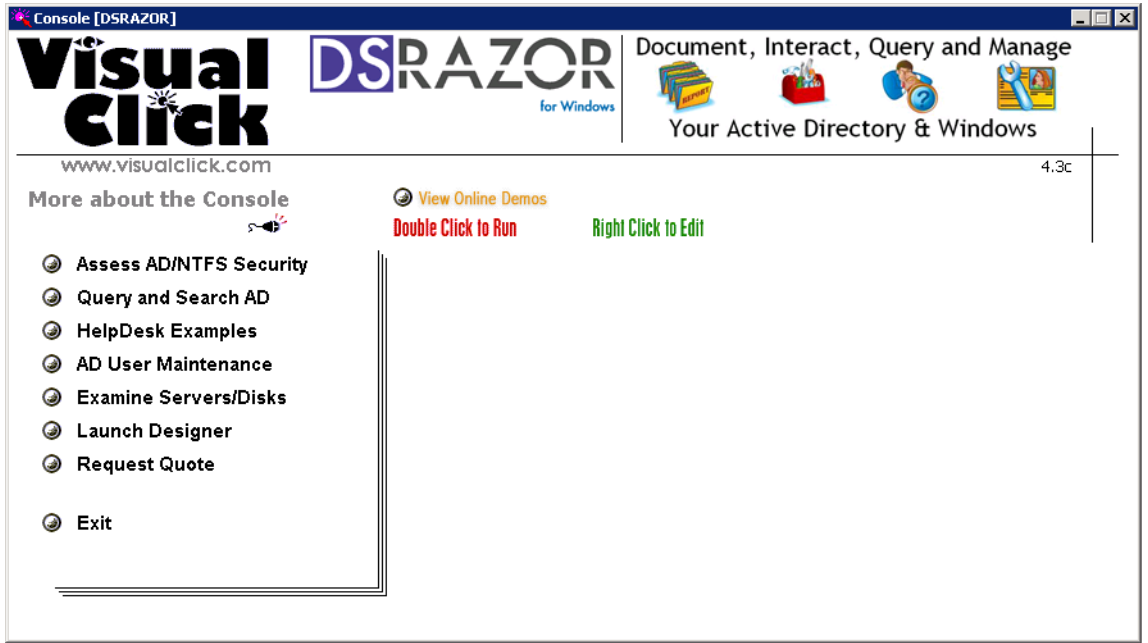

To launch the **Console**:

- **1** Click on the Windows **Start** menu.
- **2** Select **Programs | DSRAZOR | Console**.

The **Console** is displayed.

The Console's main menu displays several selections down the left side. This list represents applet groups.

Each applet group contains several applets designed by Visual Click Software developers that perform various management functions.

To launch an applet from the **Console**:

- **1** Click the menu category in the left column where the applet is listed. The applets available from the selected menu are displayed to the right of the menu name.
- **2** Double-click the applet in the right column to be launched. The **Console** also allows you to customize the pre-fabricated applets to fit your network requirements.

To open an applet in the **Designer** from the **Console**:

**1** Right-click the applet in the **Console**.

The selected applet is opened in the **Designer**.

**IMPORTANT:** The **Console** is itself a DSRAZOR applet with the filename **DEFAULTW.DSR**. If you create a console applet based on the **Console** (for example, to display applets you have built), you must **not** use the filename syntax **DEFAULT\*.DSR**, as it will interfere with the **Console**.
### **About the Viewer**

The DSRAZOR **Viewer** allows you the convenience of viewing all your applets at once, like the DSRAZOR **Console**, but the **Viewer** offers more choices of how you can display your applets. Whereas the **Console** only displays the pre-fabricated applets or the applets you have edited it to display, the **Viewer** displays all applets in the DSRAZOR installation directory or any other directory you choose. With the **Viewer**, you also have the option of filtering which applets are displayed according to the number of windows they include (see ["About Windows" on page 31](#page-44-0)), the types of services they use (see ["About Services" on page 36](#page-49-0)), and whether or not they have comments.

From the **Viewer**, you can launch applets or open them in the **Designer**.

- **•** To launch an applet from the **Viewer**, double-click the applet's filename.
- **•** To open an applet in the **Designer** from the **Viewer**, right-click the applet's filename in the **Viewer**.

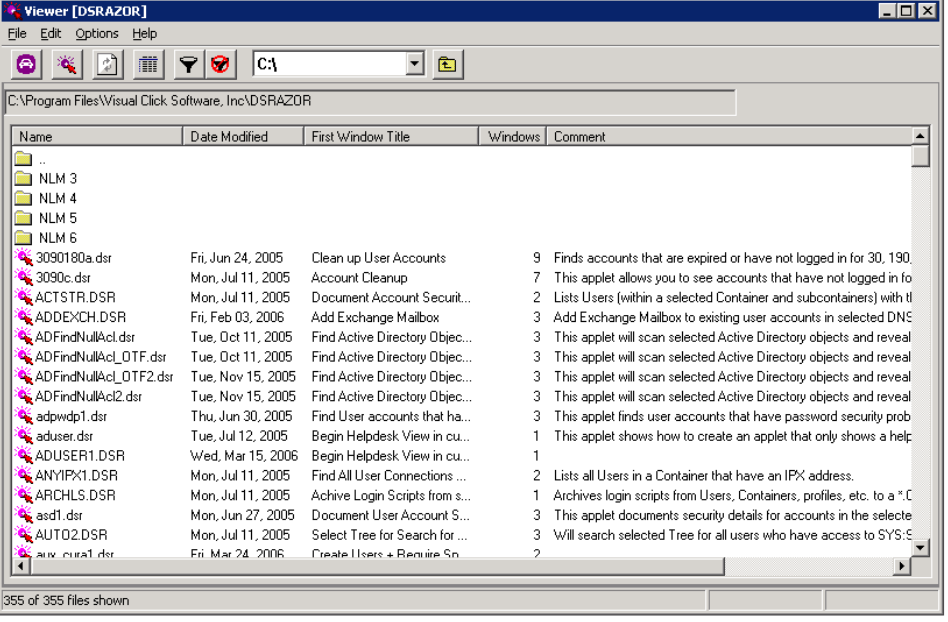

If you change any of the following settings, DSRAZOR saves your changes in a **.INI** file for the next time you run the **Viewer**.

- **• You can sort the applets by column** (for example, Date Modified, First Window Title, Windows, Comment) by clicking the desired column heading.
- **You can resize a column** by moving your cursor over the dividing line between column headings until the double-arrow is displayed, holding down your left mouse button, dragging the cursor until you have reached the desired width, and then releasing the mouse button.
- **• You can reorder the placement of the columns** (initially, the **Viewer** displays applets according to their **.DSR** filenames) by holding down your left mouse button over a column heading that you want to move, dragging it to the desired location, and then releasing the mouse button.
- **• You can hide columns** by selecting **Options | Show/Hide Columns** from the **Main** menu, clearing the check boxes of the columns you want to hide, and then clicking **OK**.

To filter which applets are displayed in the **Viewer**:

**1** Click the **Edit Display Filters** icon.

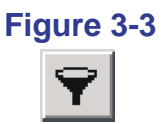

The **Filters** dialog is displayed.

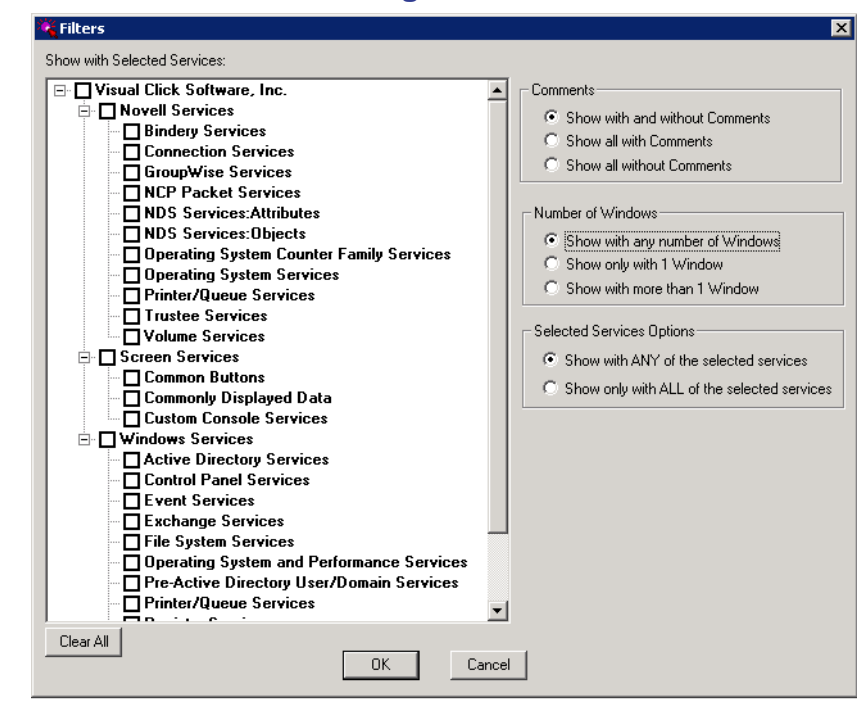

#### **Figure 3-4**

- **2** Select the check box(es)in the **Show with Selected Services:** pane that correspond with the services that you want the **Viewer** to display.
- **3** Select the desired filter(s) from the **Comments**, **Number of Windows**, and **Selected Services Options** sections.
- **4** Click **OK**.

The applets that have the attributes you selected are displayed in the **Viewer**..

**NOTE:** DSRAZOR saves filters in a .**INI** file for future **Viewer** usage **only** if they pertain to applets' Comments or number of Windows. DSRAZOR does **not** retain filters based on applets' Selected Service Options.

# **About the Designer**

The DSRAZOR **Designer** provides an easy-to-use graphical interface for Administrators to create their own applets or to customize the DSRAZOR pre-fabricated applets to fit their requirements. For information on each pre-fabricated applet, refer to [DSRAZOR for Windows Ready-to-Run](http://www.visualclick.com/content/DSRAZOR_for_Windows_Ready-To-Run_Applets.PDF)  [Applets](http://www.visualclick.com/content/DSRAZOR_for_Windows_Ready-To-Run_Applets.PDF).

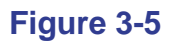

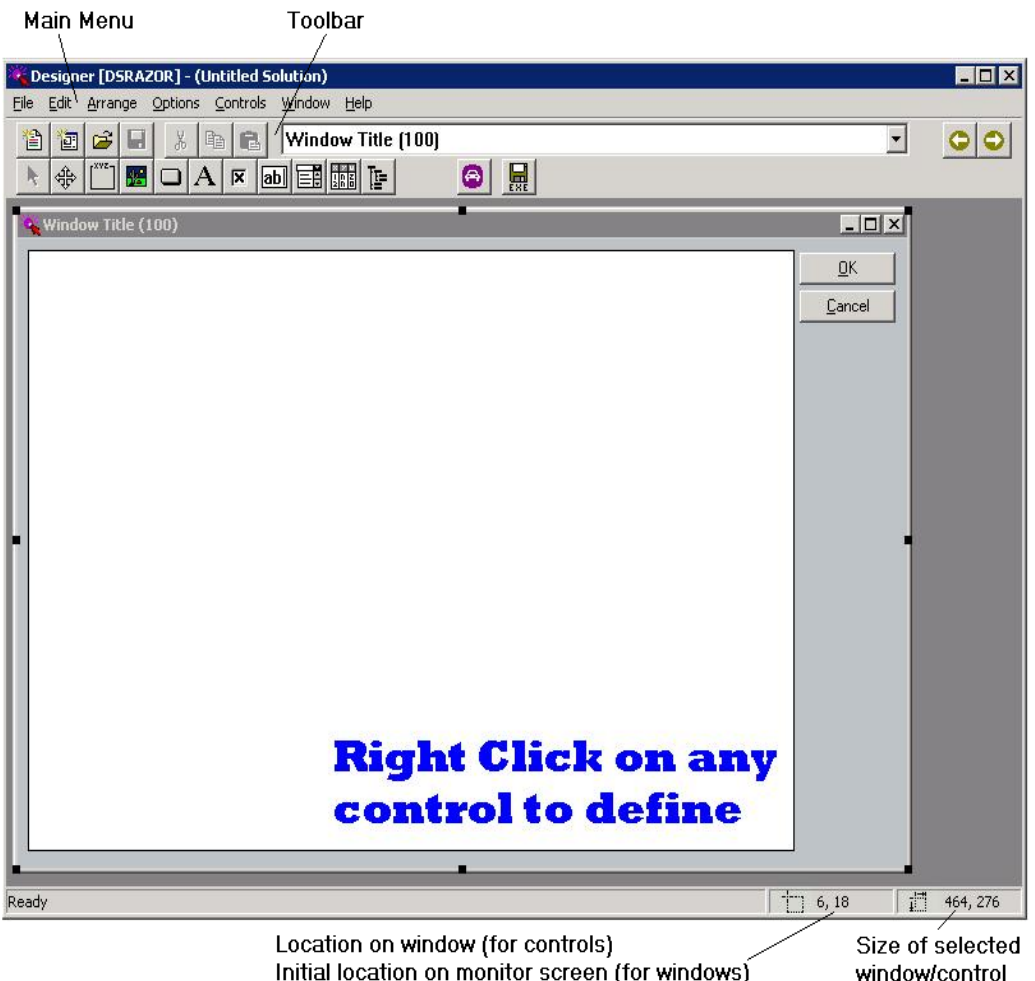

Initial location on monitor screen (for windows)

The DSRAZOR **Designer** provides a drag-and-drop, point-and-click development environment for creating and modifying DSRAZOR applets.

By default, new applets are saved as with a **\*.DSR** extension and can be run if DSRAZOR is installed. You can choose to save an applet as a stand-alone executable file so it can be used at workstations that do not have DSRAZOR installed; unlike with monolithic tools (for example, Active Directory Users and Computers), you and your users enjoy simple access to what you need without having to learn how to use a big console.

To launch the **Designer**:

From the **Start** menu, click **Programs | DSRAZOR | Designer**.

OR

From the **Console**, click **Launch Designer**.

By default, the toolbar displays across the top of the application window, below the menu bar. The toolbar provides quick mouse access to many tools and controls used in DSRAZOR. Many of the toolbar commands are duplicates of the menu commands.

There are two ways you can learn what a particular toolbar button action is:

- **•** You can float the mouse over a button, and a tool tip will pop up with the command name.
- **•** You can use the Help utility to activate the online help documentation for the toolbar button.

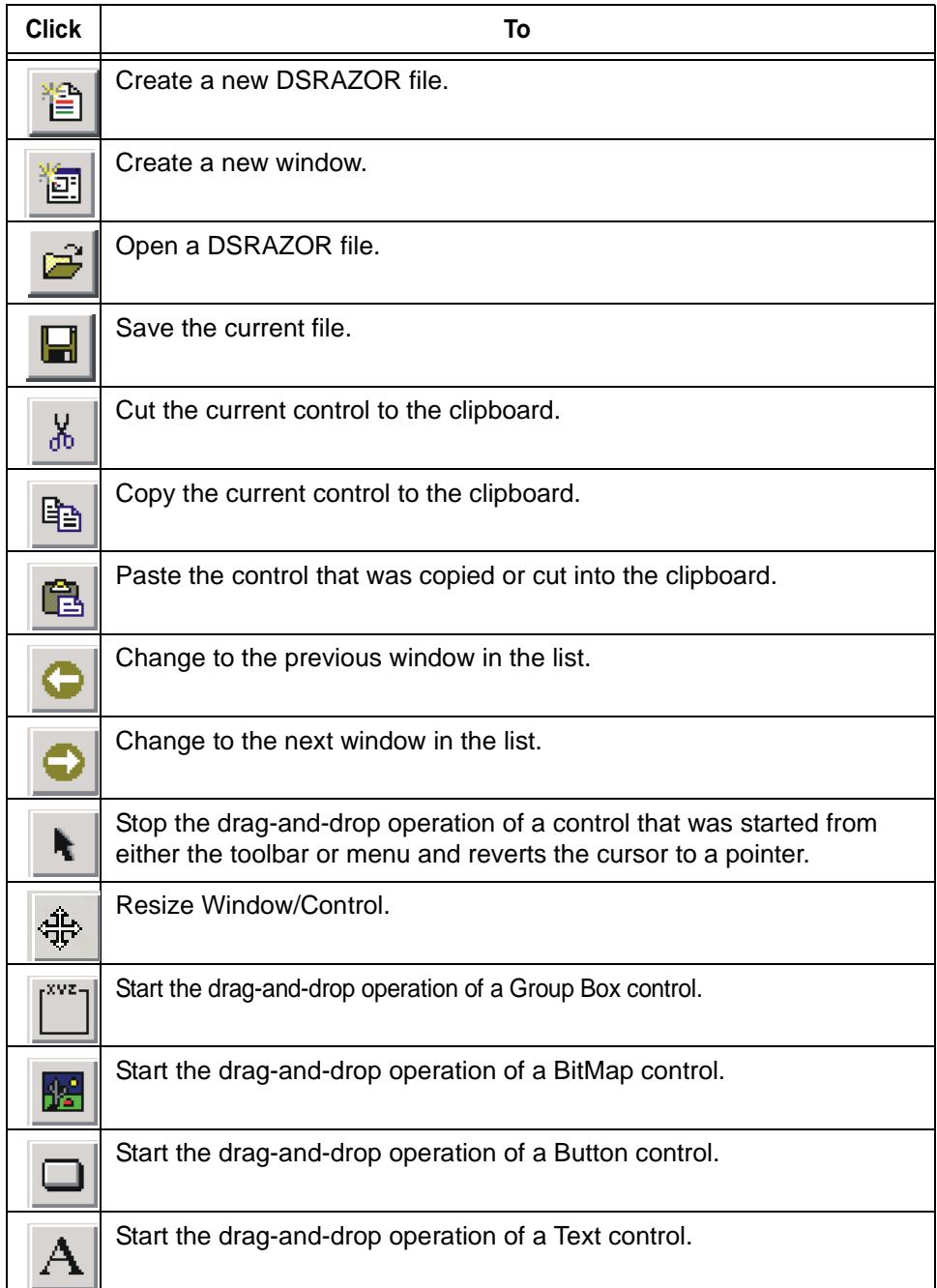

#### **Table 3-1. Toolbar Commands**

| <b>Click</b>                 | To                                                                       |                                                                                                    |
|------------------------------|--------------------------------------------------------------------------|----------------------------------------------------------------------------------------------------|
| 区                            | Start the drag-and-drop operation of a Check Box control.                |                                                                                                    |
| ab                           | Start the drag-and-drop operation of an Edit Text control.               |                                                                                                    |
|                              | Start the drag-and-drop operation of a Dropdown List control.            |                                                                                                    |
| 郎間                           | Start the drag-and-drop operation of a ListView control.                 |                                                                                                    |
| 扂                            | Start the drag-and-drop operation of a TreeView control.                 |                                                                                                    |
| ς                            | Test the current applet.                                                 |                                                                                                    |
| <b>EXE</b>                   | Save the current applet as an application (*.EXE) for easy distribution. |                                                                                                    |
| <b>Window Title</b><br>field |                                                                          | An applet may have several windows working together. Select<br>a window from this dropdown menu to display an applet window<br>for editing. |

**Table 3-1. Toolbar Commands (Continued)**

### **Elements of Applets**

Applets consist of the following:

- Windows ([page 31\)](#page-44-0)
- Controls ([page 32](#page-45-0))
- Services ([page 36\)](#page-49-0)
- Rules ([page 37](#page-50-0))

Windows contain controls. The functionality of controls is defined by services and rules.

To view what controls and services have been defined for an applet:

- **1** Open the applet in the **Designer**.
- **2** From the **Main** menu, select **File | Window/Control Map**.

### <span id="page-44-0"></span>**About Windows**

**Windows** are the pages that hold the functionality of an applet. An applet can have any number of windows that display when a different applet utility is called for.

#### **Figure 3-6**

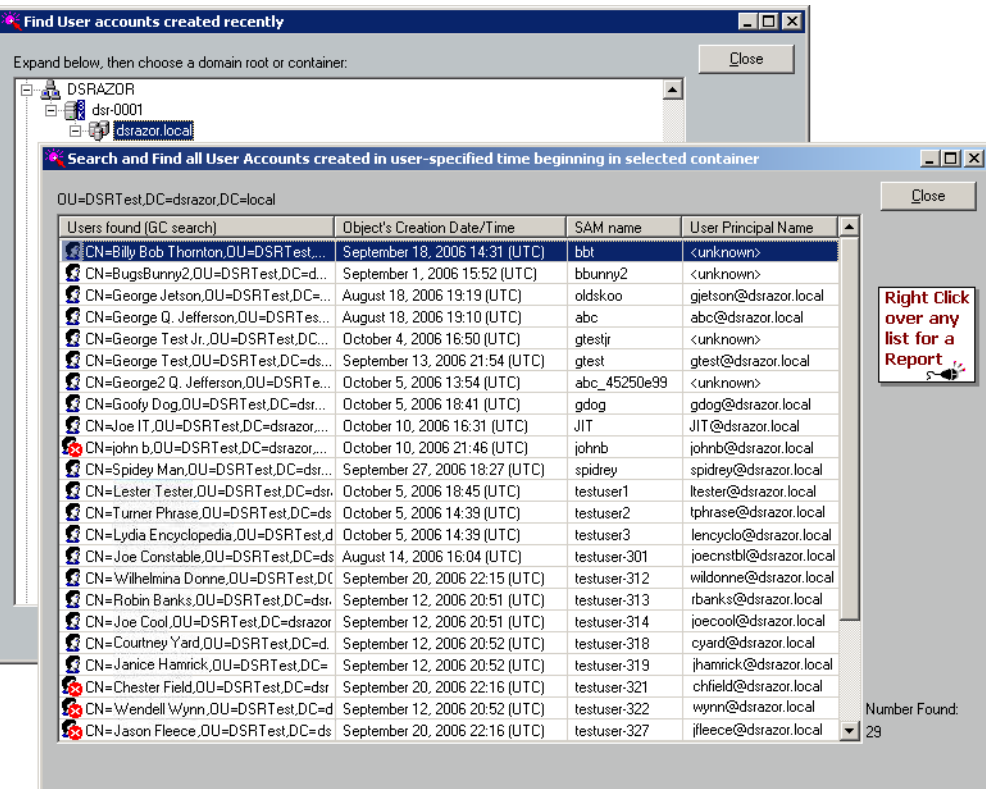

This example shows two windows in the Find Users created in past X days applet (**newusers2.DSR**). The initial window displayed (in the back) offers a TreeView control that lets you browse Domains and Containers. Selecting a Container and clicking the **Search beginning in the selected container**  button control opens the Select Time Rule dialog (not shown in above figure). You can either select a time-based rule type, select/enter a value, and click OK or click the No Rule Filter button to display the second window (in the front), which lists details of every user in the selected Container.

# <span id="page-45-0"></span>**About Controls**

**Controls** are elements of an applet used to hold and interact with data. The data in each control is provided by one or more services. The functionality of a control is determined by the services assigned to it (see ["About](#page-49-0)  [Services" on page 36](#page-49-0)). DSRAZOR uses common Windows screen controls. You can choose from the following controls:

- Dropdown List [\(page 32](#page-45-1))
- ListView [\(page 33\)](#page-46-0)
- TreeView [\(page 33\)](#page-46-1)
- **•** Group Box [\(page 34\)](#page-47-0)
- **•** BitMap ([page 34\)](#page-47-1)
- **•** Button [\(page 34\)](#page-47-2)
- **•** Text [\(page 35](#page-48-0))
- Check Box [\(page 36\)](#page-49-1)
- Edit Text ([page 35](#page-48-1))

For more information on using controls, see ["Placing Controls" on page 42](#page-55-0).

#### <span id="page-45-1"></span>*Dropdown List Control*

The Dropdown List control is a simple list of items. There is no hierarchy or columns—just a list of items. You only see a single item unless you drop the list.

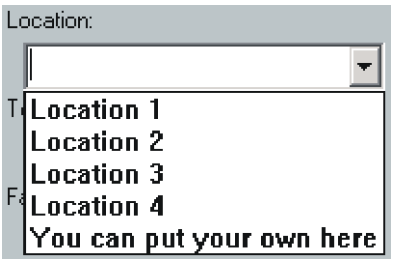

### <span id="page-46-0"></span>*ListView Control*

A ListView control has items listed in columns.

#### **Figure 3-8**

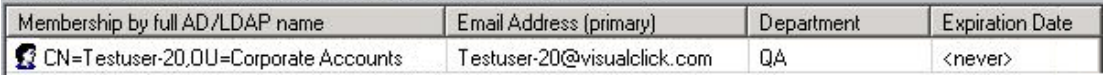

The first column is a list of items with one or more additional columns of singular data items. You can sort a ListView by clicking any of its columns. You may also adjust the size of the columns by dragging them.

Right-click on a ListView control to access the **ListView Columns** dialog.

#### <span id="page-46-1"></span>*TreeView Control*

A TreeView control is simply a hierarchical list of items, as shown in the following figure.

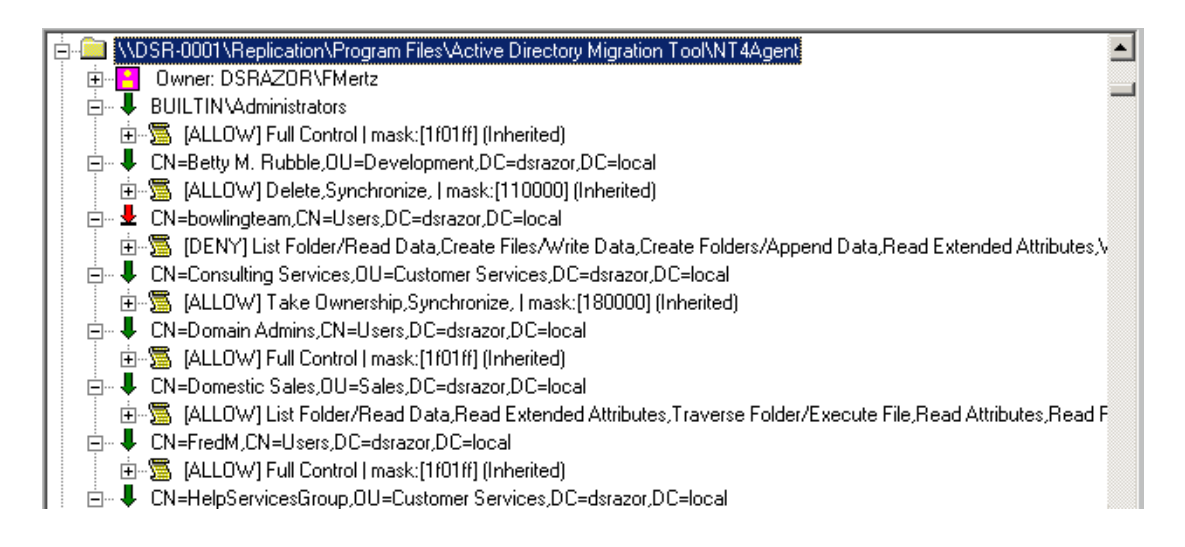

### <span id="page-47-0"></span>*Group Box Control*

The Group Box control lets you group other controls visually or frame special informational aids. The Group Box itself has nothing more than an optional name. There are no services for Group Box controls.

#### **Figure 3-10** Note: The list will NOT include Objects that

are their own Trustee.

### <span id="page-47-1"></span>*BitMap Control*

The BitMap control allows you to place your own graphics onto the applet screen. When you first import a bitmap, it will be its original size, but you can drag it to a size you prefer. There are no services for BitMap controls.

#### <span id="page-47-2"></span>*Button Control*

The Button control may close the current screen or open another screen. There are actually many other button services, including bringing up a "canned" window such as **Change Password** or **Rename**.

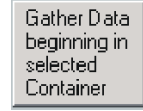

### <span id="page-48-0"></span>*Text Control*

The Text control allows you to display static text (that is, items you type in, such as labels, notes, or instructions), singular data items, such as the Last Login Date for an Active Directory user, or the count of listed items. The way a Text control is used depends on the service assigned to it.

#### **Figure 3-12**

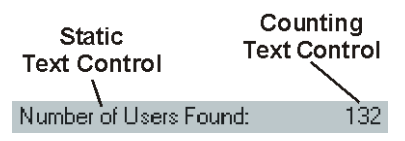

This example uses two separate Text controls. The left control is a static text control. The right control is a count of listed items.

### <span id="page-48-1"></span>*Edit Text Control*

The Edit Text control allows you to edit singular data items, such as Password Expiration Date. Some Edit Text control services are for text items, and some are for numbers, Boolean values, and dates. When editing an Active Directory date field, the Edit Text control will be transformed to include a calendar you can choose a date from.

Edits made with Edit Text controls are applied when a connected button is clicked (see ["Connecting Controls" on page 58\)](#page-71-0).

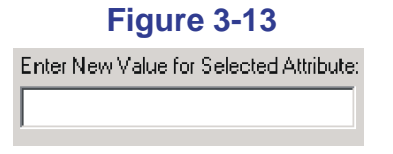

### <span id="page-49-1"></span>*Check Box Control*

The Check Box control is actually a specialized Edit Text control for Boolean values. Changes made to the Active Directory Domain with Check Box controls are applied when a connected button is clicked (see ["Connecting Controls" on page 58\)](#page-71-0).

#### **Figure 3-14**

User is permitted to log on to a terminal server

# <span id="page-49-0"></span>**About Services**

On its own, a control is empty. To display or connect to data, you must associate a control with a **service**. The TreeView and ListView controls can be populated by more than one service at a time.

Services are sub-routines that change or query elements of your Active Directory Domain. Every control except Group Box and BitMap must have at least one service associated with it.

Services are categorized in two separate ways:

- By the controls to which they are associated (ListView, Button, etc.)
- By the services' uses (connection, Active Directory services, trustee, etc.)

When assigning a service to a control, the **Designer** only displays those services that are associated with the control. The services that are displayed are ordered alphabetically in each section.

The next two pages detail the different service categories based on control type.

To assign a service to a control, see ["Defining Services and Rules for](#page-63-0)  [Controls" on page 50](#page-63-0).

#### *Listing Services*

Provide lists of results (for example, a list of users). You can assign rules to most Listing services that determine the data that is listed (see ["Using Rules](#page-50-0)  [to Refine Listing Services" on page 37\)](#page-50-0).

Listing services are available for Dropdown List ([page 32](#page-45-1)), ListView (primary column only[—page 33\)](#page-46-0), and TreeView [\(page 33\)](#page-46-1) controls.

#### <span id="page-50-0"></span>**Using Rules to Refine Listing Services**

Listing services can be further defined with **rules**.

The rules are Boolean and may be compound. Generally, rules act as a filter applied to the results of the service with which they are included (for example, only show users whose names are exactly eight characters long or only start with the letter H). However, some rules govern where results are gathered from (for example, which Organizational Units to search in Active Directory).

Some rules are based on other services (for example, only show users who have not logged in since March 3).

### *Display Services*

Provide a single data item (for example, a user's full name; the free disk space on a volume; or the server's percentage of CPU). Also, you may choose the Static Text service and enter your own comments, description, or notes that will be displayed when you run the applet.

Display services are usually used in the secondary columns of a ListView ([page 33\)](#page-46-0) or in the Text control ([page 35](#page-48-0)); however, Display services are also available for use as rules for Listing services (see ["Using Rules to](#page-50-0)  [Refine Listing Services" on page 37\)](#page-50-0).

#### *Button Services*

Usually provide for some action, such as closing a window or opening another. Some actions also include Change Password, Reset Intruder Lockout, and Move Home Directory.

Button services are only available for the Button control ([page 34](#page-47-2)).

### *Edit Services*

Similar to Display services, except that you can change the data that is presented when you run the applet. An Edit service **must** be associated with a Button control (typically **OK** or **Apply Changes**), which determines when to apply the changed data.

Edit services are for the Edit Text controls ([page 35](#page-48-1)).

### *Check Box Services*

Provide options that are only true or false (for example, whether an account status is enabled or disabled, or whether or not an account requires a password).

Check Box services are available for the Check Box control ([page 36\)](#page-49-1) or the Edit Text control [\(page 35\)](#page-48-1). If using the Check Box control, selected is true and unselected is false. If using an Edit Text control, 1 is true and 0 is false.

### **Turning DSR Applets into Stand-alone Executables**

You can save applets as stand-alone executables so that they can be run from workstations that do not have DSRAZOR installed; delegated to others; or automated with a task scheduler.

Stand-alone executable applets must be run from a directory that contains the necessary supporting **.DLL** files.

To save an applet as a stand-alone executable:

In the **Designer**, after testing a new or customized applet, either click **File | Save As EXE** or click the **EXE** icon.

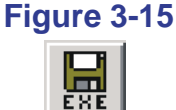

If you compiled a stand-alone applet with an evaluation token, the stand-alone applet will stop working when the token expires. When you receive your licensed token, you must change the token file that the **Designer** uses for **Save As EXE**. The applets will have to be recompiled.

To change the token file used for **Save As EXE**:

**1** In the **Designer**, select **Options | Change Token File(s) for Save As EXE**.

The **Select your Token File(s)** dialog is displayed.

**2** Select a valid token and click **Open**.

Getting Started

# **• • • • • • Chapter 4 Working With Controls**

["About the Console" on page 21](#page-34-0) provides basic overview information on the controls (that is, TreeView, ListView, Button, and so forth) that the **Designer** offers constructing applets.

### **Viewing an Applet's Map**

The **Window/Control Map** displays at a glance all the windows and controls in the current applet. It also displays the services and rules defined in each control. It even displays the columns defined in the ListView controls.

#### **Figure 4-1**

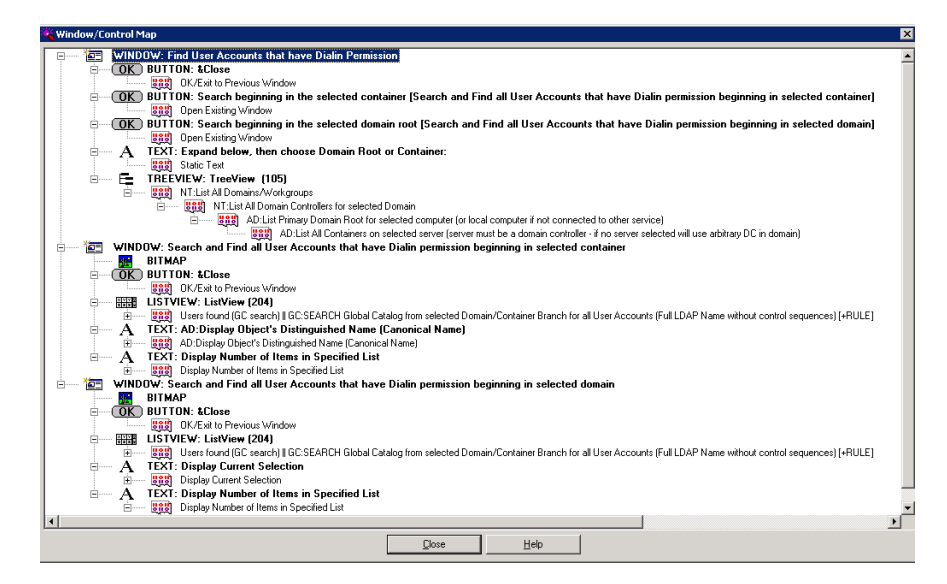

To display the **Window/Control Map**:

Select **File | Window/Control** from the main menu of the **Designer** module.

### <span id="page-55-0"></span>**Placing Controls**

To place a control in an applet window:

**1** In the **Designer**, click a control in the toolbar.

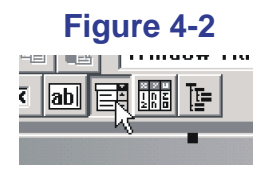

This example shows selecting a Dropdown List control.

**2** Move the cursor over the current window to where the control should be placed.

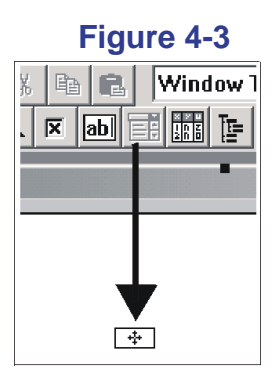

The cursor arrow changes to a control marker.

- **3** Click the mouse to place the control.
- **NOTE:** Do **not** place a control on top of another control. This can cause unexpected behavior in an applet.
- **4** Right-click the control to define it.
- **5** After a control is placed, it must be defined. Do the following as necessary to define the control:
	- Reset the tab order of the control (see [page 44\)](#page-57-1)
	- Size and align the control (see [page 44\)](#page-57-0)
	- **•** Assign a service and, if necessary, rules for the control to use (see [page 50\)](#page-63-1)

#### **Defining Names for Controls**

When you place a control, DSRAZOR for Windows gives it a default name, such as **TreeView (101)**. When you start linking controls, you may want to use names other than the defaults. You may change the control names at any time.

To change the name of a control:

**1** Right-click on the control.

The **Services** or **Columns** dialog for the selected control is displayed.

**NOTE:** If you have not yet added a service to the selected control, you are prompted to do so. Once you have selected a service, assign a name for the control that reflects that service.

The **Control Name** field in the lower left corner of the dialog displays the selected control's current name. The contents of the **Control Name**  field become this control's label whenever this applet is run.

**2** Edit the contents of the **Control Name** field and click **OK**.

### <span id="page-57-1"></span>**Changing the Tab Order of Controls**

When the user tabs through a window in an applet, the order in which a cursor moves from one control to the next is called the **tab order**. When a new control is placed in a window, it is inserted at the end of the tab order, but the **Designer** lets you re-order the tab stops on a window.

To change the tab order of a control:

**1** In the **Designer**, select **Arrange | Tab Order**.

The **Tab Order** dialog is displayed, listing the controls on the current window that have a tab stop. Controls are listed in sequential tab order.

- **2** Select a control.
- **3** Click **Move Up** to move the selected control earlier in the tab order, OR

Click **Move Down** to move the selected control later in the tab order.

**4** Click **OK** to save your changes and close the dialog.

### <span id="page-57-0"></span>**Aligning and Sizing Controls**

You can place a control by selecting and dragging it. You can size a control manually by selecting it, placing the cursor on the anchors (so the cursor changes to a double-arrow  $\leftrightarrow$ ), and dragging.

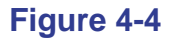

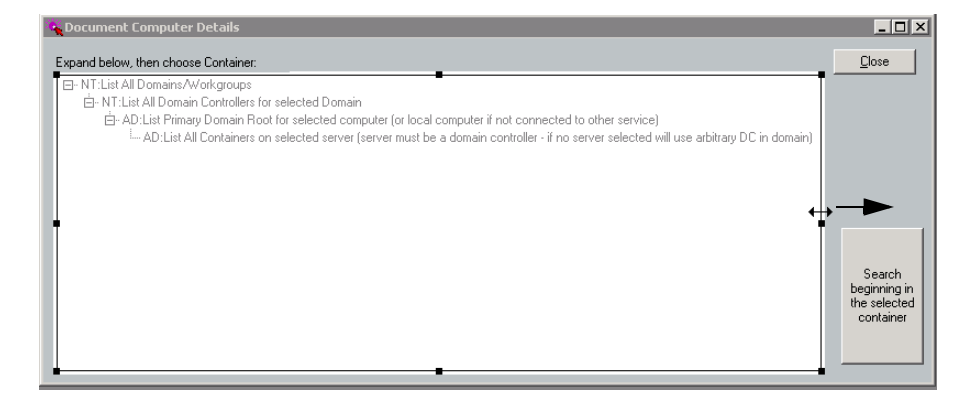

The **Designer** provides several tools for automatically sizing and aligning controls. You can align controls a number of different ways. For Button controls, you can adjust them to be evenly aligned on the right or bottom. If you use the keyboard to interact with your applet, you will find the ability to adjust the tab order useful.

To set the DSRAZOR auto-arrange settings:

**1** From the main **Designer** menu, click **Arrange | Arrange Settings**.

The **Arrange Settings** dialog is displayed with the following available options:

- **• Grid Settings**—Windows have an invisible grid that controls the gradation of control sizing and arrangement. Increase the grid to make it easier to match the sizes and arrangement of controls. Values are in pixels.
- **• Margins**—Governs the distance controls are auto-placed from the edge of windows. You can drag controls to override this setting. Values are in pixels.
- **• Control Spacing**—Governs the distance that controls are auto-placed to each other. You can drag controls to override this setting. Values are in pixels.
- **• Button Spacing**—Governs the default distance between buttons when the **Arrange | Buttons** commands are used.

The **Max Horizontal** value is used to arrange the buttons along the bottom of the window. If there are too many buttons to fit using this value, the space between buttons is reduced until they fit with equal spacing. But the distance will never be less than the **Min Horizontal** value. Values are in pixels.

To align selected controls:

- **1** Ctrl-click each control to select each without deselecting the previously selected control.
- **2** From the main **Designer** menu, click **Arrange | Align |** and select from the following options:
	- **• Left**—Aligns the selected controls along the left edge of the **last** selected control
	- **• Vert. Center**—Aligns the selected controls along the vertical axis of the **last** selected control
	- **• Right**—Aligns the selected controls along the right edge of the **last** selected control
	- **• Top**—Aligns the selected controls along the top edge of the **last** selected control
	- **• Horz. Center**—Aligns the selected controls along the horizontal axis of the **last** selected control
	- **• Bottom**—Aligns the selected controls along the bottom edge of the **last** selected control

All the selected controls are aligned according to the option selected.

To automatically make selected controls the same size:

- **1** Ctrl-click each control to select each without deselecting the previously selected control.
- **2** From the **Designer Main** menu, click **Arrange | Make Same Size |** and select from the following options:
	- **• Height**—Makes the selected controls the same height
	- **• Width**—Makes the selected controls the same width
	- **• Both**—Makes the selected controls the same size

All the selected controls become the same size as the last control selected.

To make the spacing the same between vertically-placed controls:

**1** Place the appropriate controls in vertical relation to each other, as in the following figure.

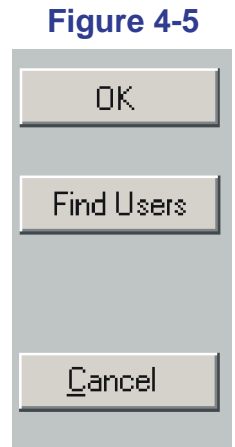

- **2** Set the tab order of the controls you are going to define so that it matches the order of their vertical order from top to bottom.
- **3** Ctrl-click each control, starting with the top control and working down.
- **4** From the main **Designer** menu, click **Arrange | Even Spacing | Down**. The selected controls are all placed the same distance from each other.

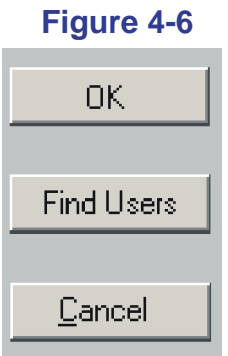

**NOTE:** The spacing between the controls is based on the Vertical value in the **Control Spacing** section of the **Arrange Settings** dialog. See [page 44](#page-57-0) for how to change this setting.

To make the spacing the same between horizontally-placed controls:

**1** Place the appropriate controls in horizontal relation to each other, as in the following figure.

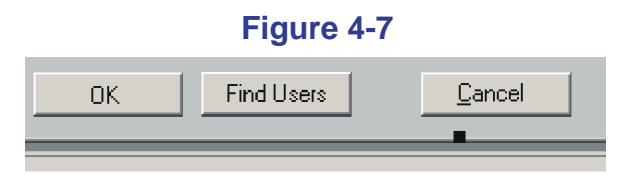

- **2** Set the tab order of the controls you are going to define so that it matches the order of their vertical order from left to right.
- **3** Ctrl-click each control, starting with the leftmost control and working right.
- **4** From the main **Designer** menu, click **Arrange | Even Spacing | Across**. The selected controls are all placed the same distance from each other.

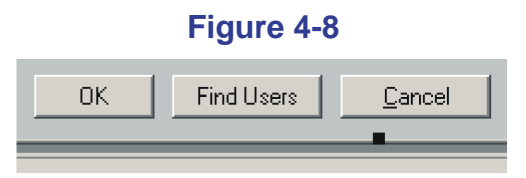

**NOTE:** The spacing between the controls is based on the Horizontal value in the **Control Spacing** section of the **Arrange Settings** dialog. See [page 44](#page-57-0) for how to change this setting.

To automatically arrange all selected Button controls in the top right of the window:

- **1** Ctrl-click each Button control to select each without deselecting the previously selected Button control.
- **2** From the main **Designer** menu, click **Arrange | Button | Right**.
- **3** All the selected Button controls are stacked in the top right corner of the window.

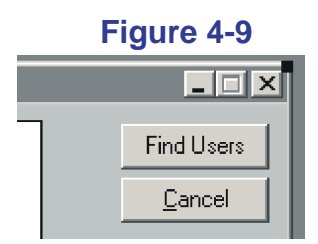

**NOTE:** The Button controls are stacked from top to bottom, according to their tab order. See ["Changing the Tab Order of Controls" on](#page-57-1)  [page 44](#page-57-1) for how to change the tab order of controls.

To automatically arrange all selected Button controls at the bottom of the window:

- **1** Ctrl-click each Button control to select each without deselecting the previously selected Button control.
- **2** From the main **Designer** menu, click **Arrange | Button | Bottom**. All the selected Button controls are arranged at the bottom of the window:

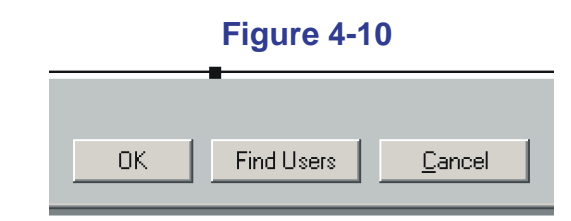

**NOTE:** The Button controls are arranged from left to right, according to their tab order. See ["Changing the Tab Order of Controls" on](#page-57-1)  [page 44](#page-57-1) for how to change the tab order of controls.

### <span id="page-63-1"></span><span id="page-63-0"></span>**Defining Services and Rules for Controls**

A variety of dialogs is available for defining controls.

### **Add Service Dialog**

The **Add Service** dialog enables you to assign a service to a ListView control or a TreeView control. The steps to access the **Add Service** dialog and the attributes that can be defined using it depend on the following:

- Whether you are defining a ListView control or a TreeView control
- **•** Whether any services have been assigned yet to the control

### *ListView*

Use this **Add Service** dialog to define the main (top) column of a ListView control. From this dialog, you can define the following for the main (top) column of a ListView:

- **•** Assign a service to the main (top) column of a ListView control
- **•** Set the Column Name and the width for the current column
- Set the Update Interval Seconds (see "About Update Interval Seconds" [on page 57](#page-70-0))
- Connect the selected service to another control (see "Connecting" [Controls" on page 58\)](#page-71-1)
- Enter a Manual Entry (see ["About Manual Entry" on page 60\)](#page-73-0)

To access this **Add Service** dialog, place a new ListView control and right-click it.

### *TreeView*

Use this **Add Service** dialog to define a branch in a TreeView control. From this dialog, you can define the following for a TreeView branch:

- **•** Assign a service
- Set the Update Interval Seconds (see "About Update Interval Seconds" [on page 57](#page-70-0))
- Connect the selected service to another control (see "Connecting") [Controls" on page 58\)](#page-71-1)
- Enter a Manual Entry (see ["About Manual Entry" on page 60\)](#page-73-0)

To access this **Add Service** dialog, do one of the following:

- Place a new TreeView control and right-click it.
- **•** Right-click a currently defined TreeView control to display. From the **TreeView Services** dialog, click **Add**, **Add Nested**, or **Insert Nested**.

# **Add Column Dialog (ListView)**

Use the **Add Column** dialog to add and define a new column to a ListView control. From this dialog, you can do the following:

- **•** Assign a service to the added column
- **•** Set the Column Name and the width for the current column
- Set the Update Interval Seconds (see "About Update Interval Seconds" [on page 57](#page-70-0))
- Enter a Manual Entry (see ["About Manual Entry" on page 60\)](#page-73-0)
- Set the alignment of the column

To access the **Add Column** dialog, right-click a currently defined ListView control. This dialog is displayed after the main (top) column has been defined using the **Add Service** dialog.

# **Edit Column Dialog (ListView)**

Use the **Edit Column** dialog to edit the definition of a column in a ListView control. From this dialog, you can do the following:

- Change the assigned service of the column
- **•** Set the Column Name and the width for the current column
- Set the Update Interval Seconds value for the control (see "About Update" [Interval Seconds" on page 57\)](#page-70-0)
- Connect to the service of another control (see "Connecting Controls" on [page 58](#page-71-1))
- Enter a Manual Entry for the selected service (see "About Manual Entry" [on page 60](#page-73-0))

To access the **Edit Column** dialog:

**1** Right-click a currently defined ListView control.

The **ListView Columns** dialog is displayed.

**2** From this dialog, either click the **Edit** button in the Columns pane **or** double-click the service in the ListView Columns area.

### <span id="page-65-0"></span>**Edit Service Dialog (TreeView)**

Use the **Edit Service** dialog to edit the definition of a branch in a TreeView control. From this dialog, you can change the following for a TreeView branch:

- **•** Assign a service
- Set the Update Interval Seconds value for the control (see "About Update" [Interval Seconds" on page 57\)](#page-70-0)
- Connect to the service of another control (see "Connecting Controls" on [page 58](#page-71-1))
- Provide labels for the service by selecting the Use Tabs check box
- Enter a Manual Entry for the selected service (see "About Manual Entry" [on page 60](#page-73-0))

To access the **Edit Service** dialog, do the following:

- **1** Right-click a currently defined TreeView control. The **TreeView Services** dialog is displayed.
- **2** From the **TreeView Services** dialog, click the **Edit** button in the Services pane.

### **TreeView Services Dialog**

Use the **TreeView Services** dialog to access the dialogs to edit the definition of a branch in a TreeView control. From this dialog, you can do any of the following:

- Change the TreeView Name of the current TreeView control
- **•** Edit the rules that define the items displayed in the current TreeView control
- **•** Send the control's data directly to a **CSV** or **TXT** file, using the Output to File options
- Access the Edit Service dialog (see [page 52\)](#page-65-0)
- Add or delete services

To access the **TreeView Services** dialog, right-click a currently defined TreeView control.

# **ListView Columns Dialog**

Use the **ListView Columns** dialog to edit information about the ListView control. From this dialog, you can do any of the following:

- **•** Change the ListView Name of the current ListView control
- **•** Edit the rules that define the items displayed in the current ListView control
- **•** Send the control's data directly to a **CSV** or **TXT** file, using the Output to File options
- Access the Edit Column dialog (see [page 52\)](#page-65-0)
- Add or delete services
- **•** Resize the columns

To access the **ListView Columns** dialog, right-click a currently defined ListView control.

# **Dropdown List Services Dialog**

Use the **Dropdown List Services** dialog to add and define a Dropdown List control. From this dialog, you can do the following:

- **•** Assign a service to the Dropdown List control
- **•** Configure a rule to define the items listed in the Dropdown List control
- **•** Change the name of the current Dropdown List control
- Set the Update Interval Seconds value for the control (see "About Update" [Interval Seconds" on page 57\)](#page-70-0)
- Connect the selected service to another control (see "Connecting") [Controls" on page 58\)](#page-71-1)
- Enter a Manual Entry for the selected service (see "About Manual Entry" [on page 60](#page-73-0))

To access the **Dropdown List Services** dialog, right-click a Dropdown List control.

### **Button Services Dialog**

Use the **Button Services** dialog to add or define a Button control. From this dialog, you can do the following:

- **•** Assign a service to the Button control
- **•** Set the current Button control as the default button (that is, the button that is clicked when the **Enter** key is pressed)
- **•** Set the caption (**OK**, **Cancel**, and so forth) of the current Button control
- Connect the selected service to another control (see "Connecting" [Controls" on page 58\)](#page-71-1)

To access the **Button Services** dialog, right-click a Button control.

# **Check Box Services Dialog**

Use the **Check Box Services** dialog to add or define a Check Box control. From this dialog, you can do the following:

- **•** Assign a service to the Check Box control
- **•** Choose to have the Check Box display selection data, but do not permit the user to change the selection
- Choose to place the text to the left of the check box
- Select a button that applies the check box's selection changes
- Set the caption (the text next to the check box) of the current Check Box control
- Connect the selected service to another control (see "Connecting") [Controls" on page 58\)](#page-71-1)
- Enter a Manual Entry for the selected service (see "About Manual Entry" [on page 60](#page-73-0))

To access the **Check Box Services** dialog, right-click a Check Box control.

# **Text Services Dialog**

Use the **Text Services** dialog to add or define a Text control. From this dialog, you can do the following:

- **•** Assign a service to the control
- Set the caption of the control
- Align the caption and text service value (right, left, center)
- Add a border around the control
- Set the Update Interval Seconds value for the control (see "About Update" [Interval Seconds" on page 57\)](#page-70-0)
- Connect the selected service to another control (see "Connecting") [Controls" on page 58\)](#page-71-1)
- Enter a Manual Entry for the selected service (see "About Manual Entry" on page  $60$ )

To access the **Text Services** dialog, right-click a Text control.

# **Edit Text Services Dialog**

Use the **Edit Text Services** dialog to add or define a Text control. From this dialog, you can do the following:

- Assign a service to the control
- **•** Select a button that applies the user-entered **Edit Text** value
- **•** Define the properties of the **Edit Field Styles**
- Connect the selected service to another control (see "Connecting") [Controls" on page 58\)](#page-71-1)
- Enter a Manual Entry for the selected service (see "About Manual Entry" [on page 60](#page-73-0))

To access the **Edit Text Services** dialog, right-click an Edit Text control.

### <span id="page-70-0"></span>**About Update Interval Seconds**

Some controls' services permit you to define the Update Interval Seconds. The data for the current control will be refreshed at the set interval. If the Update Interval Seconds is set to 0, the control data will not be refreshed.

The following controls use services that let you define the Update Interval Seconds:

- **• Dropdown List** from the **Dropdown List Services** dialog
- **• ListView** from the **Add Service**, **Add Column**, or **Edit Column** dialog
- **• TreeView** from the **Add Service** or **Edit Service** dialog
- **• Text** from the **Text Services** dialog

# **Using Rules to Refine Dropdown List, ListView, and TreeView Controls**

DSRAZOR allows you to use rules to help further customize your applets. The rules are Boolean and may be compound. In general, rules act as a filter applied to the results of the service to which they are defined (for example, only show users whose names are exactly eight characters long or only start with the letter H). However, some rules govern where to gather results from (for example, which Organizational Units to search in Active Directory).

Additionally, some rules use relationships with other services (such as only showing users who have not logged in since March 3).

For more about rules, see [page 101](#page-114-0).

# <span id="page-71-1"></span><span id="page-71-0"></span>**Connecting Controls**

Connecting controls allows you to use the data from one control for the functions in another control. Any number of controls and almost any combination of controls can be connected. You can connect a control to other controls in the same window or in other windows.

Connected controls are **primary** and **secondary**. The secondary control gets its data only from the primary control.

For example, TreeView and ListView controls are defined on the same window. The TreeView control displays all the Active Directory Domains and containers on the servers to which you are attached. The ListView control lists all the Active Directory user objects in the container currently selected in the TreeView. For these two controls, the TreeView is primary and the ListView is secondary. There can be any number of connected controls in an applet.

There is one primary and one secondary control for each **connected relationship**. A single control can be a primary control in one connected relationship and, simultaneously, a secondary control in a separate connected relationship. A single control can be a primary control in any number of connected relationships simultaneously. A single control can be a secondary control in only one connected relationship at a time.

To connect two controls:

- **1** Place and define the primary control.
- **2** Place the secondary control and right-click it to define it.

The **Services** dialog or **Add Service** dialog for the selected control is displayed.

- **3** Select the service for the secondary control.
- **4** In the **Connect Service To** field, select the primary control.
- **NOTE:** If the secondary control does not use a service that is appropriate for connecting to a placed and defined primary service, the **Connect Service To** field is not available.
- **5** Finish defining the control and click **OK**.
To clear a connection between two controls:

- **1** For the secondary control, access the **Control Services**, **Edit Service**, or **ListView Columns** dialog (depending on the control type). The **Services** or **Columns** dialog for the selected control is displayed.
- **2** Click **Clear Connection To**.

The current connection to the primary control is cleared.

**3** Click **OK** to save the control definition.

#### **Connecting Controls Example**

Two TreeViews are defined on the same window. The first TreeView lists all containers in a domain. The second lists all groups in the container selected in the first TreeView.

To link these two TreeView controls as described:

- **1** Define the first TreeView control to use the service *AD: List All Containers* (see ["Defining Services and Rules for Controls" on](#page-63-0)  [page 50\)](#page-63-0).
- **2** Define the second TreeView control to use the service *AD: List All Groups*.
- **3** Edit the *AD: List All Groups* service of the second TreeView control and select the first TreeView in the **Connect Service To** section of the **Edit Service** dialog.

# **About Manual Entry**

To list all the appropriate objects or attributes from your currently attached network and display them in the **Search Manual Entry** field, click **Search Manual Entry**. For some services, you can select only one item from the list; for other services, you can choose multiple items.

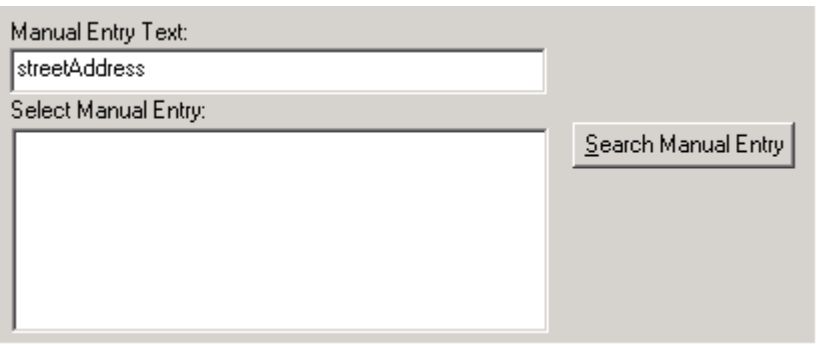

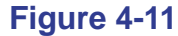

You can set the **Manual Entry Text** on a ListView control or TreeView control when you add a service or edit a rule of a service. You can set the **Manual Entry Text** on other controls by right-clicking on them.

When a **Manual Entry Text** is set for a service of a ListView control or a TreeView control, a rule qualifying the service is displayed in the **ListView Columns** dialog or the **TreeView Services** dialog (respectively).

### **Figure 4-12**

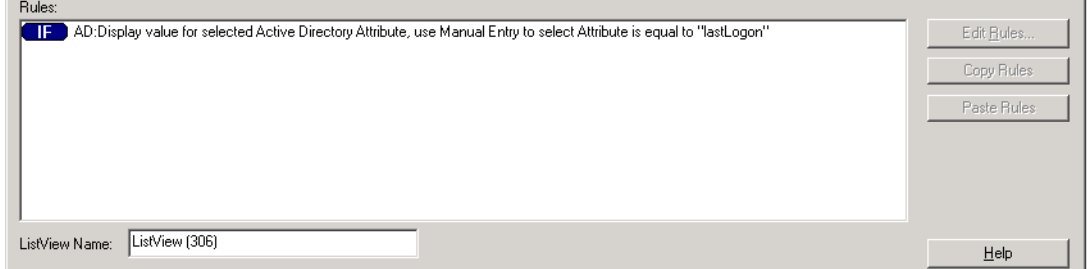

# **Configuring the Check Box Control**

The **Check Box Services** window opens when you right-click a Check Box control. The **Check Box Services** window allows you to define the edits or displays of Boolean data. Choose one of the available services for the Check Box control. All Check Box controls depend on input from another service. Check Box services that will be used for editing the field require a button, which will be used to apply changes. Check Box services that will be used for display only do not require or allow a button to apply changes. Pick the service in the **Connect Service To** box, and then pick the button that will be used to apply changes.

There are two properties on this window that can be set. The **Display Only**  flag can be selected so the data cannot be changed. By default, the text description for the Check Box is on the right of the Check Box. You can select the option to have the text description placed on the left of the Check Box.

Some lists of data are company specific or site specific, such as object classes or containers. To specify which of these types of data to list, use the Manual Entry feature.

# **Outputting Data from Controls**

DSRAZOR lets you save the information in any ListView or TreeView to a file. You can do this manually while running any applet.

You can define ListViews and TreeViews to output their information to a file automatically (batch mode) without the applet user needing to do anything but launch the applet (see [page 76](#page-89-0)).

# **Manually Saving Control Data to a File**

While running any applet, DSRAZOR lets you choose to output the information in a ListView or TreeView to a **.TXT** file in a report format or to a **.CSV** file in a comma-delimited format.

To access DSRAZOR's manual output-to-file features:

**•** Right-click any ListView to display the following smart menu:

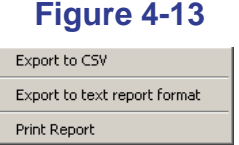

**•** Right-click any TreeView to display the following smart menu:

#### **Figure 4-14**

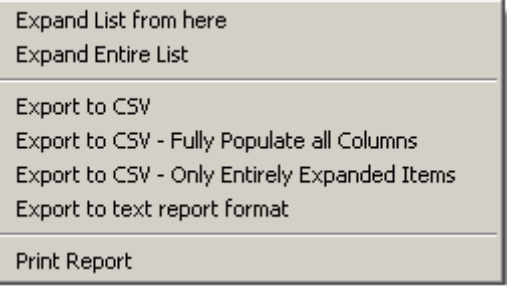

You can manually save displayed control data in the following formats:

- **•** Print the report
- **•** ListView data to a text report
- ListView data to a comma-delimited file (see [page 65](#page-78-0))
- TreeView data to a text report (see [page 66](#page-79-0))
- TreeView data to a comma-delimited file in default format (see [page 68](#page-81-0))
- **•** TreeView data to comma-delimited file with all columns fully populated (see  $page\,70$ )
- **•** TreeView data to a comma-delimited file with only entirely expanded items (see [page 72](#page-85-0))

Text information output to an existing file overwrites the file.

Comma-delimited information output to an existing file is appended to the file.

### *Manually Saving ListView Data to a Text Report File*

While running any applet, the applet user can choose to output the information in a ListView to a **.TXT** file in a **Report** format.

The following is a ListView and its text report output.

#### **Figure 4-15**

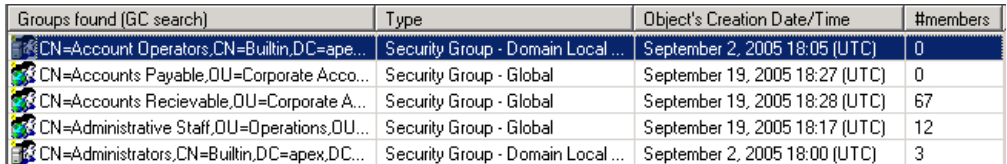

### **Figure 4-16**

Report Name: Document Group Membership from selected domain

Requested By: KHoward Print Date: Tue October 17, 2006

Reporting For: apex.courtyard.dsrazor.local<br>Number of Items Found: 5<br>Reporting For: Groups Found:

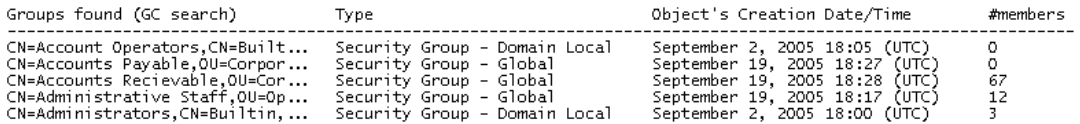

To manually save displayed ListView data to a text file:

- **1** Launch an applet that displays information in a ListView.
- **2** Right-click in the ListView.

A smart menu is displayed.

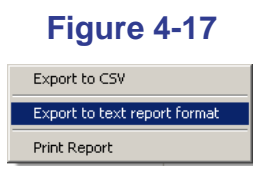

**3** Select **Export to text report format**, name the new **.TXT** file, and select a location for it.

If the named file already exists, the file is **overwritten**.

### <span id="page-78-0"></span>*Manually Saving ListView Data to a Comma-Delimited File*

While running any applet, the applet user can choose to output the information in a ListView to a **.CSV** file in a **Report** format.

The following is a ListView and its comma-delimited output.

### **Figure 4-18**

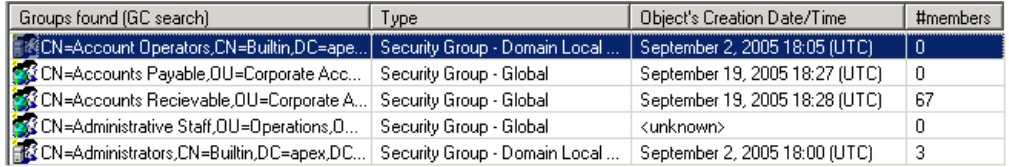

### **Figure 4-19**

\*\*\*,<br>"Groups found (GC search)","Type","Object's Creation Date/Time","#members",<br>"CN=Account Operators,CN=Builtin,DC=apex,DC=courtyard,DC=dsrazor,DC=local","Security Group - Domain Local<br>"(Critical object cannot be deleted

To manually save displayed ListView data to a comma-delimited file:

- **1** Launch an applet that displays information in a ListView.
- **2** Right-click in the ListView.

A smart menu is displayed.

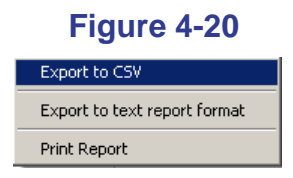

**3** Select **Export to CSV**, name the new **.CSV** file, and select a location for it.

If the named file already exists, the information is **appended** to it.

### <span id="page-79-0"></span>*Manually Saving TreeView Data to a Text Report File*

While running any applet, the user can output the information in a TreeView to a **.TXT** file in a **Report** format.

The following is a TreeView and its text report output.

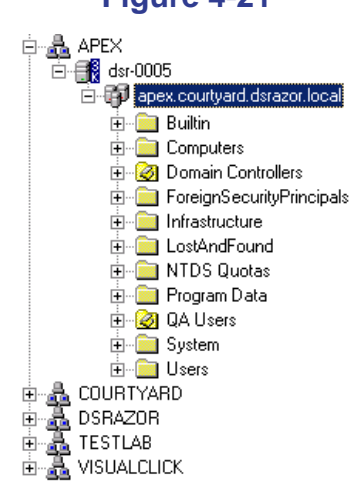

#### **Figure 4-21**

### **Figure 4-22**

Report Name: Document Group Membership

Requested By: KHoward Print Date: Tue October 17, 2006

Reporting For: Expand below, then choose Domain Root or Container:

APEX dsr-0005 apex.courtyard.dsrazor.local Builtin Computers Domain Controllers ForeignSecurityPrincipals Infrastructure LostAndFound NTDS Quotas Program Data QA Ūsers System Users

To manually save displayed TreeView data to a text file:

- **1** Launch an applet that displays information in a TreeView.
- **2** Right-click the data in the TreeView.

A smart menu is displayed.

### **Figure 4-23**

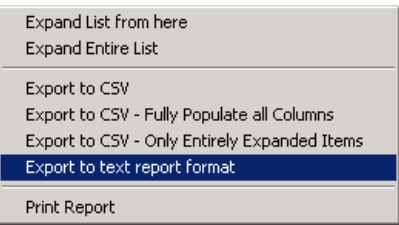

**3** Select **Export to text report format**, name the new **.TXT** file, and select a location for it.

If the named file already exists, the file is **overwritten**.

### <span id="page-81-0"></span>*Manually Saving TreeView Data to a Comma-Delimited File (Default Format)*

While running any applet, the applet user can choose to output the information in a TreeView to a **.CSV** file in a comma-delimited format.

**NOTE:** In the default format, only the last column of each item is populated.

The following is a TreeView and its default comma-delimited output.

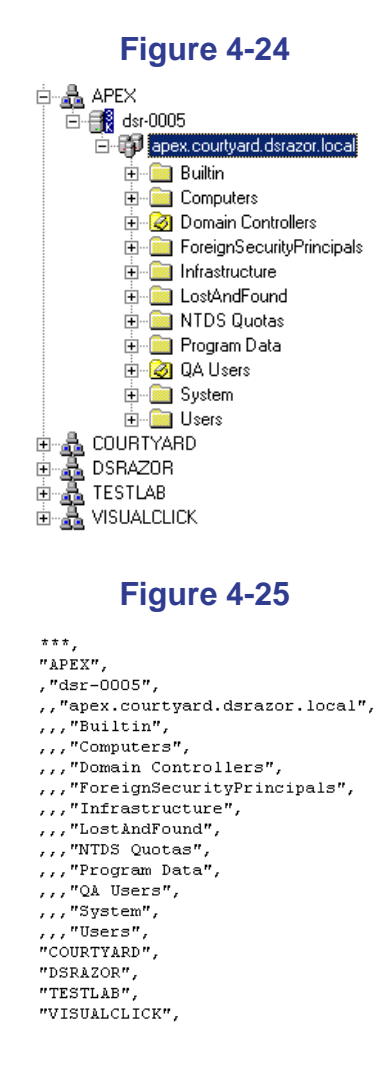

To manually save displayed TreeView data to a comma-delimited file:

- **1** Launch an applet that displays information in a TreeView.
- **2** Right-click the data in the TreeView.

A smart menu is displayed.

#### **Figure 4-26**

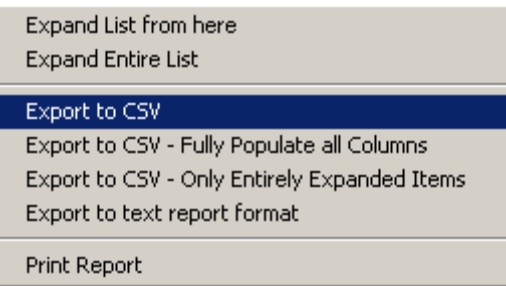

**3** Select **Export to CSV**, name the new **.CSV** file, and select a location for it.

If the named file already exists, the information is **appended** to it.

### <span id="page-83-0"></span>*Manually Saving TreeView Data to a Comma-Delimited File with Fully Populated Columns*

While running any applet, the applet user can choose to output the information in a TreeView to a **.CSV** file in a comma-delimited format.

Rather than saving comma-delimited TreeView data with empty columns (see [page 68\)](#page-81-0), you can choose to save the data with the columns fully populated.

The following is a TreeView and its comma-delimited output with fully populated columns.

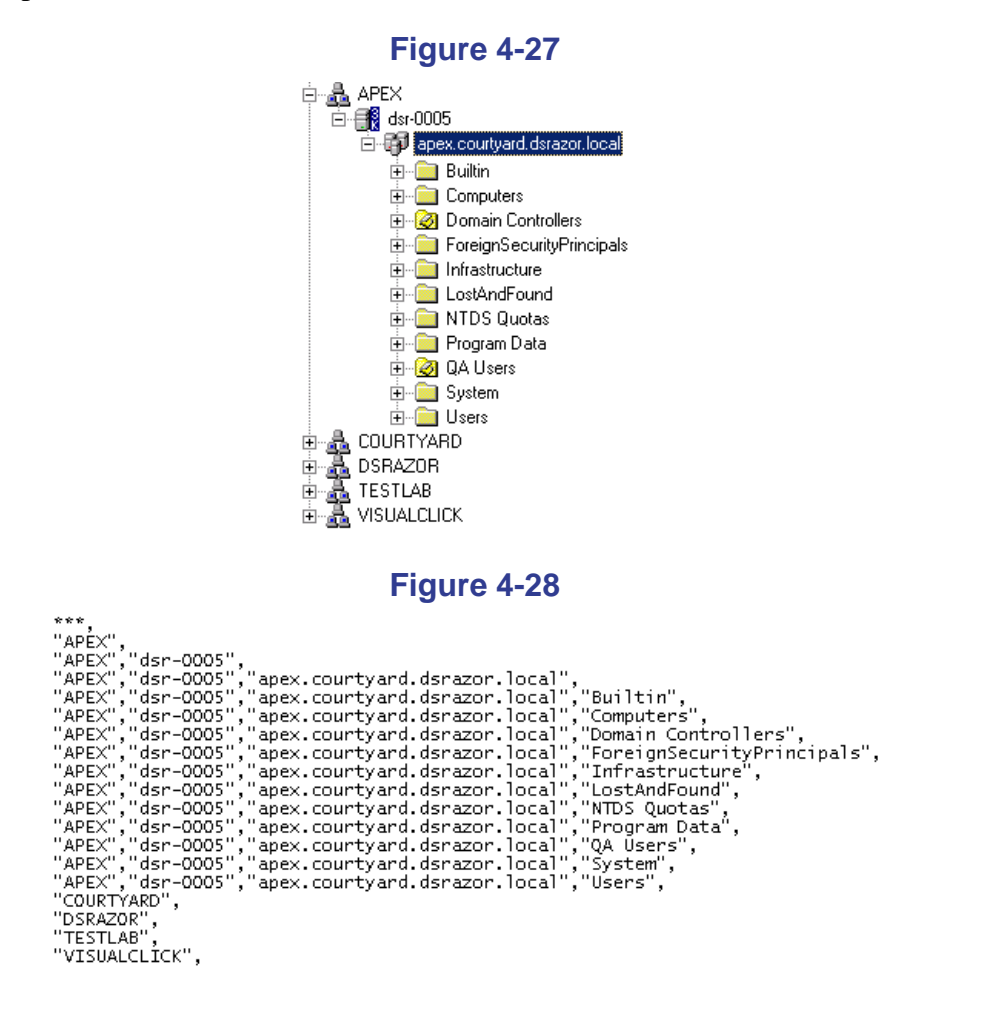

To manually save objects in a TreeView to a comma-delimited file in **fully populated** format:

- **1** Launch an applet that displays information in a TreeView.
- **2** Right-click the data in the TreeView.

A smart menu is displayed.

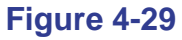

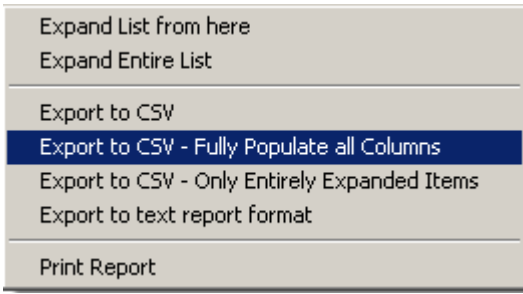

**3** Select **Export to CSV - Fully Populate all Columns**, name the new **.CSV** file, and select a location for it.

If the named file already exists, the information is **appended** to it.

### <span id="page-85-0"></span>*Manually Saving TreeView Data to a Comma-Delimited File with Fully Populated Columns - Only Entirely Expanded Items*

You can save TreeView data to a comma-delimited file that includes only the lowest Tree-level items that are expanded. In DSRAZOR this is referred to as saving **only entirely expanded items**. When the comma-delimited output is saved in this manner, the columns are **fully populated** (see the procedure on [page 70](#page-83-0) for an explanation of this term).

["Example 1" on page 73](#page-86-0) and ["Example 2" on page 74](#page-87-0) are TreeViews and their **Only Entirely Expanded** comma-delimited output.

To manually save only the objects in a TreeView that are "entirely expanded" to a comma-delimited file:

- **1** Launch an applet that displays information in a TreeView.
- **2** Right-click the data in the TreeView.

A smart menu is displayed.

# **Figure 4-30**

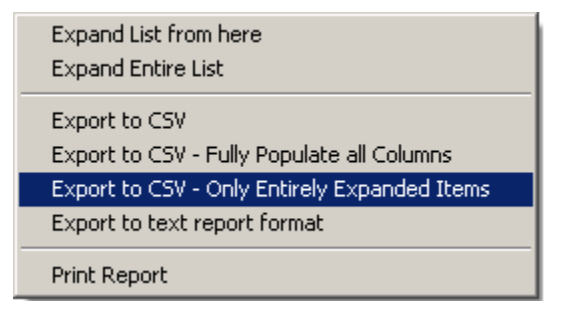

**3** Select **Export to CSV - Only Entirely Expanded Items**, name the new **.CSV** file, and select a location for it.

If the named file already exists, the information is **appended** to it.

#### <span id="page-86-0"></span>**Example 1**

This is an example of a TreeView and its **Only Entirely Expanded** comma-delimited output.

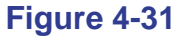

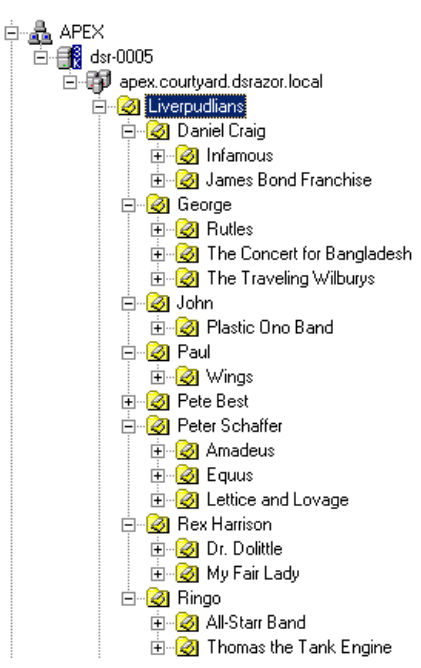

#### **Figure 4-32**

```
***"APEX", "dsr-0005", "apex.courtyard.dsrazor.local", "Liverpudlians", "Daniel Craig", "Infamous",
"APEX", "dsr-0005", "apex.courtyard.dsrazor.local", "Liverpudlians", "Daniel Craig", "James Bond Franchise",
"APEX", "dsr-0005", "apex.courtyard.dsrazor.local", "Liverpudlians", "George", "Rutles",
"APEX", "dsr-0005", "apex.courtyard.dsrazor.local", "Liverpudlians", "George", "The Concert for Bangladesh",
"APEX", "dsr-0005", "apex.courtyard.dsrazor.local", "Liverpudlians", "George", "The Traveling Wilburys",
"APEX", "dsr-0005", "apex.courtyard.dsrazor.local", "Liverpudlians", "John", "Plastic Ono Band",
"APEX", "dsr-0005", "apex.courtyard.dsrazor.local", "Liverpudlians", "Paul", "Uings",
"APEX", "dsr-0005", "apex.courtyard.dsrazor.local", "Liverpudlians", "Peter Schaffer", "Amadeus",
"APEX", "dsr-0005", "apex.courtyard.dsrazor.local", "Liverpudlians", "Peter Schaffer", "Equus",
"APEX", "dsr-0005", "apex.courtyard.dsrazor.local", "Liverpudlians", "Peter Schaffer", "Lettice and Lovage",
"APEX", "dsr-0005", "apex.courtyard.dsrazor.local", "Liverpudlians", "Rex Harrison", "Dr. Dolittle",
"APEX", "dsr-0005", "apex.courtyard.dsrazor.local", "Liverpudlians", "Rex Harrison", "My Fair Lady",
"APEX", "dsr-0005", "apex.courtyard.dsrazor.local", "Liverpudlians", "Ringo", "All-Starr Band",
"APEX", "dsr-0005", "apex.courtyard.dsrazor.local", "Liverpudlians", "Ringo", "Thomas the Tank Engine",
```
### <span id="page-87-0"></span>**Example 2**

This is an example of another TreeView and its **Only Entirely Expanded** comma-delimited output.

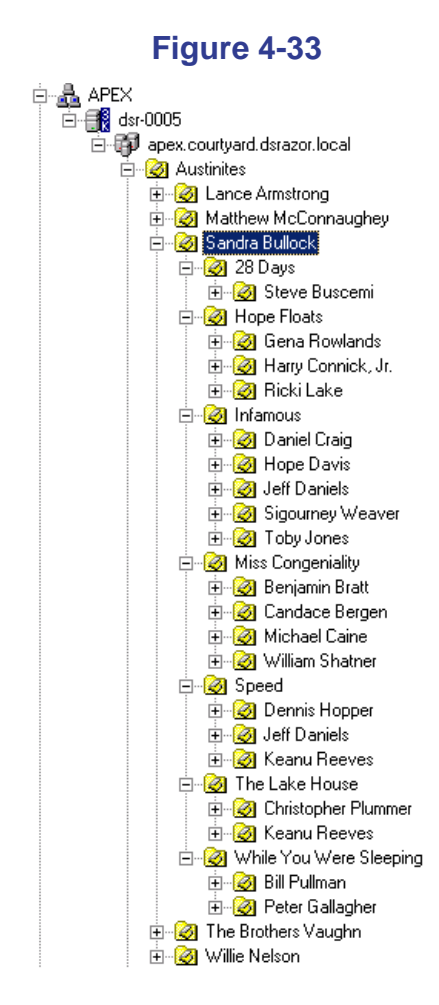

#### **Figure 4-34**

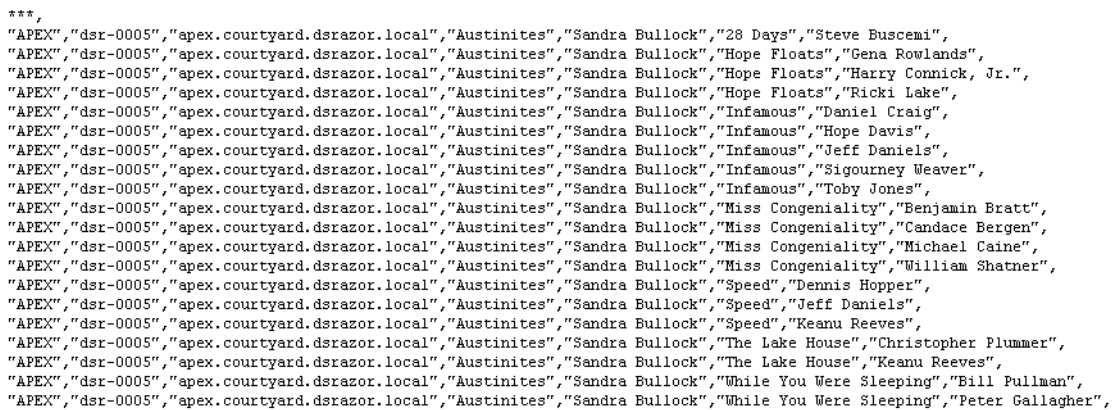

# **Creating Applets That Automatically Save TreeView and ListView Data**

Rather than manually outputting data in controls while running an applet, DSRAZOR lets you define applets that automatically output ListView and TreeView data to a **.TXT** file in a **Report** format or to a **.CSV** file in a comma-delimited format.

You can define an individual ListView or TreeView to export data automatically when its window is launched. (See [page 76.](#page-89-0))

### <span id="page-89-0"></span>*Defining ListViews or TreeViews to Automatically Save Their Information to a File*

You can define ListView controls and TreeView controls to automatically export their data to a **.TXT** file in a report format or to a **.CSV** file in a comma-delimited format.

To define a ListView control or a TreeView control to automatically export its data to a file:

- **1** In the **Designer**, right-click on the TreeView or ListView. The **TreeView Services** dialog or **ListView Columns** dialog is displayed.
- **2** Click **Output To File**.
- **3** The **Output To File** dialog is displayed.

J.

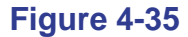

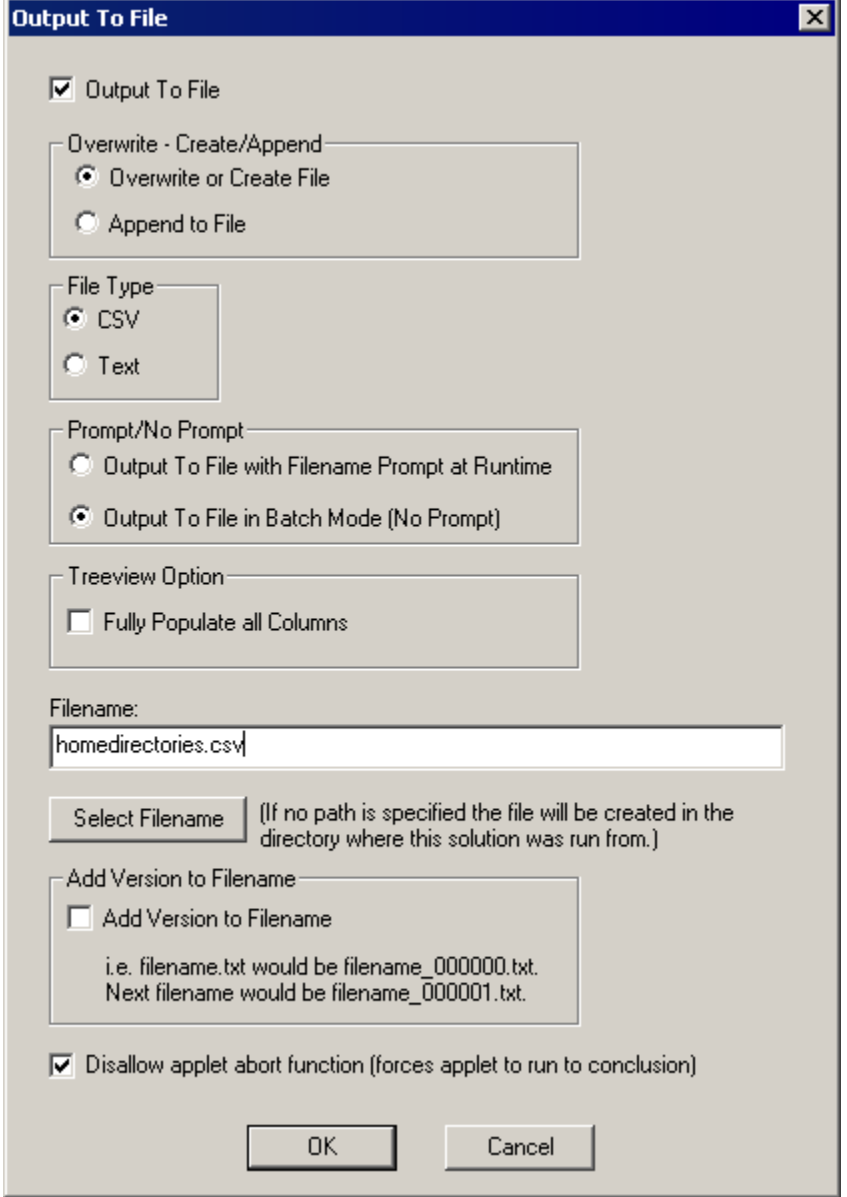

### **Reasons to Output Control Data to a File**

There are several good reasons for using this method to output control data to a file.

- **•** You can create applets that run entirely in the background.
- **•** For ListViews and TreeViews that generate large amounts of data, outputting data directly to file is faster than displaying results on screen.
- **•** For ListViews and TreeViews that generate very large amounts of data, windows can run out of memory. Outputting the data directly to a file can prevent that.
- **•** If you are running applets regularly, you can save them as executable (**.EXE**) files and schedule them to run unattended.

#### **General Details on Automatic Out-to-File Controls**

If a window has a ListView control **or** a TreeView control that is defined in this way, it will output the information to a file without displaying the data to the applet user.

Any TreeView control that is defined in this way automatically expands all branches completely before saving the control's data to a file.

If the initial window of an applet has a ListView control **or** a TreeView control defined in this way, the entire applet will run in the background (that is, in batch mode); it will not be interactive with the applet user.

#### **Batch Mode Applets**

When creating a batch mode applet, keep in mind the following:

- The entire applet must be built to run in one window control. Secondary windows are neither displayed nor accessed by the applet if any controls on the first window are defined to save data to a file.
- **•** It is not necessary to allocate space for each column in a ListView or for Tree expansion in a TreeView.
- **•** It is not necessary to define every ListView or TreeView on the window to send its data to a file.
- The sequence in which TreeViews and ListViews are output to file is determined by the tab order of the controls.

For example, if an applet has:

- **-** a TreeView (defined to output to file) that displays containers **and**
- **-** a ListView (linked to the TreeView and defined to output to file) that displays users in a specific container

Then the TreeView must have an earlier tab order than the ListView or else the ListView will not have any information saved to file.

• In the previous example, if the TreeView needs to be walked to a container for the desired data to display in the ListView, this would be done with mouse-clicks if the applet were **not** batch mode. In batch mode, you would need to use rules to define the exact container to be queried.

Creating a batch mode applet like this can easily produce unintended results if the applet and controls are not defined properly.

#### **Applets With Interactive Out-to-File Reports**

You can add a button that launches a separate window with a ListView or a TreeView that sends its data to a file. This method can let the applet user choose from variety of out-to-file reports options. This can also be used to segregate from less greedy controls a ListView or TreeView that would otherwise use a lot of system resources or take a long time to run.

**IMPORTANT:** Whenever you launch a window with multiple ListViews and/or TreeViews that automatically send output to file (whether for a batch mode applet or with interactive reports), unintended results can occur if the controls are not defined properly. For example, if a control on the window is defined to **Overwrite or Create File**, then the information of any controls with the previous tab order will be lost. If you need to create a new applet to do this, you can get help and advice by contacting Customer Support [\(supportw@visualclick.com\)](mailto:supportw@visualclick.com).

# **Set Template for the Default Applet**

You can designate an applet opened in the **Designer** to be the template. The template consists of the windows and controls initially displayed in the **Designer** when:

- **•** You start a new applet (by selecting **File | New**).
- **•** You open the **Designer** from the **DSRDES.EXE** file (rather than by opening a **.DSR** file by right-clicking an applet in the **Console** or any other method to open an already-created applet in the **Designer**).

The window size of the **Designer** itself when opened in this way is also saved as part of the template. The template setting of the **Designer** window size applies **whenever** the **Designer** is opened.

You can choose any applet opened in the **Designer** to be the template. If the chosen applet has multiple windows, the template will have those same multiple windows. All the controls of the windows of the chosen applet will be saved in the template.

To set an applet as the template:

- **1** In the **Designer**, size the window control.
- **2** Add and arrange controls within the window as desired for the template.
- **NOTE:** While it is possible to have a template with multiple window controls, it is usually more convenient for it to have only one window control.
- **3** Select **File | Set File as Template**.

If you clear the template from the **Designer**, the template reverts to the default template (a window control with a TreeView control and two Button controls). The **Designer** window-size setting will not revert.

To clear the current template from the **Designer**:

- **1** In the **Designer**, size the window control.
- **2** Add and arrange controls within the window as desired for the template.
- **3** Select **File | Clear Template**.

Working With Controls

# **• • • • • • Chapter 5 Creating a Simple Applet**

Once you understand the design concepts the **Designer** uses, creating a workable applet is as easy as dragging and dropping icons onto a screen. See [Chapter 3, "Getting Started"](#page-32-0) and [Chapter 4, "Working With Controls"](#page-54-0) for information on the design concepts.

The procedure in this chapter will walk you through the creation of a DSRAZOR applet from start to finish using the **Designer**. When you have completed this procedure, you will have an applet that searches a selected Active Directory container branch and finds users who have not logged in for the past 30 days. This applet will allow you to browse the Active Directory Domain and select the container level from which you want to search.

**NOTE:** The applet you create in this chapter (**nolog301a.dsr**) already exists and is accessible from the DSRAZOR **Console** in the *Assess AD/NTFS Security* section under the name **Accounts unused for past 30 days**.

Creating this applet will consist of the following steps:

- ["Running the Designer" on page 84](#page-97-0)
- <u>["Naming the First Window" on page 86](#page-99-0)</u>
- ["Defining the TreeView Control" on page 88](#page-101-0)
- **•** ["Creating and Defining a Second Window" on page 94](#page-107-0)
- **•** ["Linking \(Connecting\) the First and Second Windows" on page 99](#page-112-0)
- <u>["Assigning a Rule to the ListView's Primary Service" on page 101](#page-114-0)</u>
- ["Adding a Boolean NOT Expression to the Rule" on page 106](#page-119-0)
- ["Adding Columns to the ListView" on page 108](#page-121-0)
- ["Connecting the Windows" on page 114](#page-127-0)
- ["Taking a Test Drive" on page 119](#page-132-0)
- ["Saving Your Applet" on page 119](#page-132-1)
- ["Modifying the Applet" on page 120](#page-133-0)

### <span id="page-97-0"></span>**Running the Designer**

To create an applet to find Active Directory user accounts that have not logged in within the past 30 days, perform the following procedure.

**NOTE:** This applet will consist of two windows. In the first window, the applet user will select a container from an attached Active Directory Domain and click a button to query for Active Directory user accounts that have not logged in within the last 30 days. The second window will display a list of the Active Directory user accounts that were found.

#### From the **Start** menu, click **Programs | DSRAZOR | Designer**.

The following startup screen is displayed, consisting of a window, an **OK** button, a **Cancel** button, and a **TreeView Control**.

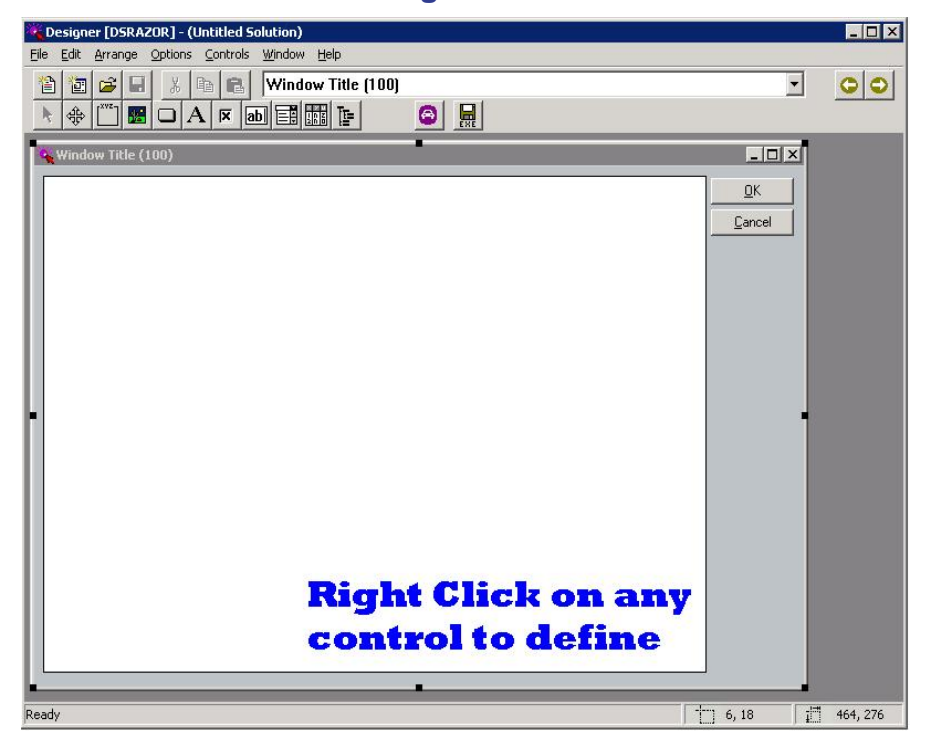

# <span id="page-99-0"></span>**Naming the First Window**

The first window of this applet will let the user select a branch of an Active Directory Domain to query for Active Directory user objects.

To name the first window of the applet:

**1** Right-click on the caption bar where it says **Window Title (100)**.

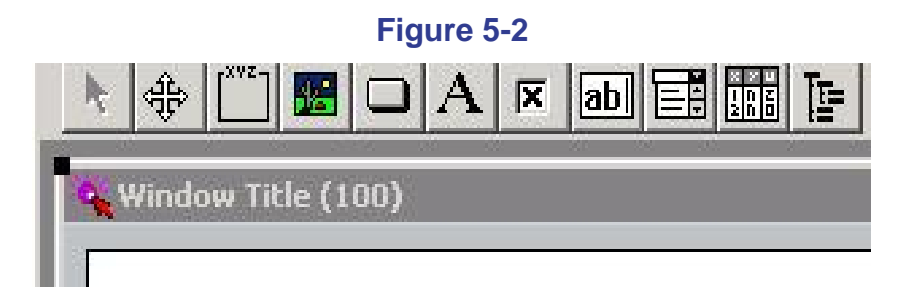

The **Window Title** dialog box is displayed. The Window Title field is already highlighted.

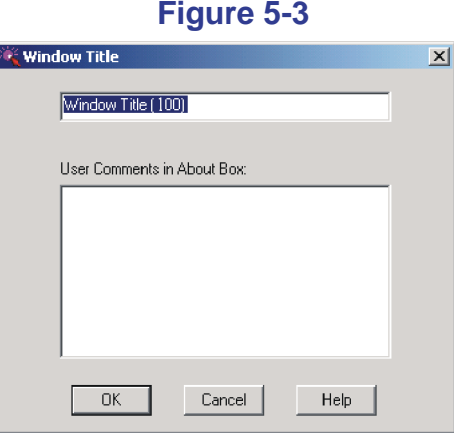

**2** Type in the following as the title of your applet:

FIND User Accounts that have not logged on in past 30 days

**3** Click in the **User Comments in About Box**. Enter the following comments:

Use this applet to find AD User Accounts with no login in the past 30 days. This applet will allow you to walk the AD Domain and select the Container level from where you want to start the search.

- **NOTE:** This comment will later appear in the **Help / About** box of the applet. It will also appear if you right-click a blank area (in gray) of the final completed applet in the **Designer**.
- **4** Click **OK**.

# <span id="page-101-0"></span>**Defining the TreeView Control**

To define the TreeView control, perform the following procedure.

- **NOTE:** When you start a new applet, a TreeView control is placed on the initial window by default.
- **1** Right-click on the TreeView control.
- **NOTE:** The TreeView control is the large white space with the **Right Click on any control to define message** text.

The **Add Service** dialog for the TreeView control is displayed.

**2** Click the plus sign  $\overline{+}$  next to **Windows Services** to expand that branch.

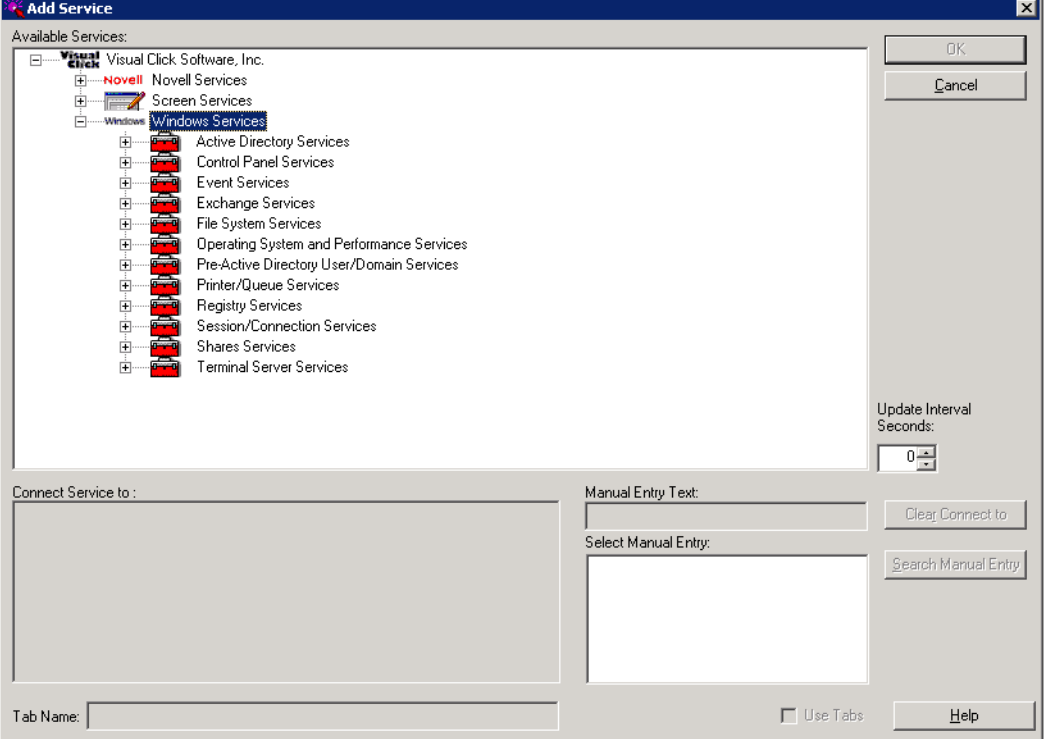

### **Figure 5-4**

**3** Click the plus sign  $\mathbf{F}$  next to Active Directory Services to expand that branch.

### **Figure 5-5**

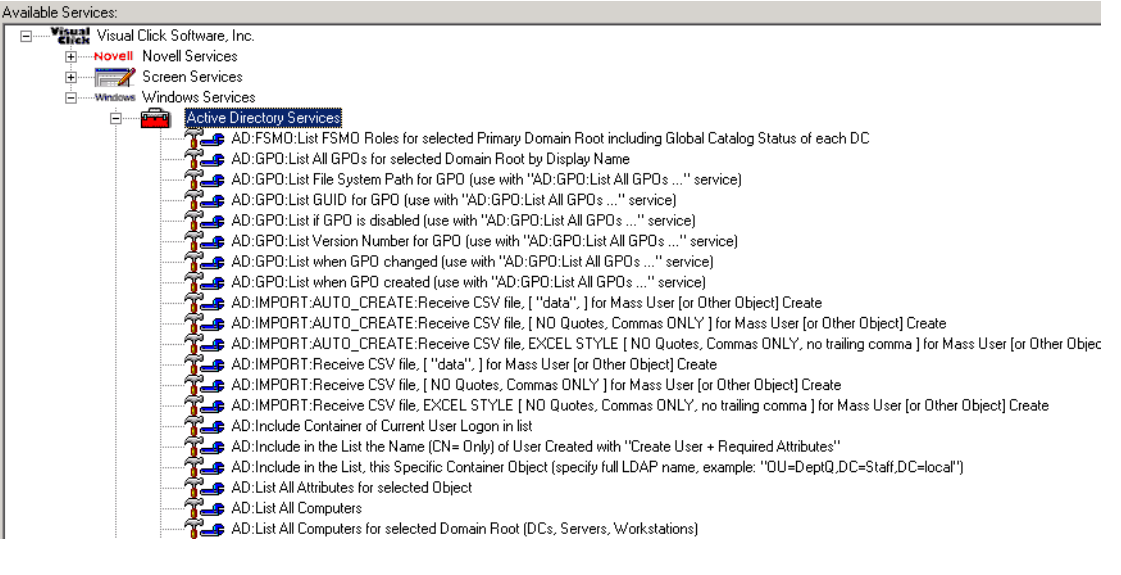

**4** In the Active Directory Services branch, double-click **AD:List Primary Domain Root for selected computer (or local computer if no connected to other service)**.

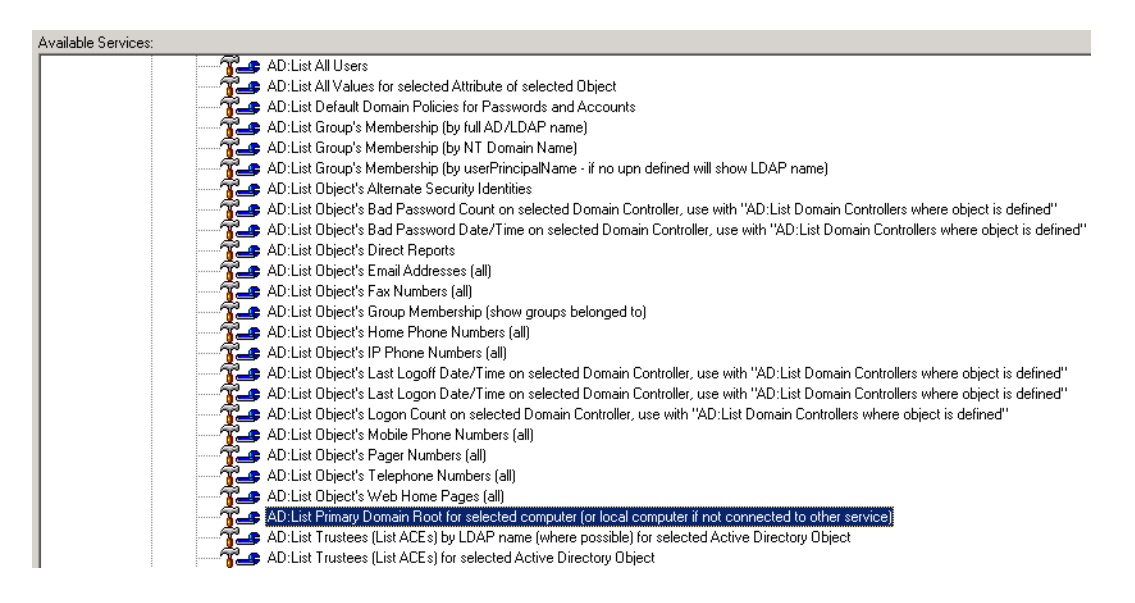

The **TreeView Services** dialog is displayed with the information service you just added.

### **Figure 5-7**

#### **TreeView Services**

Available Services:

AD:List Primary Domain Root for selected computer (or local computer if not connected to other service)

**5** Click **Add Nested** in the **Services** section.

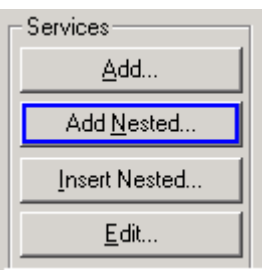

The **Add Service** dialog for the TreeView control is displayed again with the Active Directory Services branch displayed.

**6** In the Active Directory Services section, double-click **AD:List All Containers on selected server (server must be a domain controller - if no server selected will use arbitrary DC in domain)**.

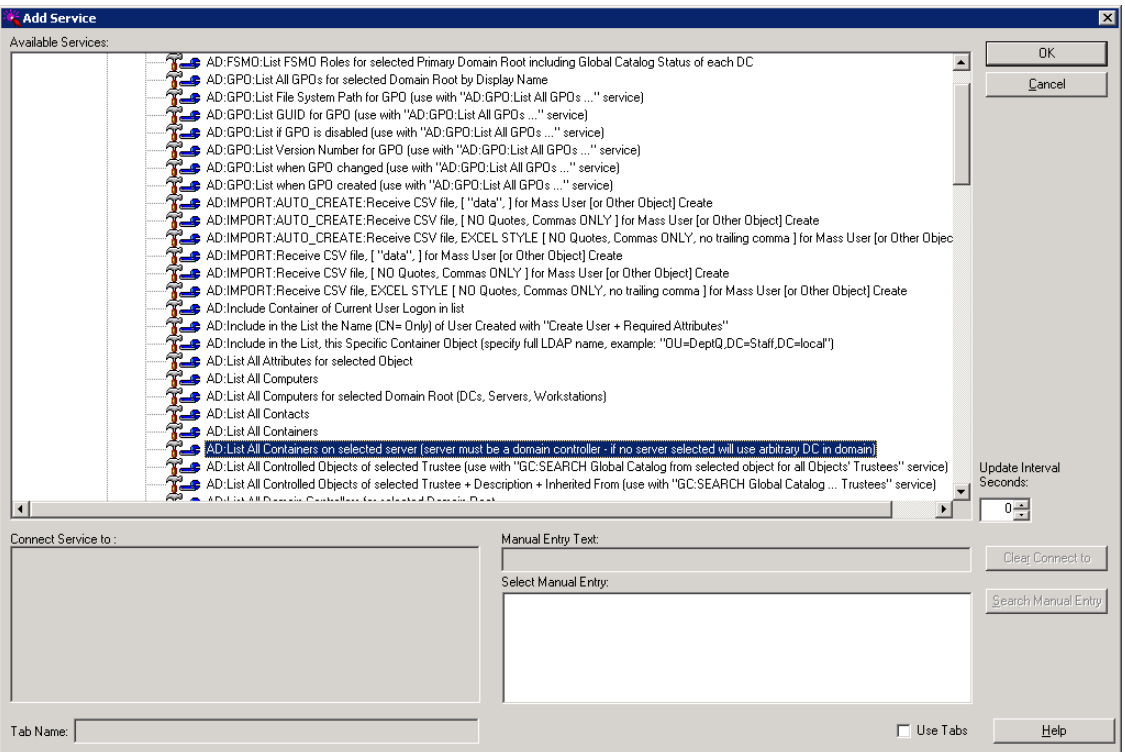

The **TreeView Services** dialog is displayed with the service information.

### **Figure 5-10**

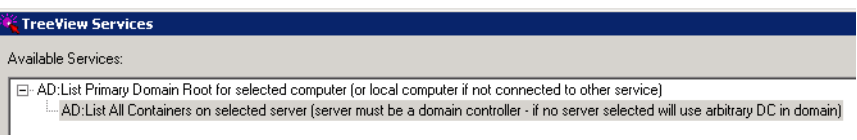

### **7** Click **OK**.

The first window is displayed in the **Designer** with the added services in the TreeView control.

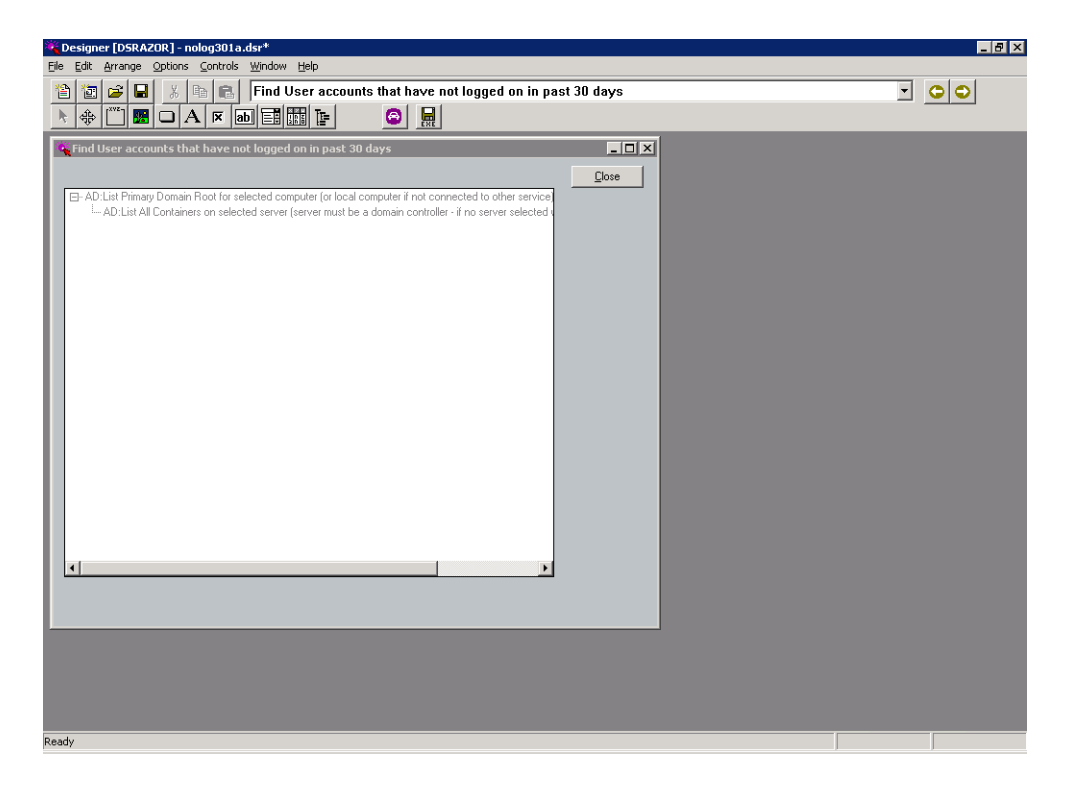

#### **Figure 5-11**

- **8** To test your new TreeView settings, either:
	- **•** Select **File | Test Drive**

OR

**•** Click the **Test Drive** icon.

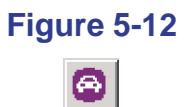

If you are connected to a Windows Network, you will see the Active Directory Domain to which you are currently authenticated. Double-click it and browse through it.

# <span id="page-107-0"></span>**Creating and Defining a Second Window**

This applet window will ultimately let the user select a container branch of an Active Directory Domain to query for Active Directory user accounts.

Now you will create an applet window to list the Active Directory user accounts that have not logged in within the last 30 days.

To create and define the second window of the applet:

**1** Click the **New Window** toolbar icon.

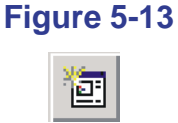

The first window and all its objects are replaced by a new window object.

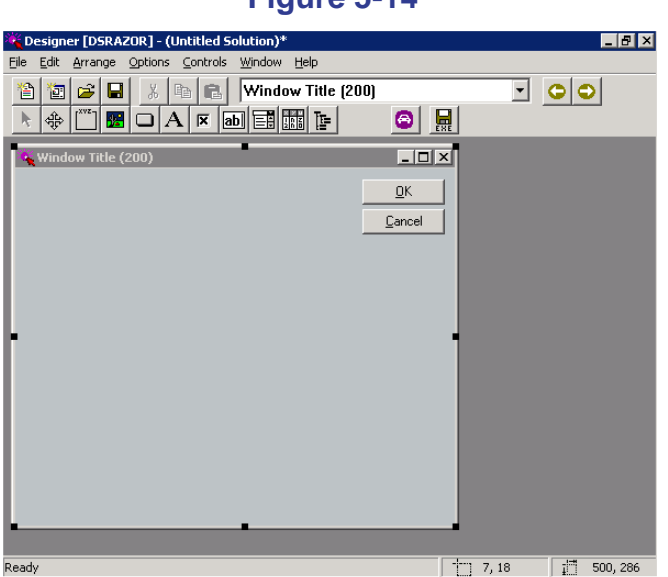

#### **Figure 5-14**
**2** Right-click on the caption bar that reads **Window Title (200)**.

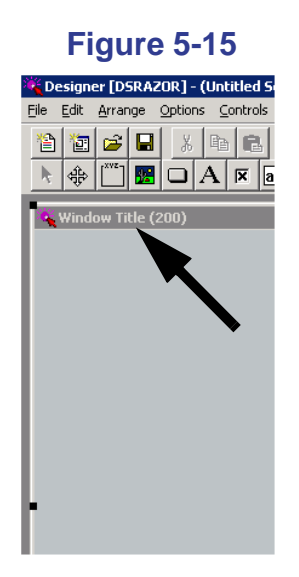

The Window Title dialog opens.

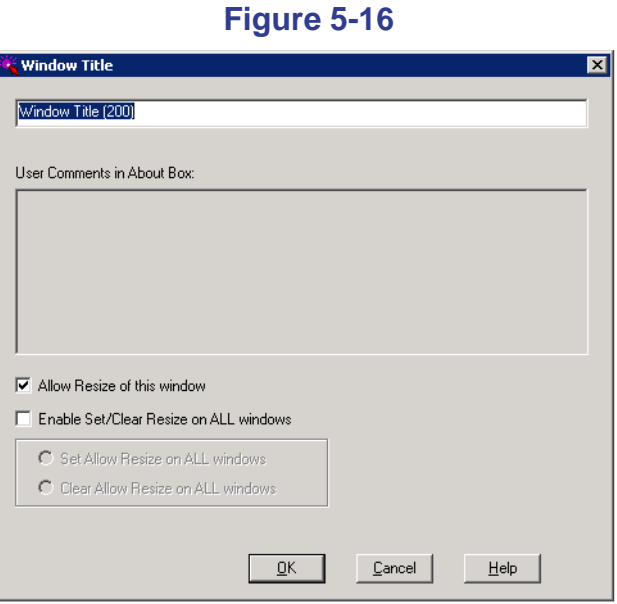

**3** In the field that reads **Window Title (200)**, type the following name:

Search and Find all User Accounts that have not logged on in past 30 days starting in selected container

Then, click **OK**.

- **NOTE:** This will be the **List** Window. The first window will be referred to as the **Find** window.
- **4** Click the **ListView** toolbar icon. Drag it onto the screen.

### **Figure 5-17**

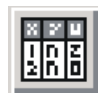

**5** Click the ListView control to place it.

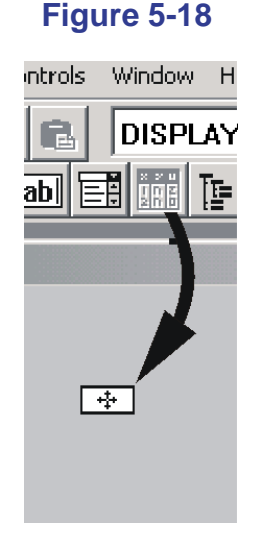

**6** Adjust the size of the ListView control to fit in the window. You can change the size of the window control to suit your needs. You also have the option of changing the size of the ListView control later.

**7** Right-click the ListView control.

The **Add Service** dialog for the selected ListView control is displayed.

**8** Click the plus sign  $\overline{+}$  next to **Windows Services** to expand that branch.

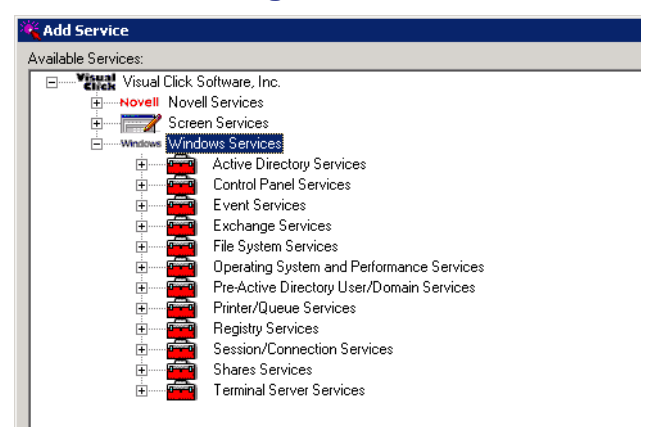

### **Figure 5-19**

**9** Click the plus sign  $\boxed{\pm}$  next to **Active Directory Services** to expand that branch.

## **Figure 5-20**

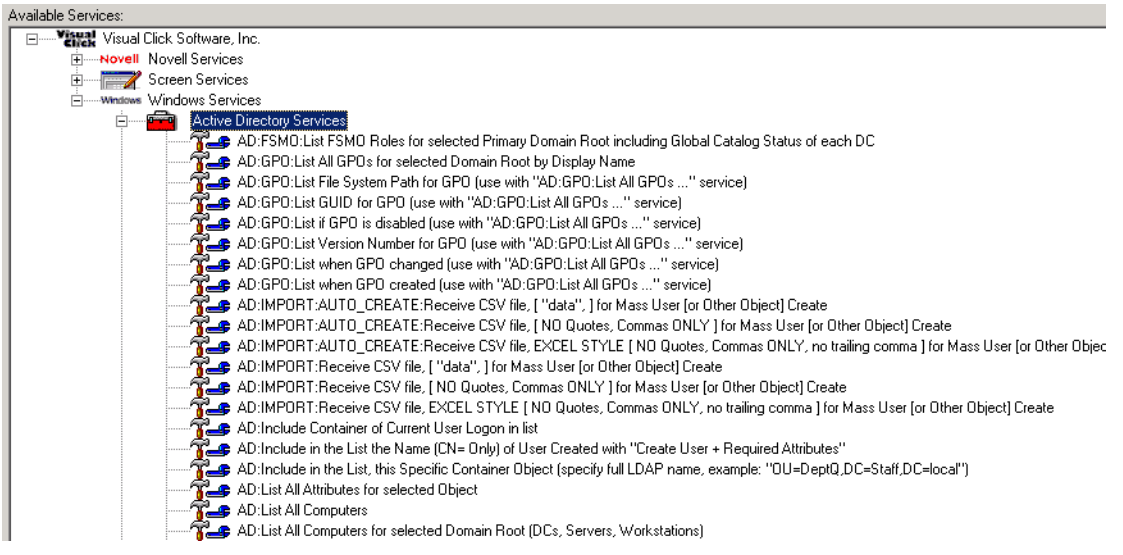

### **10** In the Active Directory Services branch, highlight the **AD:SEARCH from selected Container Branch for all User Accounts** service.

## **Figure 5-21**

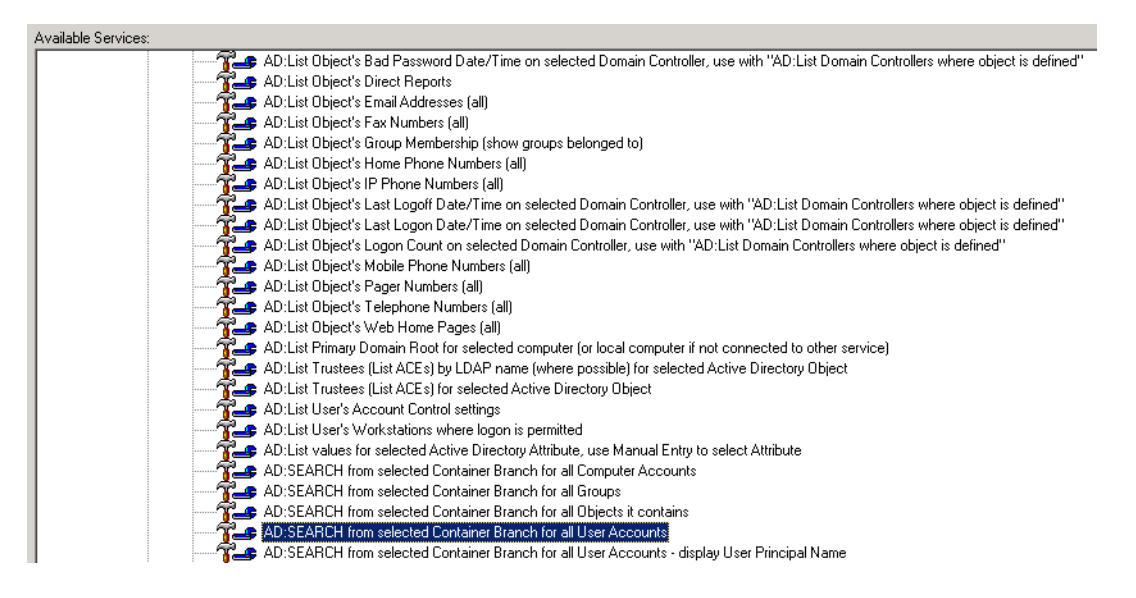

This ListView is intended to query the selected Active Directory container branch in the **Find** Window. To do that, we must first connect the service to the TreeView.

# **Linking (Connecting) the First and Second Windows**

**1** In the **Connect Service to**: pane, click the plus sign  $\mathbf{F}$  next to the first window's title (**Find User accounts that have not logged on in past 30 days**) to expand that branch.

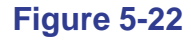

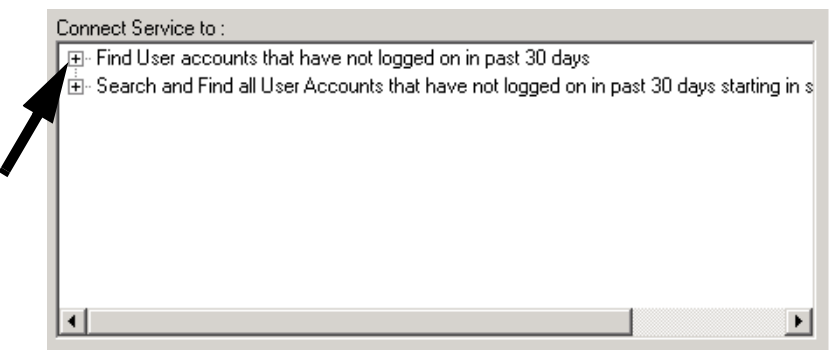

**2** In the newly expanded branch, click the plus sign  $\mathbf{F}$  next to the **TreeView** entry.

## **Figure 5-23**

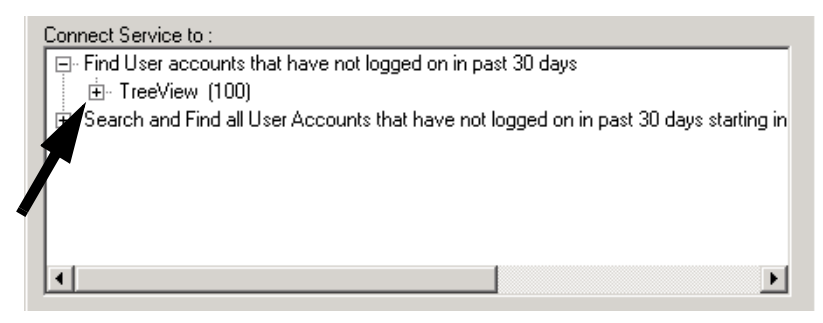

- **3** In the **TreeView** branch, click the plus sign  $\overline{+}$  next to **AD:List Primary Domain Root for selected computer (or local computer if no connected to other service)**.
- **4** In the newly expanded branch, click the plus sign  $\mathbf{F}$  next to **AD:List All Containers on selected server (server must be a domain controller - if no server selected will use arbitrary DC in domain)** to connect it to this service.

**5** In the **Column Name** field, change the name to **Users**.

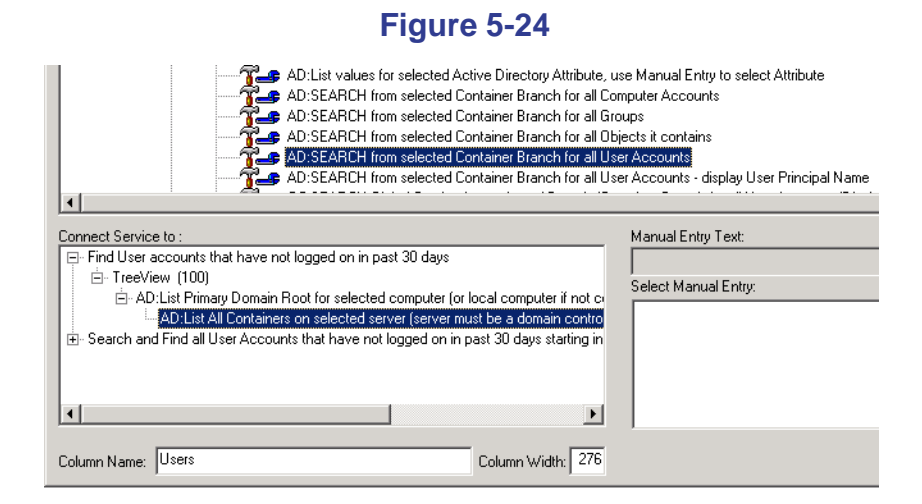

**6** Click **OK**.

The **ListView Columns** dialog is displayed.

 **Figure 5-25**

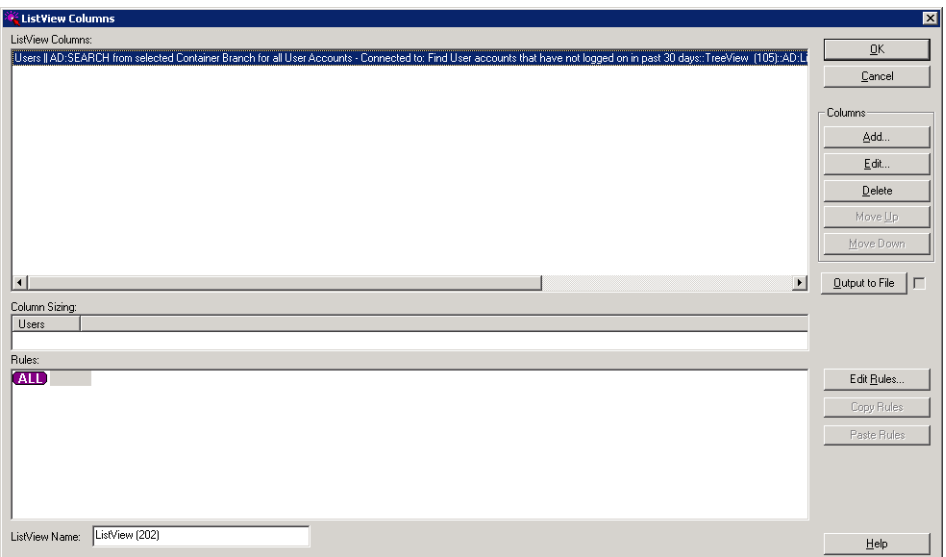

As the name of this assigned service suggests, this ListView will now query all users found in the selected TreeView branch list.

## **Assigning a Rule to the ListView's Primary Service**

To assign a rule to the ListView:

**1** Click **Edit Rules** to define a rule for this service.

### **Figure 5-26**

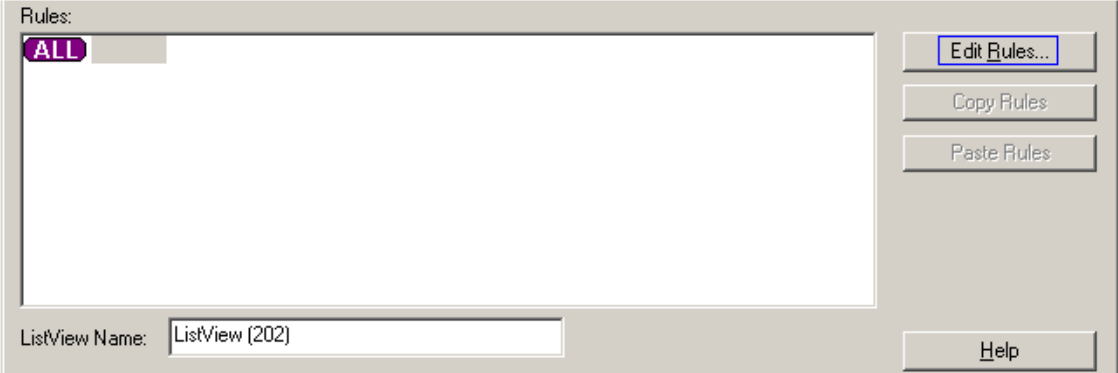

The **Rules** dialog is displayed.

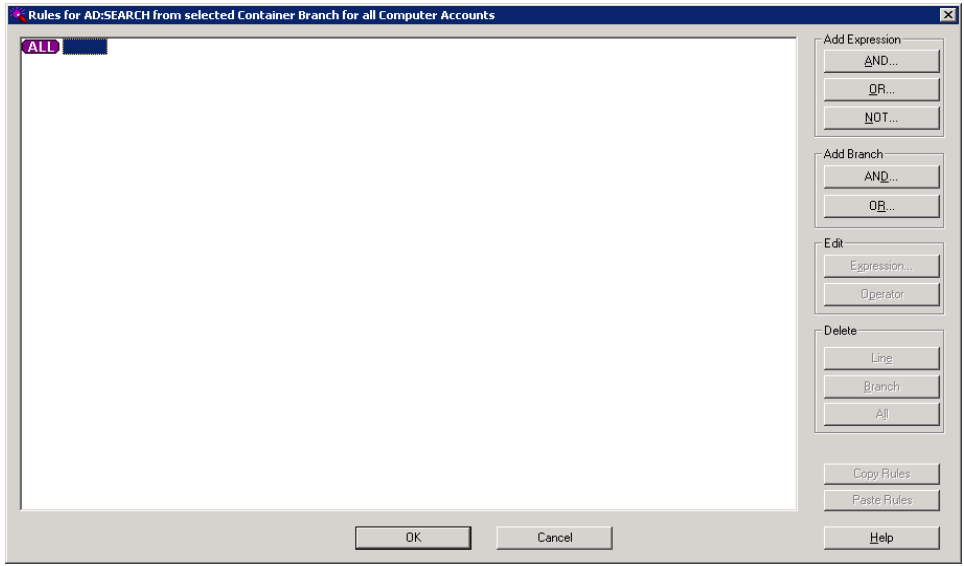

**2** Click **AND** in the **Add Expression** group box to add new rule.

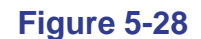

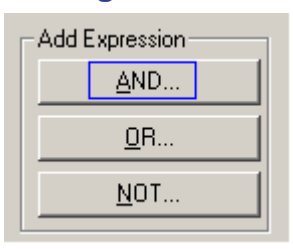

**NOTE:** If a rule for the current service had already been defined, clicking **AND** would add a Boolean *and* argument to the rule.

The **Expression** dialog is displayed with the current service selected.

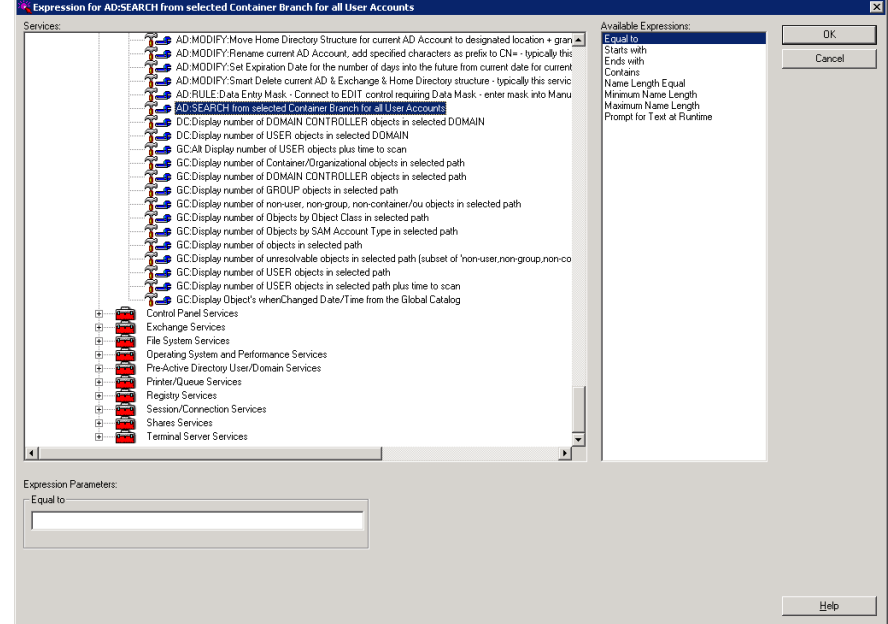

**NOTE:** The available fields displayed in this dialog will vary, depending on the service that will be affected.

Now you will use another service to define the information displayed by the current service.

**3** Scroll up the expanded branch and highlight **AD:Display Object's Last Logon Date/Time [most recent] (determined by scanning last logon recorded by each Domain Controller in domain)**.

### **4** In the **Available Expressions** field, select **Date More Than X Days Ago**.

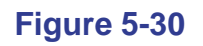

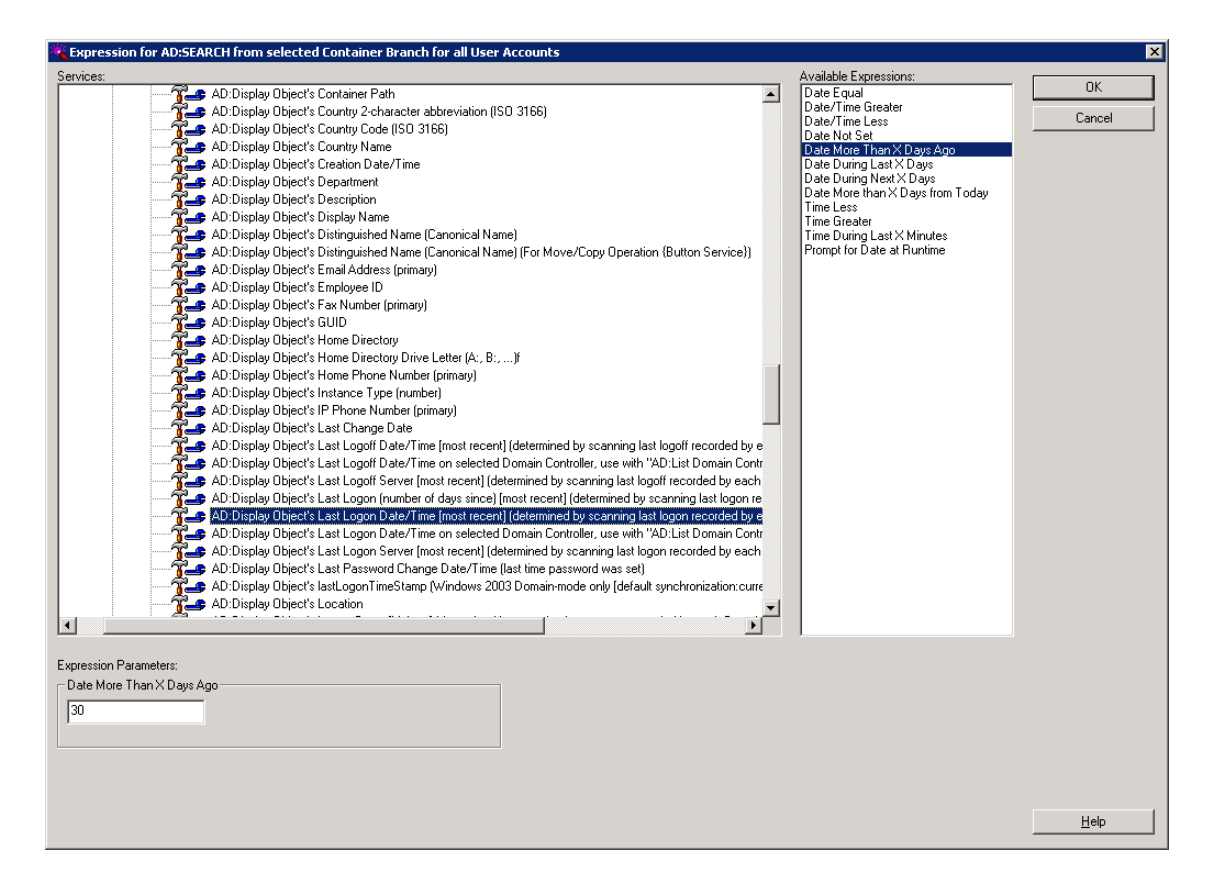

Using the **AD:Display Object's Last Logon Date/Time [most recent] (determined by scanning last logon recorded by each Domain Controller in domain)** service in a rule will cause the user object to be displayed if its last logon date and time fall within the defined Expression Parameters.

**5** In the **Expression Parameters: Date More Than X Days Ago** field, enter **30**, and then click **OK**.

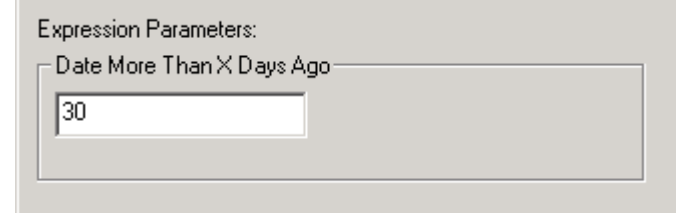

The **Rules** dialog is displayed showing the new rule.

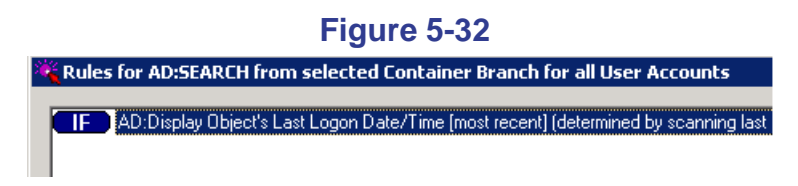

You have defined a rule for the current service to ensure it will only return Active Directory user objects that have not logged on in the past 30 days.

Next, you will add a NOT expression to this rule so it will exclude Active Directory user objects whose last logon value is "not set".

## **Adding a Boolean NOT Expression to the Rule**

To add a NOT expression to the current ListView rule:

**1** Click **NOT** in the **Add Expression** group box.

### **Figure 5-33**

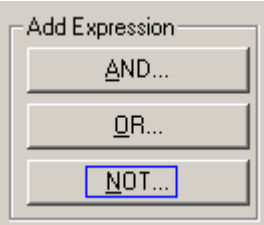

The **Expression** dialog is displayed again with the **AD:Display Object's Last Logon Date/Time [most recent] (determined by scanning last logon recorded by each Domain Controller in domain)** service selected.

**2** In the **Available Expressions** field, select **Date Not Set**.

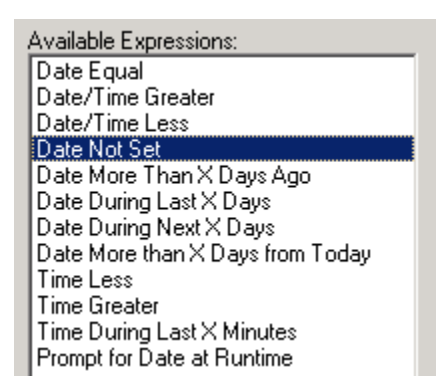

### **Figure 5-34**

**3** Click **OK**.

The **Rules** dialog is displayed with the new NOT expression added to the rule.

Rules for AD:SEARCH from selected Container Branch for all User Accounts

[F ] AD:Display Object's Last Logon Date/Time [most recent] (determined by scanning last [NOT] AD:Display Object's Last Logon Date/Time [most recent] (determined by scanning last

At this point, we have a filter to return **only** Active Directory user objects with no login for the past 30 days.

- **NOTE:** This will **not** include Active Directory user objects that have **never** logged in.
- **4** Click **OK**.

The **ListView Columns** dialog is displayed with the added service and the defined rules.

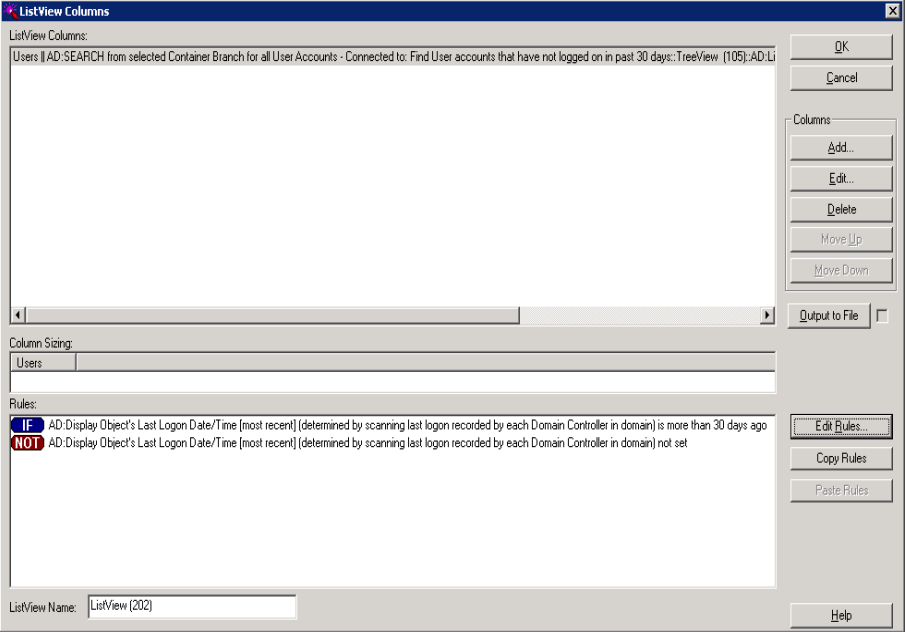

## **Figure 5-36**

# **Adding Columns to the ListView**

Now, this ListView has only one column that lists each Active Directory user object found by the service in the **ListView Columns** field. Most lists have more than one column—in this case, extra columns that would provide more information about each Active Directory user if the information is available.

To add columns to the ListView:

<span id="page-121-0"></span>**1** To add a new column, click **Add**.

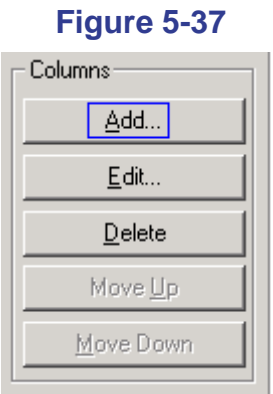

The **Add Column** dialog is displayed.

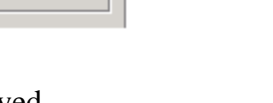

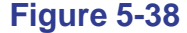

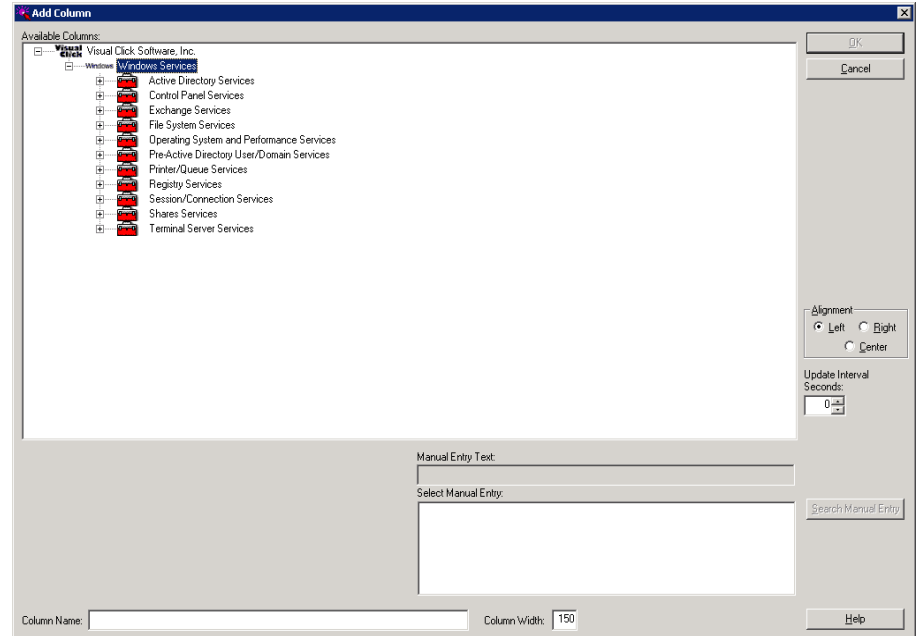

- **2** Click the plus sign  $\overline{+}$  next to **Active Directory Services** to expand that branch.
- **3** Scroll down and select **AD:Display Object's Last Logon Date/Time [most recent] (determined by scanning last logon recorded by each Domain Controller in domain)**.

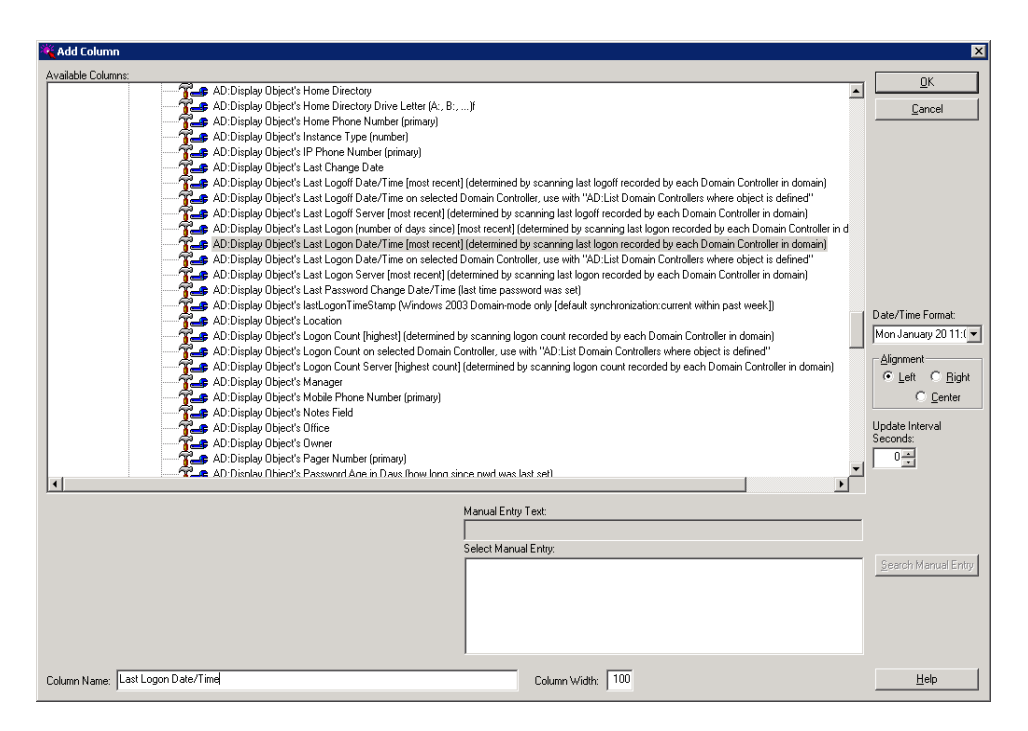

## Remember, **AD:Display Object's Last Logon Date/Time [most recent] (determined by scanning last logon recorded by each**

**Domain Controller in domain)** is the same service you used in the rule for the first column service. In **that** case, you used this service to restrict the Active Directory user objects output by the first column service (that is, this service required that the **defined** service output only Active Directory user objects that have login accounts—logins whose last Date/Time login match certain defined parameters).

In **this** case, this same service determines that this second column in the ListView will display the date/time value of the most recent login each Active Directory user object in the first column.

You can set the following information at this time or edit the column later:

- **•** Format in which the date/time is displayed
- **•** Alignment of the data within the column
- How often the data in the column will be updated (0 means no update)
- **•** Column heading
- **•** Default width (in pixels) of the column when the ListView is initially displayed
- **NOTE:** Sometimes, the default value of a column is still too narrow to show all the data. The column width can be changed while running the applet.
- **4** In the **Column Name** field, type **Last Login Date/Time**, and in the **Date/Time Format** field, select a format. Click the dropdown list if necessary.
- **5** Click **OK**.

The **ListView Columns** dialog is displayed, showing the added column under the primary (top) column.

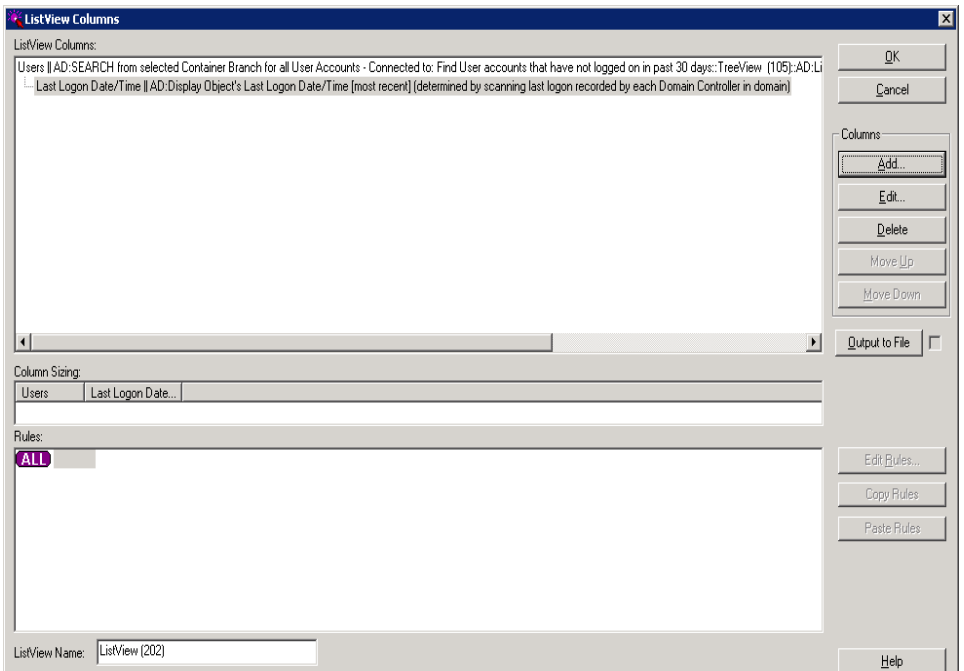

**NOTE:** In a ListView, only the primary column can be defined by a rule. Subsequent columns are dependent on the primary column—that is, they provide information on the items listed in the primary column.

**6** Repeat steps [1](#page-121-0)-5 to add more columns, as shown in the following figure.

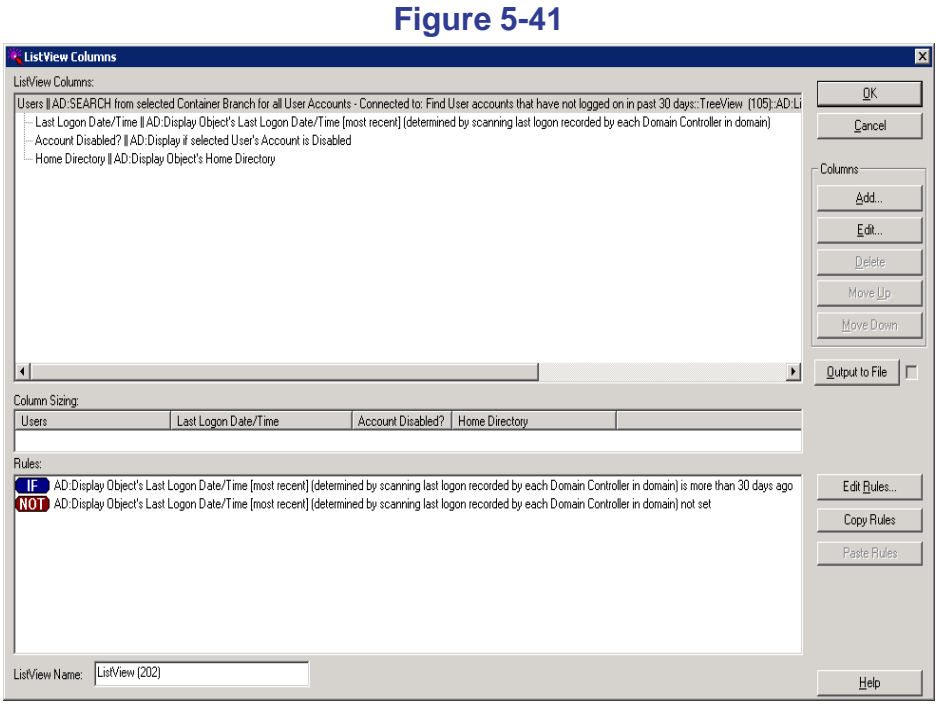

**7** After adding all the columns required, click **OK** in the **ListView Columns** dialog.

The second window is displayed in the **Designer**.

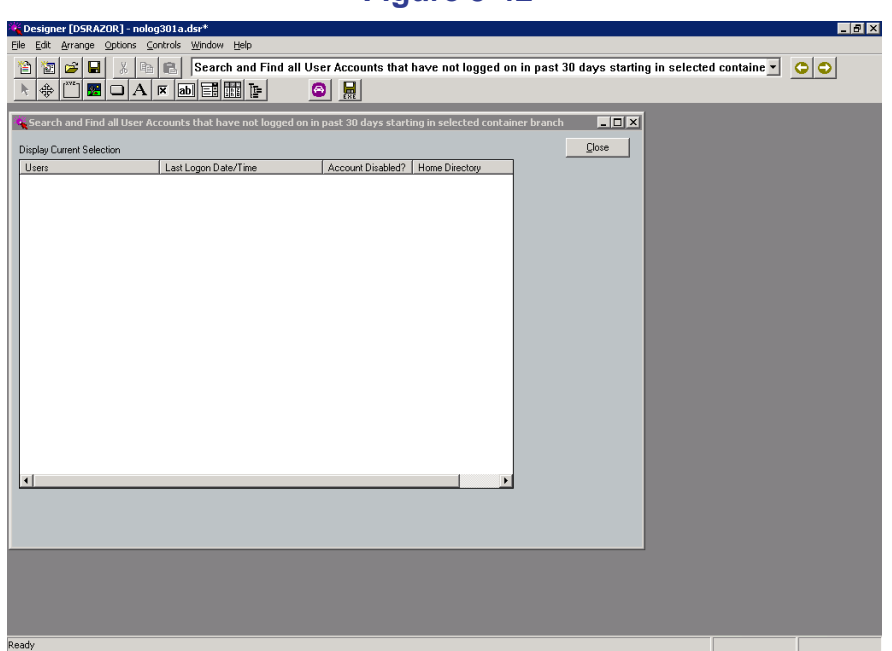

### **Figure 5-42**

## **Connecting the Windows**

Now you have two windows. The first window (**Find**) is for selecting an Active Directory container branch to query for Active Directory user objects. The second window (**List**) queries the selected branch and lists certain Active Directory user objects found in the selected Active Directory container branch.

You must tie these two windows together in a single applet. To do this, you need a way to open the second window after you select the Active Directory container branch on the first window. We accomplish this by placing a button on the first window that opens the second window when it is clicked. To connect the first and second windows:

**1** Click the **Previous Window** icon.

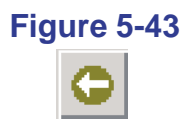

The first window is displayed.

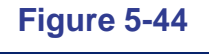

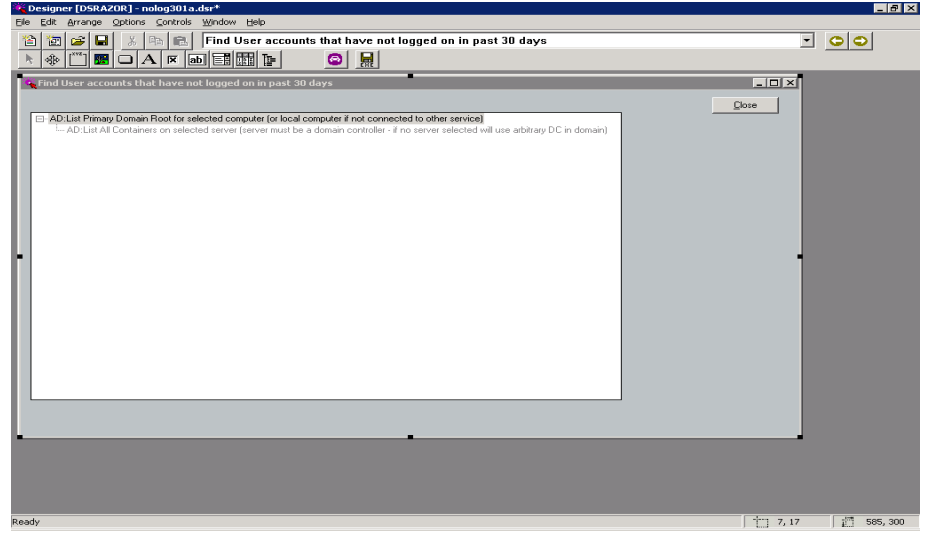

**2** Click the **Button Control** icon.

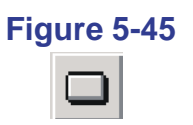

**3** Drag the Button Control to the window and drop it at the desired location.

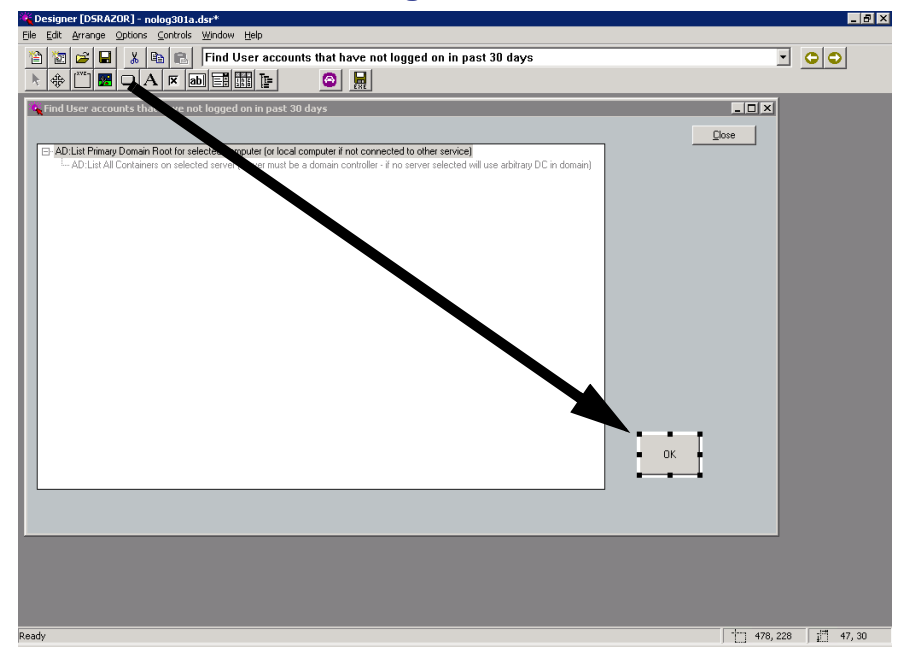

**4** Right-click the new button.

The **Button Services** dialog is displayed.

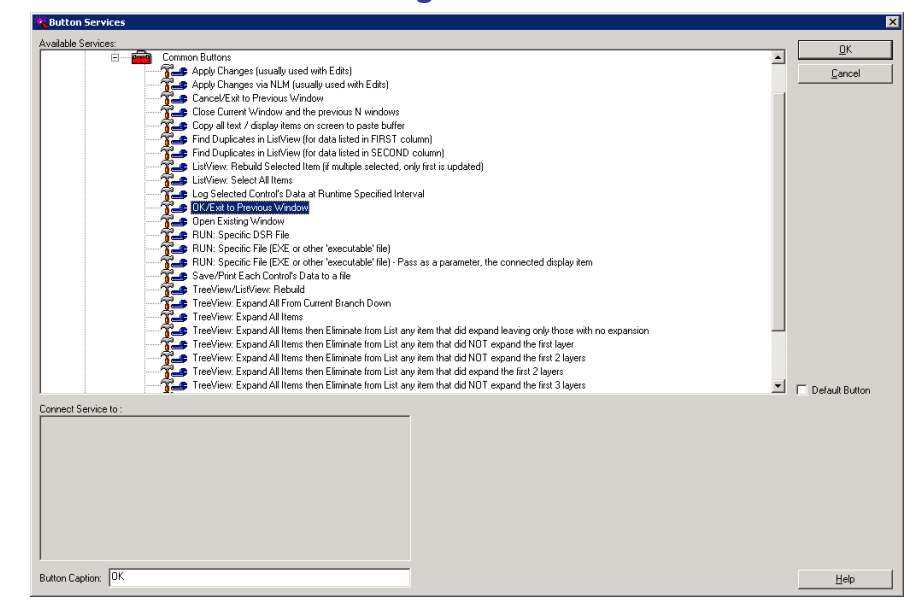

- **5** Under the Common Buttons branch, select the service **Open Existing Window**.
- **6** In the **Connect to Window**: pane, select the second window (**Search and Find all User Accounts that have not logged on in past 30 days starting in selected container**).
- **7** In the **Button Caption** field, type **Find Users**.

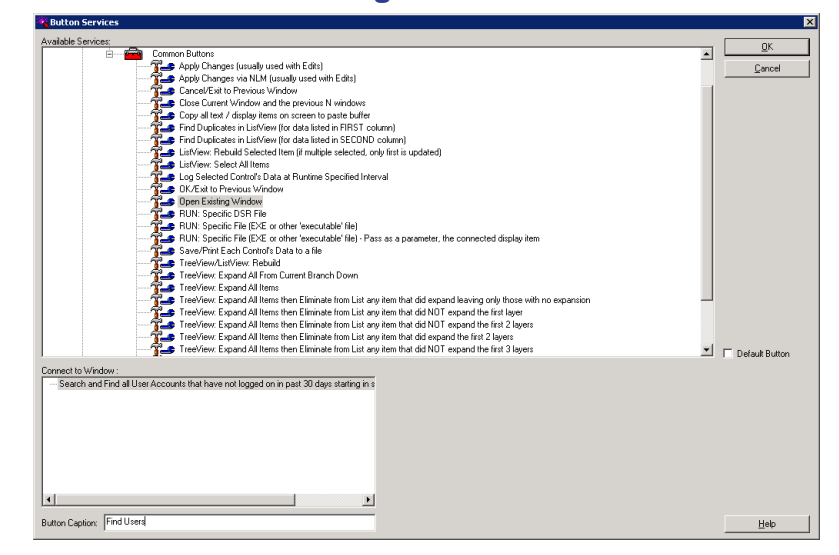

#### **8** Click **OK**.

The first window is displayed in the **Designer** with the new button and its new label.

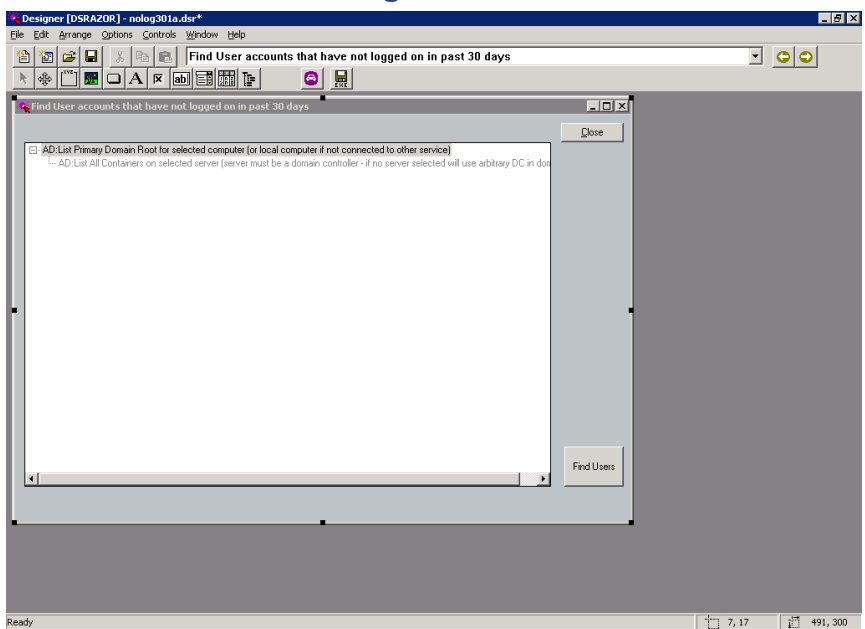

 **Figure 5-49**

## **Taking a Test Drive**

To test your final applet:

**1** Select **File | Test Drive** OR

Click the **Test Drive** icon.

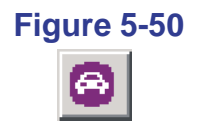

- **2** Select the starting container and then click the **Find Users** button.
- **3** Right-click over the resulting list and save the results.
- **NOTE:** You have to be connected to the network for the test drive to work properly.

# **Saving Your Applet**

If you want to be able to use your newly created applet in the future, you must save it. You can save the applet as either a **.DSR** file or an **.EXE** file. A **.DSR** file is a binary file that can be run if DSRAZOR is installed. An **.EXE** file is a stand-alone application that can be used on workstations that do not have DSRAZOR installed.

**IMPORTANT:** The **Console** is a DSRAZOR applet that was built in the **Designer**. When you create a new applet and save it as a **.DSR** file, you must **not** use the filename syntax **DEFAULT\*.DSR**, as it will interfere with the **Console**.

The three methods for saving an applet as a **.DSR** file are as follows:

**•** Clicking the **Save** icon from the toolbar

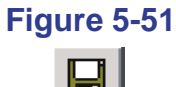

**•** Selecting **Save** from the **File** menu

- **•** Selecting **Save as** from the **File** menu.
- **IMPORTANT:** To save an applet as an application (**\*.EXE**), you **must** have a token file (purchased or evaluation). When DSRAZOR for Windows prompts you to select a token, click **OK** to close the prompt, highlight the token you want in the Select your Token file(s) dialog, and click **Open**.

After you save your **.EXE** file, you are notified to make sure that **DLL** file(s) are copied to the same directory as your **.EXE** file.

The two methods for saving an applet as an **.EXE** file are as follows:

**•** Clicking the **.EXE** icon from the toolbar

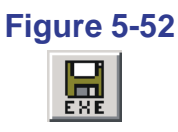

**•** Selecting **Save as EXE** from the **File** menu.

# **Modifying the Applet**

You might want to change an applet. Some of the applets available from the **Console** require that you alter them to work in your network.

In the following steps, you will alter the applet you created in this chapter so that the applet user can disable the listed Active Directory user objects that have not been accessed within the last 30 days.

**IMPORTANT:** The **Console** is a DSRAZOR applet that was built in the **Designer.** When you modify an applet and save it as a **.DSR** file, you must **not** use the filename syntax **DEFAULT\*.DSR**, as it will interfere with the **Console**.

To modify your applet:

**1** From the **Designer**, open the saved applet.

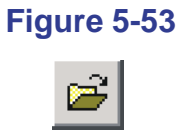

**2** Click the **Next Window** icon.

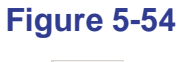

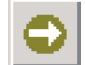

The second window is displayed.

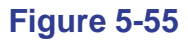

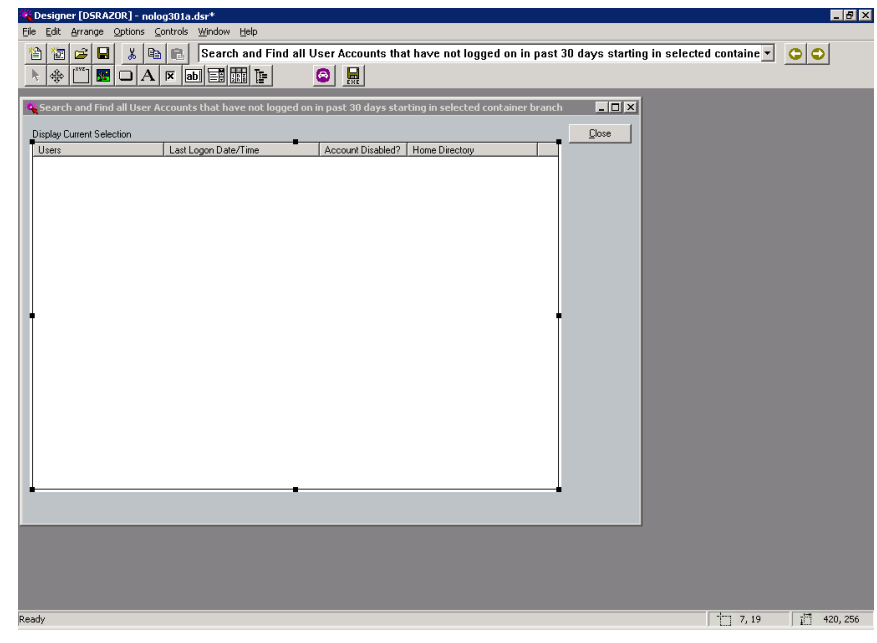

**3** Click the **Button Control** icon.

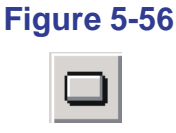

**4** Drag the Button Control to the window and drop it at the desired location.

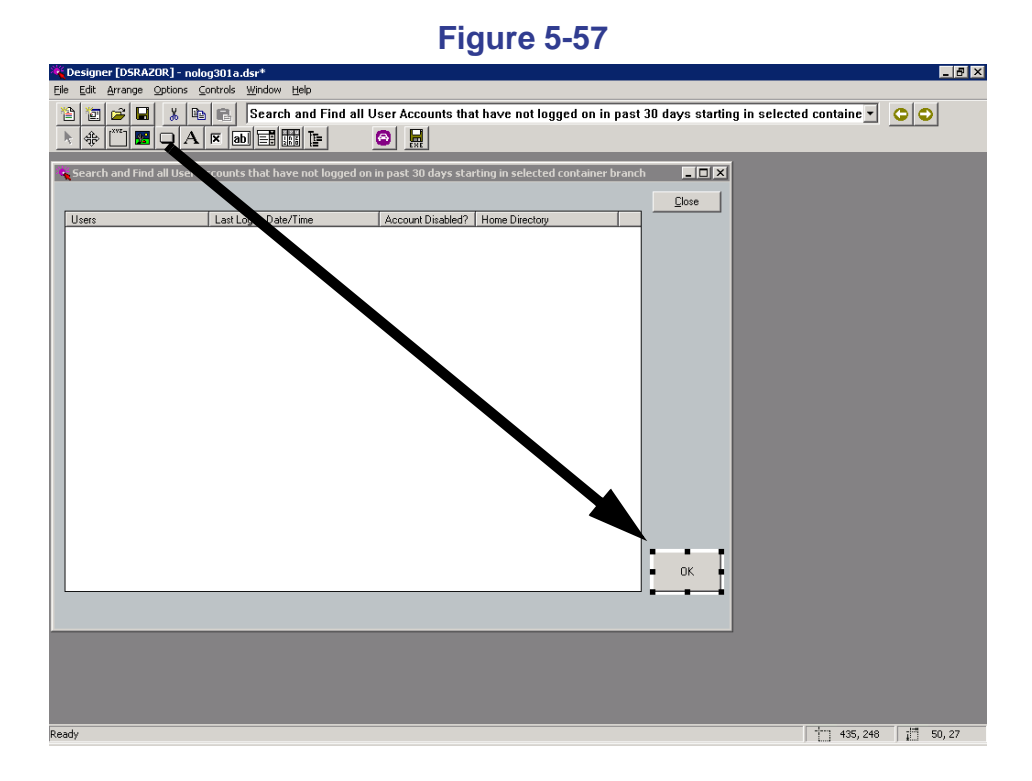

**5** Right-click the new button.

The **Button Services** dialog is displayed.

- **6** Click the plus sign  $\text{H}$  next to **Windows Services** to expand that branch.
- **7** Click the plus sign  $\overline{+}$  next to **Active Directory Services** to expand that branch.

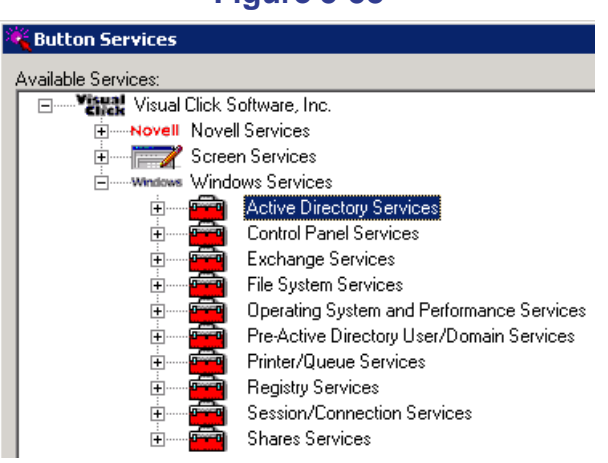

**8** In the **Active Directory Services** branch, highlight **AD:Disable selected Active Directory User Account(s)**.

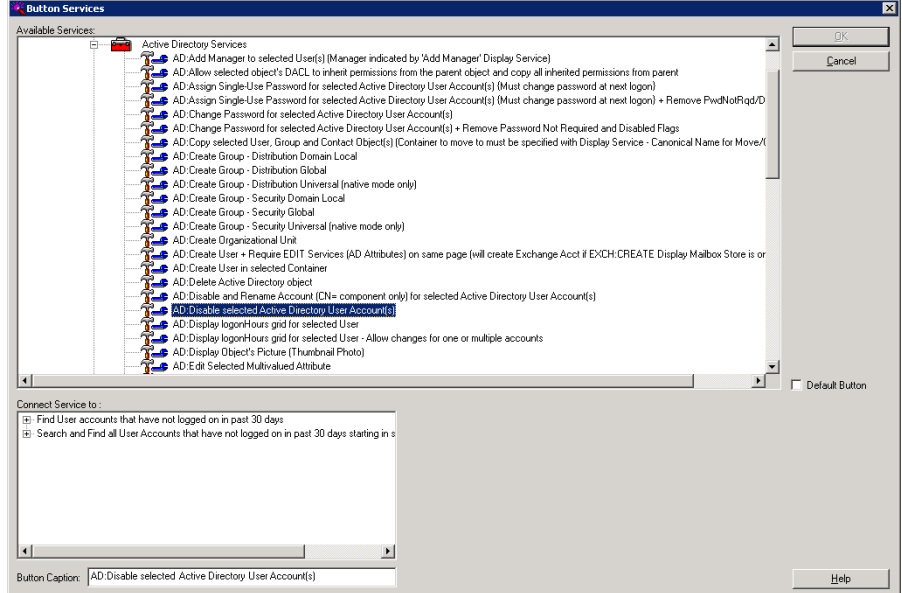

**9** In the **Connect Service to**: pane, click the plus sign  $\overline{+}$  next to the second window's title (**Search and Find all User Accounts that have not logged on in past 30 days starting in selected container**) to expand that branch.

#### **Figure 5-60**

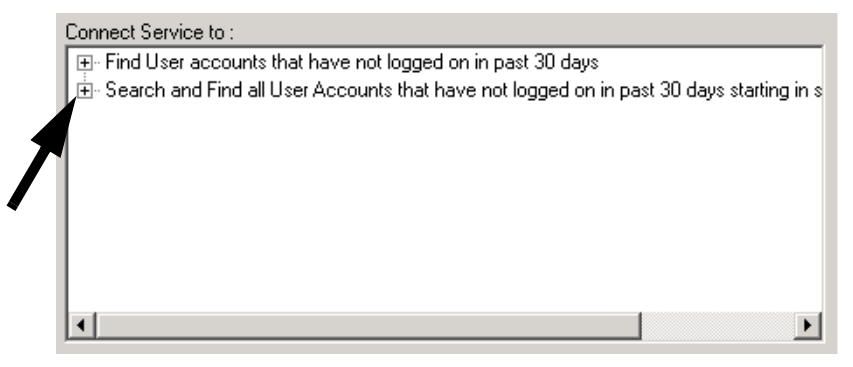

**10** In the newly expanded branch, highlight the **ListView** entry to connect this service. (This will connect the button to the ListView that contains the users.)

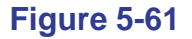

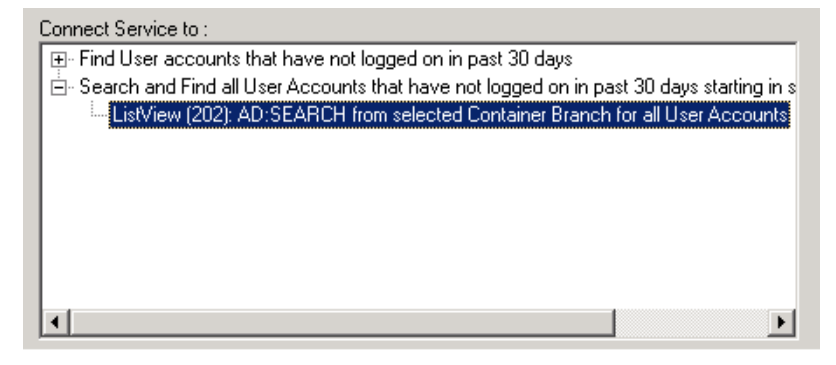

**11** In the **Button Caption** field, type **Disable Selected User Account(s)**.

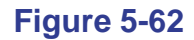

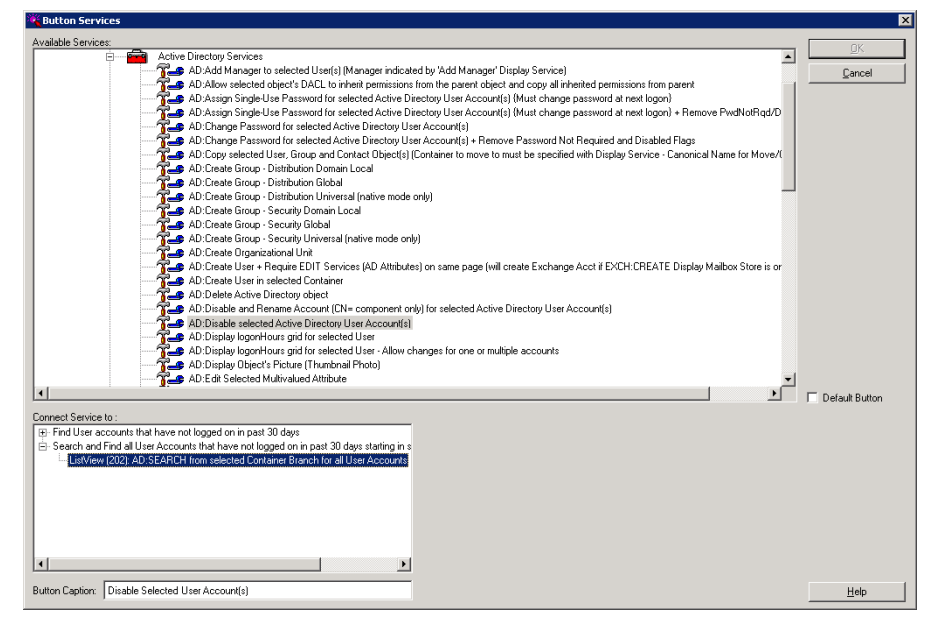

### **12** Click **OK**.

The second window is displayed in the **Designer** with the new button and its new label.

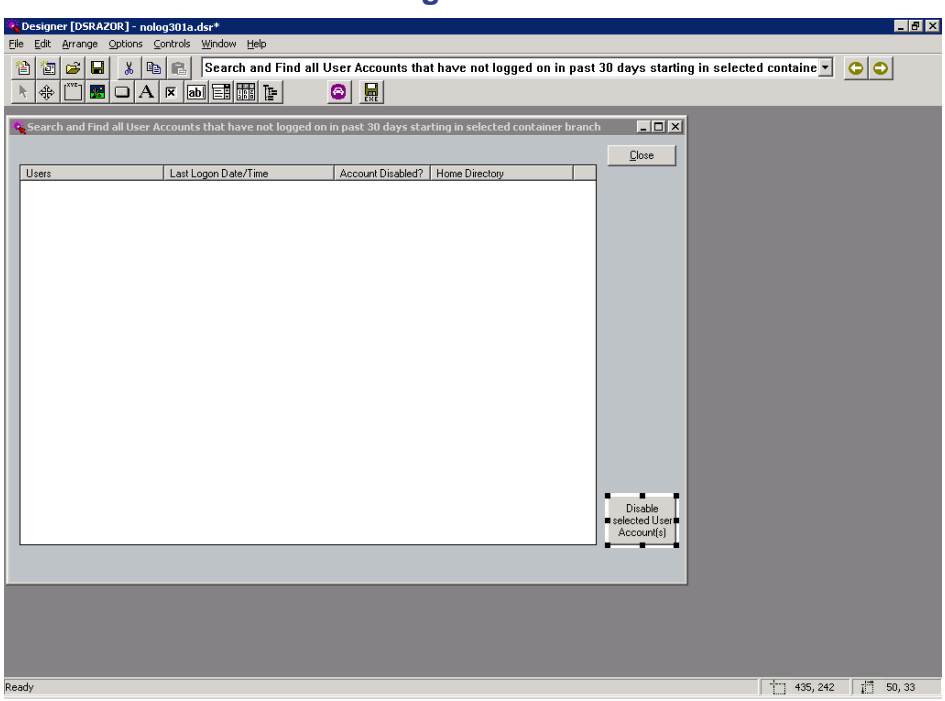

 **Figure 5-63**

**13** To help select **all** users found, add one more button. Start by clicking the **Button Control** icon.

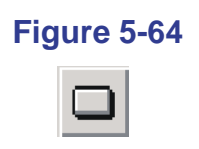

**14** Drag the Button Control to the window and drop it at the desired location.

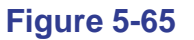

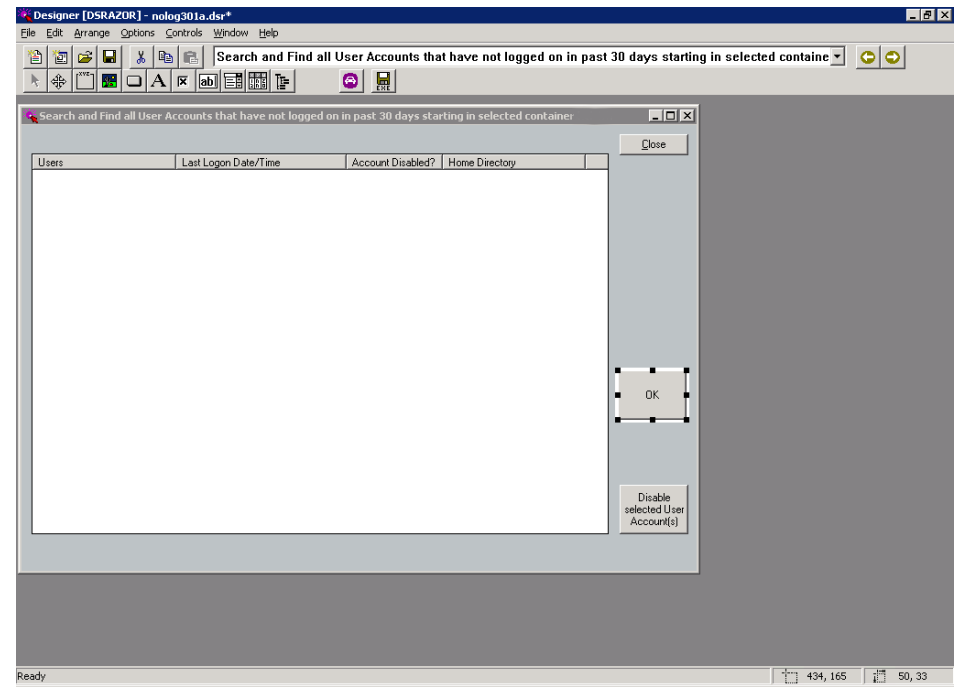

**15** Right-click the new button.

The **Button Services** dialog is displayed.

- **16** Click the plus sign  $\overline{+}$  next to **Screen Services** to expand that branch.
- **17** Click the plus sign  $\textbf{F}$  next to **Common Buttons** to expand that branch, and then select **ListView:Select All Items**.
- **18** In the **Connect Service to**: pane, click the plus sign  $\boxed{+}$  next to the second window's title (**Search and Find all User Accounts that have not logged on in past 30 days starting in selected container**) to expand that branch.

In the newly expanded branch, highlight the **ListView** entry.

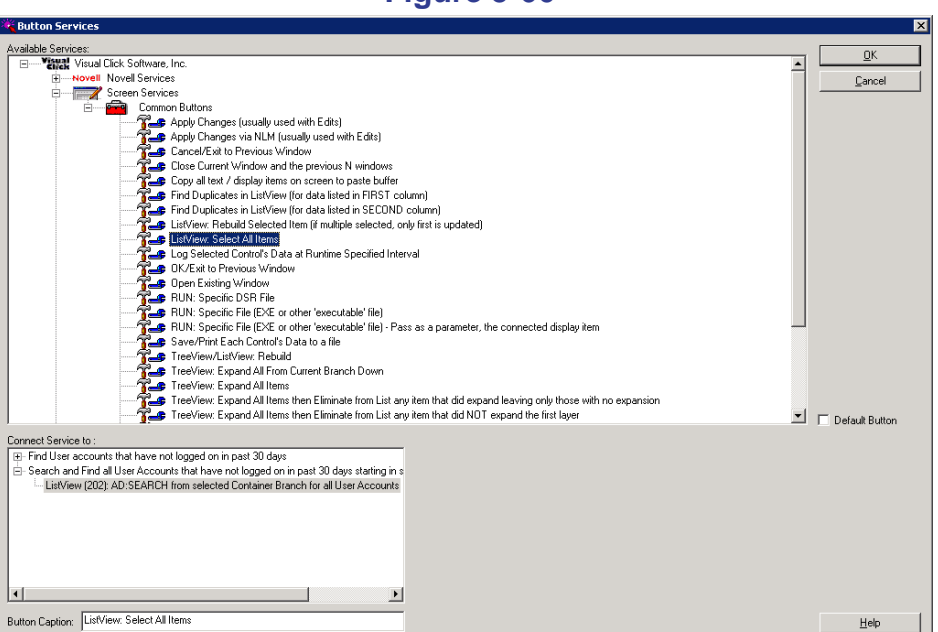

 **Figure 5-66**

 In the **Button Caption** field, type **Select All**. Click **OK**.

The second window is displayed in the **Designer** with the new button and its new label.

 **Figure 5-67**

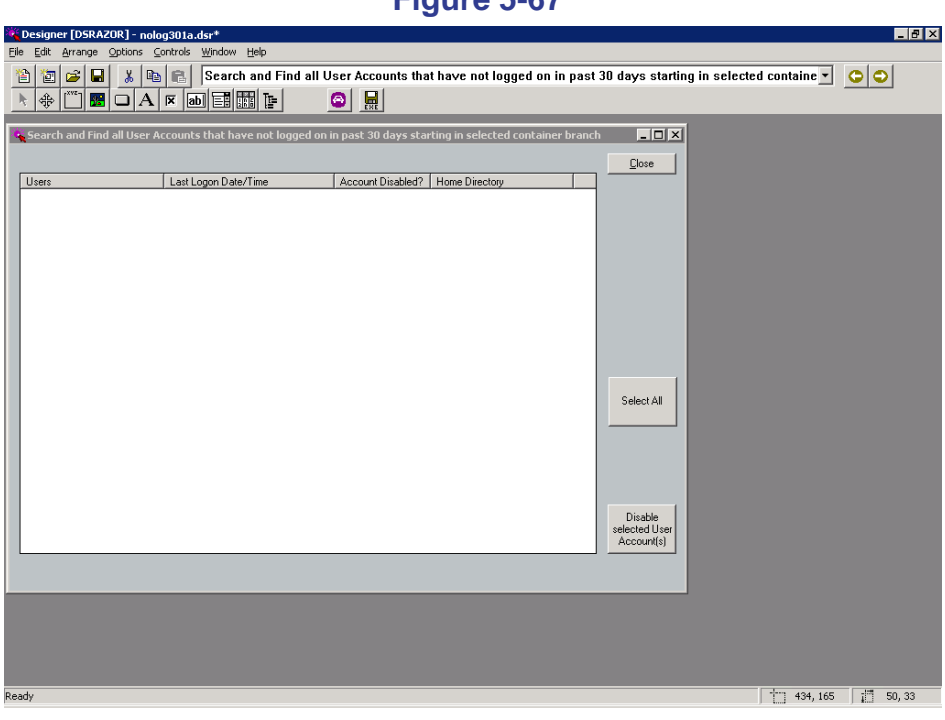

**22** To test the modified applet, either:

**•** Select **File | Test Drive**

OR

**•** Click the **Test Drive** icon.

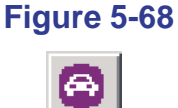

- **23** If you want to be able to use your newly modified applet in the future, you must save it as either a **.DSR** file or an **.EXE** file.
- **IMPORTANT:** When you modify an applet and save it as a **.DSR** file, you must **not** use the filename syntax **DEFAULT\*.DSR**, as it will interfere with the **Console**.

The three methods for saving an applet as a **.DSR** file are as follows:

**•** Clicking the **Save** icon from the toolbar

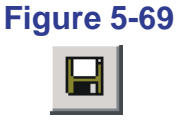

- **•** Selecting **Save** from the **File** menu
- **•** Selecting **Save as** from the **File** menu.

**IMPORTANT:** To save an applet as an application (**\*.EXE**), you **must** have a token file (purchased or evaluation). When DSRAZOR for Windows prompts you to select a token, click **OK** to close the prompt, highlight the token you want in the Select your Token file(s) dialog, and click **Open**.

> After you save your **.EXE** file, you are notified to make sure that **DLL** file(s) are copied to the same directory as your **.EXE** file.

The two methods for saving an applet as an **.EXE** file are as follows:

**•** Clicking the **.EXE** icon from the toolbar

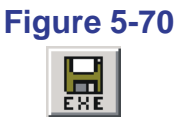

**•** Selecting **Save as EXE** from the **File** menu.

Now you can work interactively with the list of users found by the applet.
# **• • • • • • Chapter 6 Customizing the Console**

<span id="page-144-1"></span><span id="page-144-0"></span>The **Console** is a DSRAZOR applet that was built in the **Designer**. In the **Designer**, you can customize the **Console** to display applets in its menu that you create.

To customize the **Console**:

- **1** Launch the **Designer**.
- **2** Select **File | Open**. The **Open DSRAZOR (DSR) file** dialog is displayed.
- **3** Highlight the **Console** applet, **DEFAULTW.DSR**, and click **Open**. **DEFAULTW.DSR** opens in the **Designer**.

# **Figure 6-1**

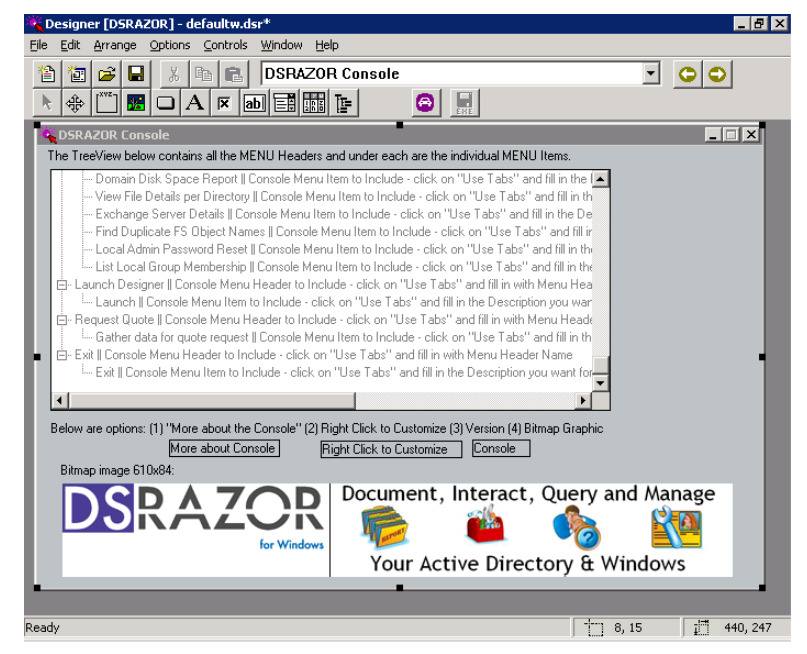

- **IMPORTANT:** When you customize an applet and save it as a **.DSR** file, you must **not** use the filename syntax **DEFAULT\*.DSR**, as it will interfere with the **Console**.
- **4** Select **File | Save As**.

The **Save DSRAZOR (DSR) File** dialog opens.

**5** Type a name—other than **DEFAULT\*.DSR**—in the File Name field and click the **Save** button.

You have just saved the **Console** applet under a new name.

**NOTE:** The TreeView lists all the Menu Headers (those with the gray/red dots) and the Menu Items.

# **Editing a Console Menu Header Service**

**1** Right-click on the TreeView.

The **TreeView Services** dialog is displayed.

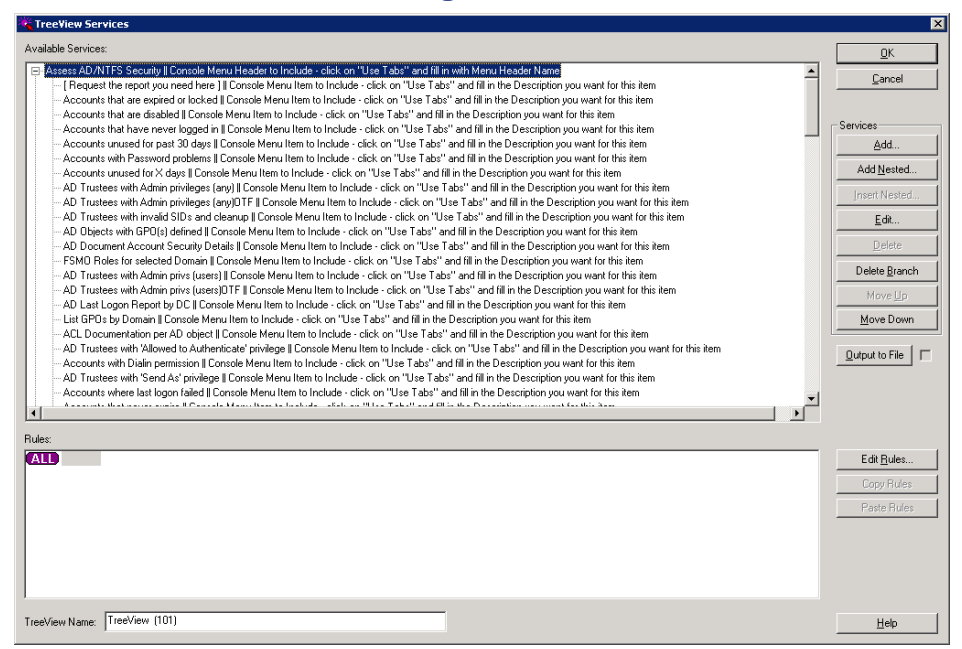

#### **Figure 6-2**

This TreeView control is currently using **Console** services. The **Console** services regulate the overall "look" of the Console applet, making it look like a console. In other words, when an applet contains a TreeView using **Console** services, the final applet will look like a **Console** rather than a normal applet with a TreeView control.

The **root** of each **tree** in a Console TreeView is a Console Menu Header service. The **branches** of each tree are Console Menu Item services. A TreeView using **Console** services will display a maximum of nine trees; the Console "look" only provides that much room for headers. If you add more, only the first nine will be displayed in the final applet.

**2** Highlight the first item in the TreeView. (You may have to scroll up to do this.)

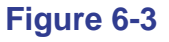

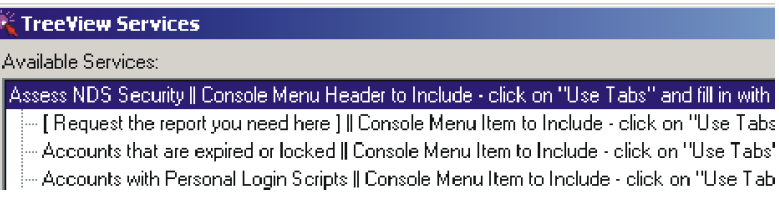

**3** Click **Edit** in the **Services** section.

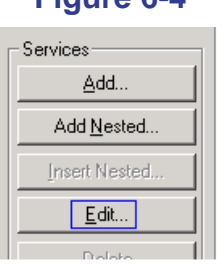

 **Figure 6-4**

The Edit Service dialog is displayed.

 **Figure 6-5**

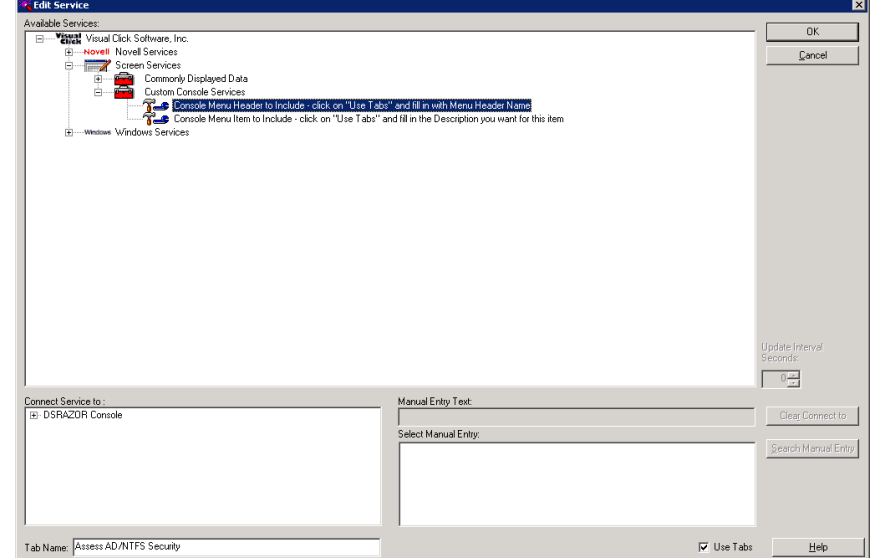

**4** Change the Tab Name field so that it reads **Checking AD/NTFS Security**.

## **Figure 6-6**

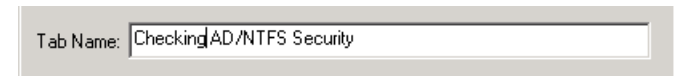

**5** Click **OK**.

The **TreeView Services** dialog is displayed.

**6** Click **OK**.

The **Designer** is displayed.

- **7** To test your changes, either:
	- **•** Select **File | Test Drive**

OR

**•** Click the **Test Drive** icon.

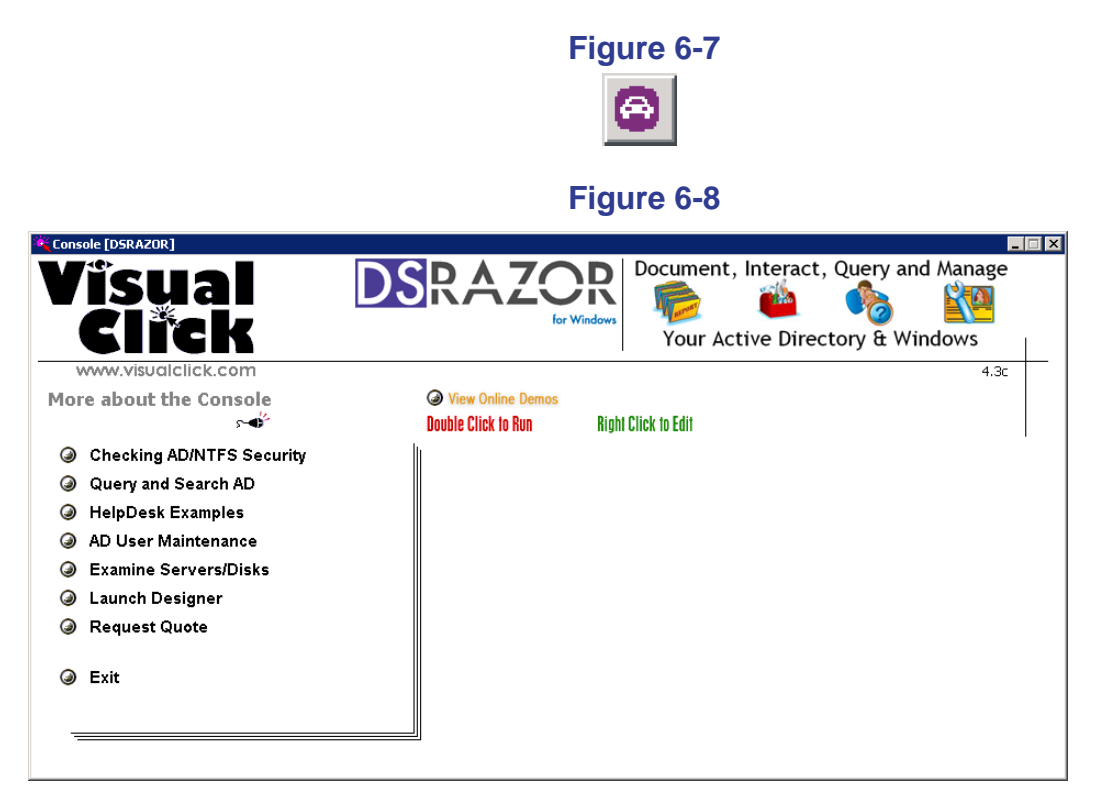

The first Menu Header has changed. There is only so much horizontal space for a Menu Header. If it is too long, it will be cut off on the right side.

**8** Click **Exit** to return to the **Designer**.

# **Removing a Console Menu Header and Associated Applets**

**1** Right-click the TreeView.

The **TreeView Services** dialog is displayed.

**2** Highlight the **Checking AD/NTFS Security** Menu Header.

# **Figure 6-9**

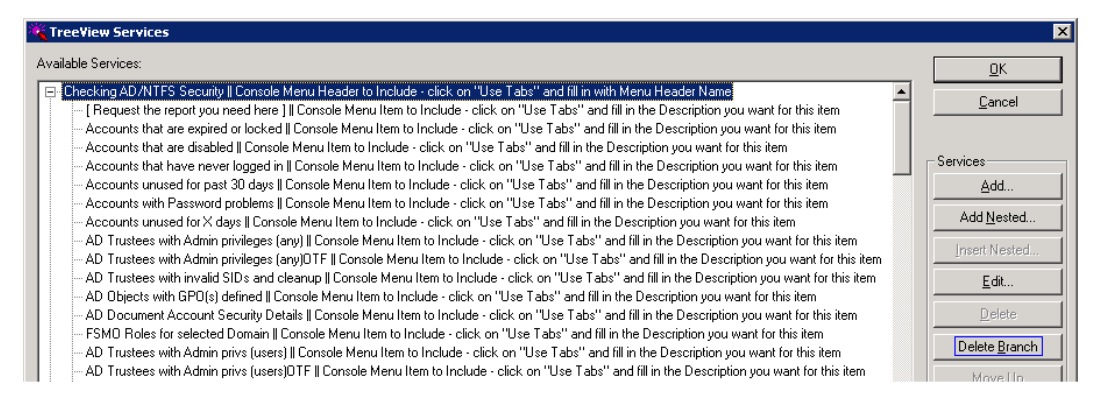

# **3** Click **Delete Branch**.

The selected Console Menu Header service and all the associated Console Menu Item services are deleted.

**4** Click **OK**.

The **Designer** is displayed.

- **5** To test your changes, either:
	- **•** Select **File | Test Drive**

OR

**•** Click the **Test Drive** icon.

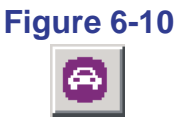

# **Figure 6-11**

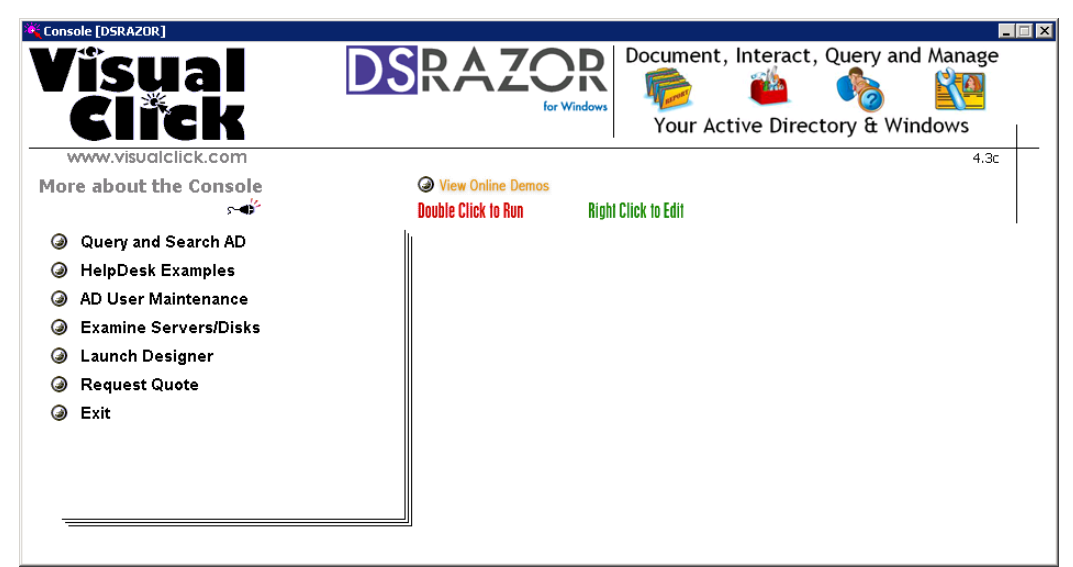

The first Menu Header is now **Query and Search AD**.

- **NOTE:** Remember that there can only be nine Menu Headers. The default arrangement is for the first seven to be grouped together and the last two to be grouped together; so, "Launch Designer" is now grouped with the Menu Headers. Next, you will modify the grouping of the Menu Items.
- **6** Click **Exit** to close the **Console** and return to the **Designer**.
- **7** From the **Designer**, click **File | Exit**.
- **8** When prompted by the **Save changes to resource file?** dialog, click **No**.

# **Adding a Console Menu Item to a Console Menu Header**

- **1** Launch the **Designer**.
- **2** Select **File | Open**.

The **Open DSRAZOR (DSR) file** dialog is displayed.

- **3** Highlight the **Console** applet, **DEFAULTW.DSR**, and click **Open**. **DEFAULTW.DSR** opens in the **Designer**.
- **4** Right-click the TreeView control.

The **TreeView Services** dialog is displayed.

**5** Highlight **Query and Search AD || Console Menu Header** and click **Add Nested**.

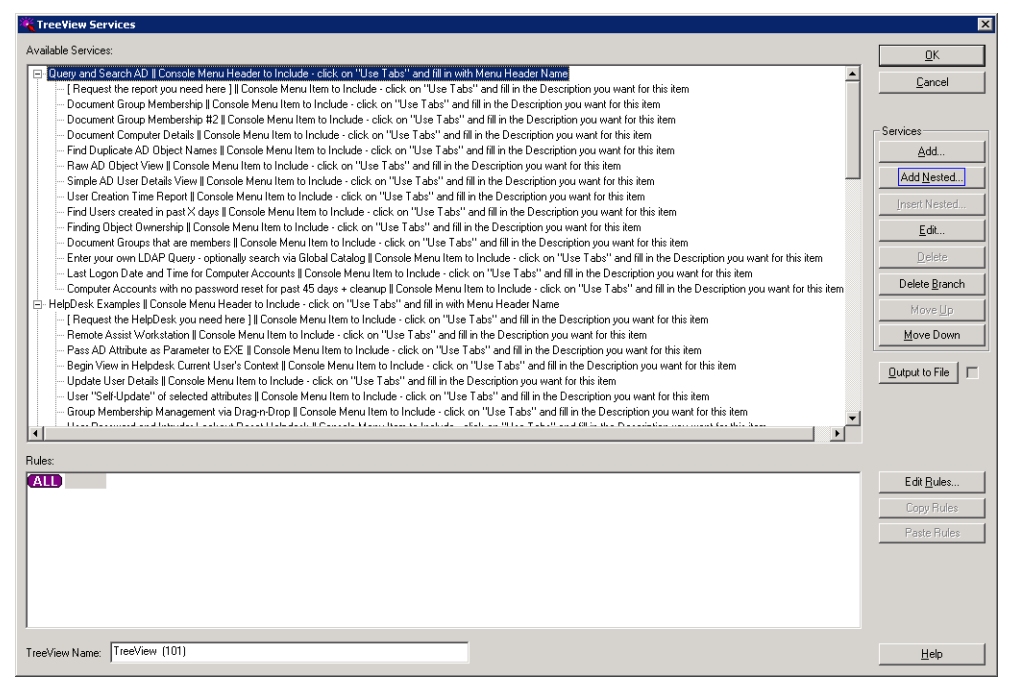

# **Figure 6-12**

The **Add Service** dialog is displayed.

**6** Highlight the bottom item under **Custom Console Services**. This is the new service item you are adding to the **Query and Search AD** section.

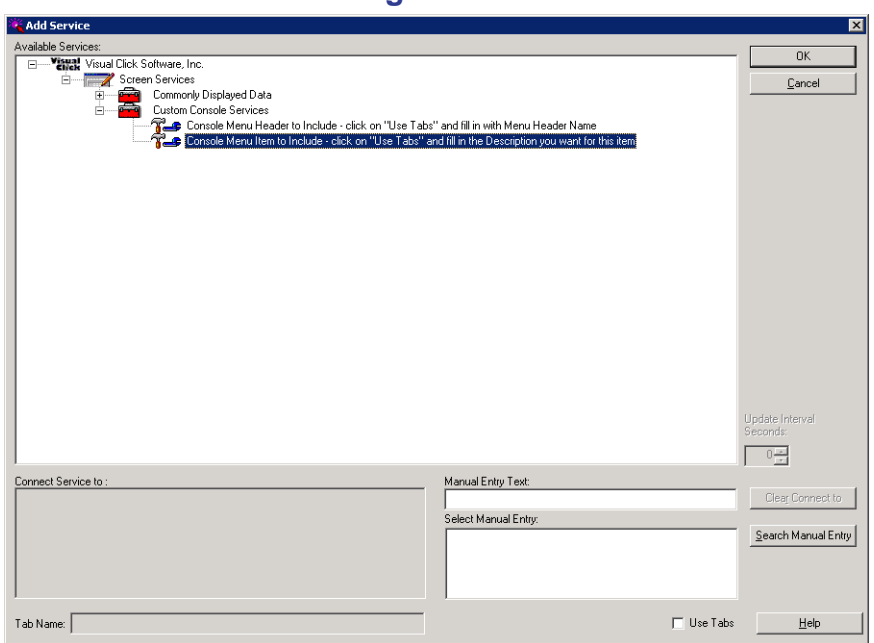

 **Figure 6-13**

**7** Select the **Use Tabs** check box.

The Tab Name field is enabled.

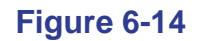

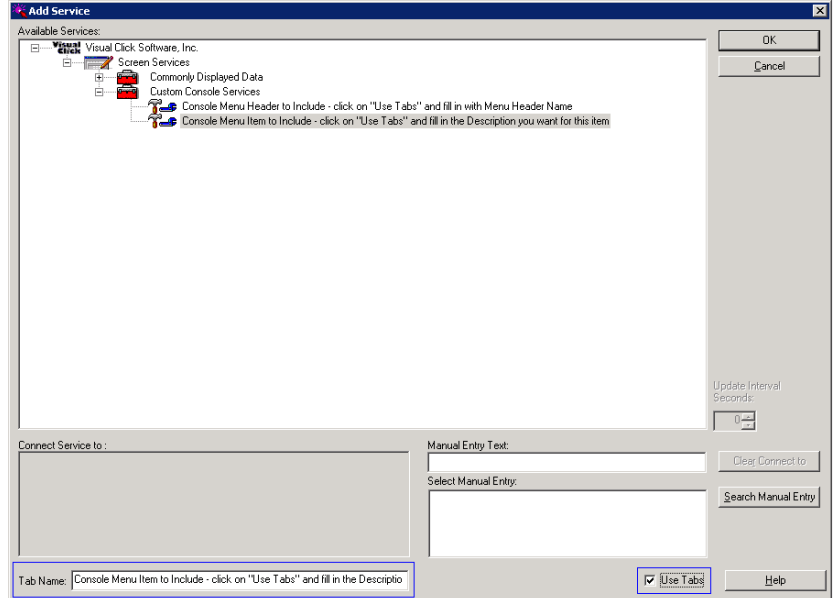

**8** Enter a name for the new Menu Item in the Tab Name field.

# **Figure 6-15**

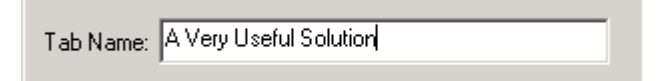

**NOTE:** Typically, the Tabs are used to organize the output displayed in TreeView and ListView controls. However, in the case of the **Console**, the Tab Name is the name of each applet displayed in the list of Menu Items.

- **9** In the **Manual Entry Text** field, type **CONSOLE1.DSR**. This is the **.DSR** filename of the applet that will run.
- **NOTE:** Tab names are displayed alphabetically.

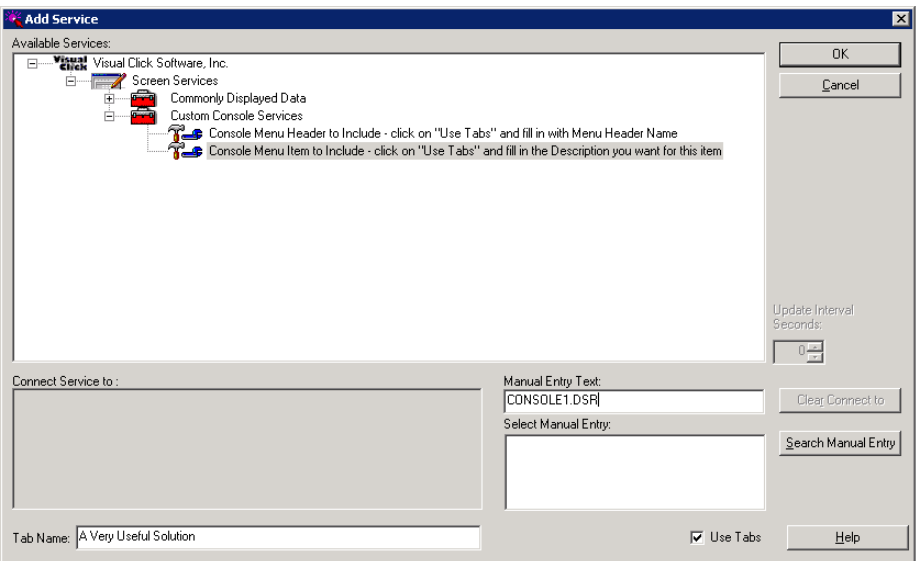

#### **Figure 6-16**

**NOTE: CONSOLE1.DSR** is not an actual applet. In this case, we are only creating a dummy Console Menu Item. To have this Console Menu Item access a real, existing applet, enter the name of a **.DSR** file in your DSRAZOR installation directory.

- **IMPORTANT:** For **Console** applets, instead of typing a **.DSR** filename to launch, there are three special commands that you can enter in the **Manual Entry Text** field:
	- **• EXIT**. When this is used in a Menu Item, clicking the associated Menu Header will close (exit) the **Console**. The Menu Item must be at the root of the branch and, naturally, none of the other Menu Items will be accessible.
	- **• RUNDES**. When this is used in a Menu Item, clicking the associated Menu Header will launch the **Designer** (**DSRDES.EXE**). The Menu Item must be at the root of the branch and, naturally, none of the other Menu Items will be accessible.
	- **• RUN** *filename* where *filename* is the name of a file to open. The file to open can be a file type that Internet Explorer recognizes (e.g., **.HTML**, **.DOC**, **.PDF**, etc.). Unlike the other commands, this command can be used with other Menu Items. For example, you could have a Console that launches to a lot of listed URLs.

**10** Click **OK**.

# The **TreeView Services** dialog is displayed.

# **Figure 6-17**

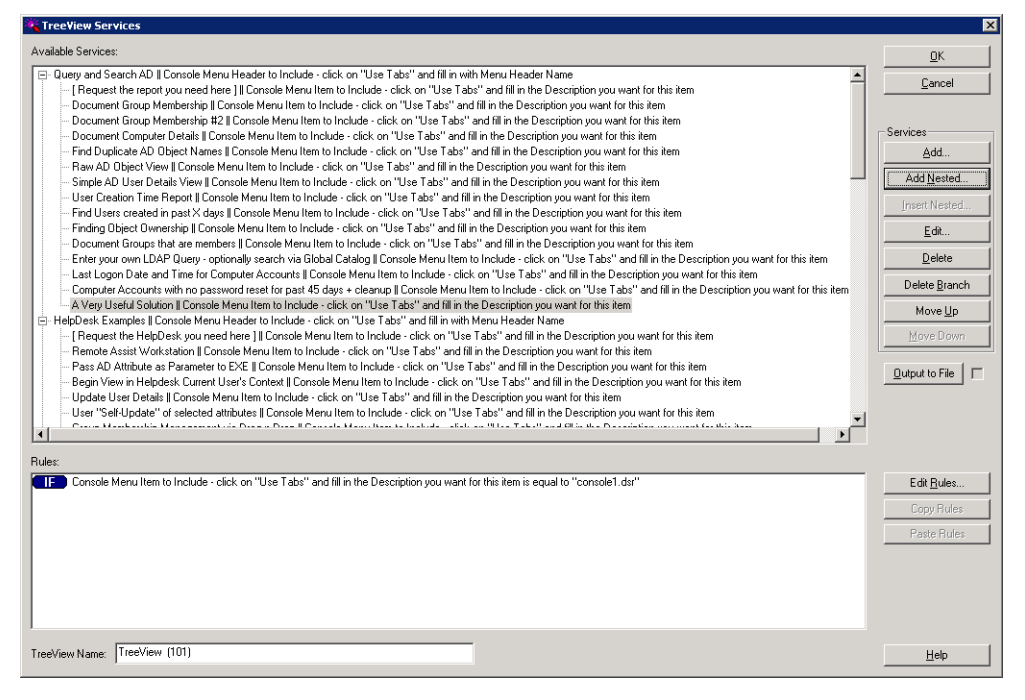

**11** To see the **EXIT** and **RUNDES** commands in use, scroll down to the bottom of the list of Menu Headers/Items in the Available Services pane.

An example of the **RUN** keyword is the first Menu Item under the **Query and Search AD** section heading. This Menu Item launches the **Create My Solution** service web page.

# **Figure 6-18**

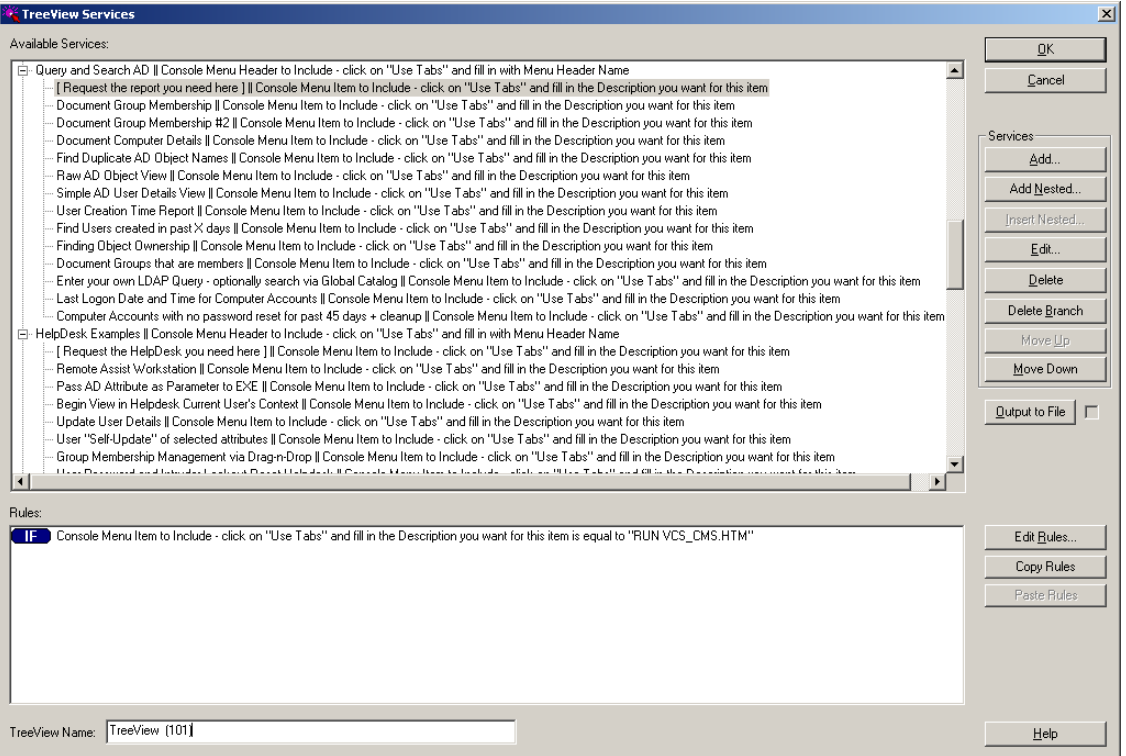

**12** Click **OK** to return to the **Designer**.

**13** To test your changes, either:

**•** Select **File | Test Drive**

OR

**•** Click the **Test Drive** icon.

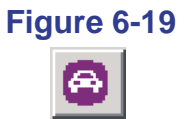

**14** From the **Console**, click the **Query and Search AD** Menu Header to view the new Menu Item.

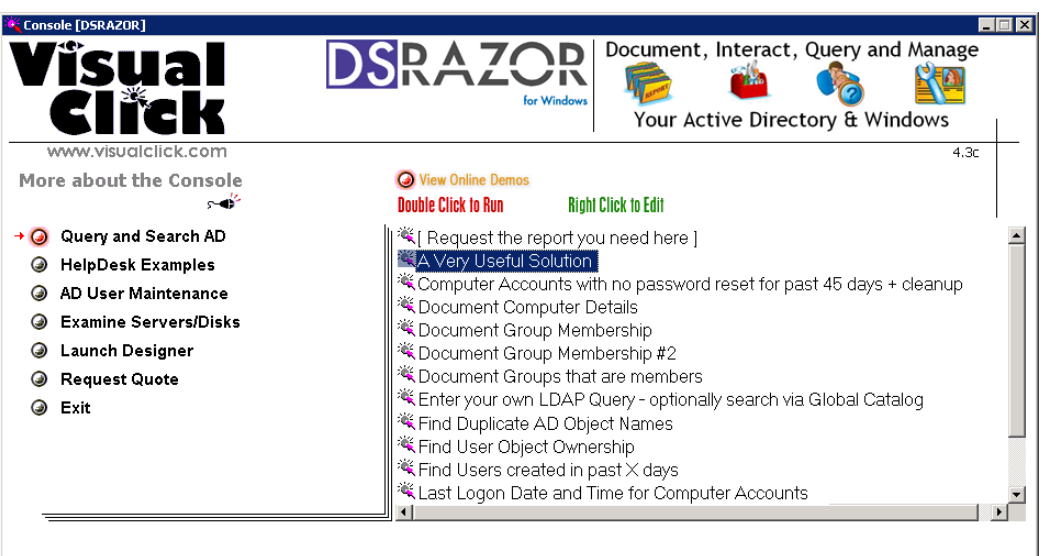

 **Figure 6-20**

- **15** Click **Exit** to close the **Console** and return to the **Designer**.
- **16** From the **Designer**, click **File | Exit**.
- **17** When prompted by the **Save changes to resource file DEFAULTW.DSR?** dialog, click **No**.

# **Editing the Console Options**

- **1** Launch the **Designer**.
- **2** Select **File | Open**.

The **Open DSRAZOR (DSR) file** dialog is displayed.

**3** Highlight the **Console** applet, **DEFAULTW.DSR**, and click **Open**. **DEFAULTW.DSR** opens in the **Designer**.

Under the TreeView Control, there is a list of options.

# **Figure 6-21**

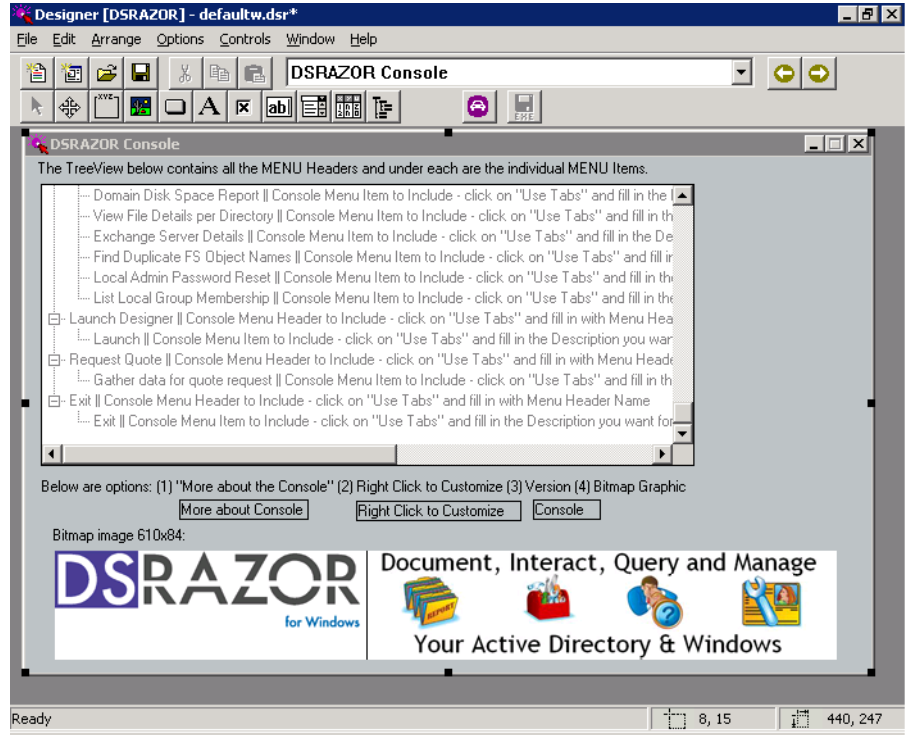

The control options displayed on the applet window are displayed in predefined locations on the **Console** applet.

#### $H = 2$ Document, Interact, Query and Manage D 7 I X for Window Your Active Directory & Windows www.visualclick.com  $42$ View Online Demos More about the Console نان به **Double Click to Run Right Click to Edit** Assess AD/NTFS Security 《[ Request the report you need here ] Computer Accounts with no password reset for past 45 days + cleanup → ⓒ Query and Search AD Document Computer Details ● HelpDesk Examples Document Group Membership AD User Maintenance \*\* Document Group Membership #2 Examine Servers/Disks \* Document Groups that are members 《Enter your own LDAP Query - optionally search via Global Catalog C Launch Designer Find Duplicate AD Object Names **B** Request Quote K Find User Object Ownership Find Users created in past X days **A** Exit Last Logon Date and Time for Computer Accounts 《 Raw AD Object View

#### **Figure 6-22**

**Table 6-1. Control Options**

| Option<br># | <b>Options Name</b>                | <b>Purpose</b>                                                         |
|-------------|------------------------------------|------------------------------------------------------------------------|
|             | More about Console                 | Access the "More About The Console" pop-up.                            |
| 2           | <b>Right Click to</b><br>Customize | Displays the "Double Click to Run" and "Right Click to<br>Edit" texts. |
| 3           | Version                            | Displays the DSRAZOR version number.                                   |
| 4           | <b>BitMap Graphic</b>              | Chooses the .BMP file displayed on the Console.                        |

In the above table, options 1, 2, and 3 are the associated Text controls on the **Console** window.

- **4** Right-click on the Text Controls to edit these options.
- **NOTE:** The BitMap graphic option is simply a BitMap control. You can add any number of BitMap controls to the **Console** window, but only the **last** bitmap you add will be displayed in the **Console** applet.

In the **Console** applet, the bitmap must have the dimensions of 247x53 pixels or less; otherwise, it will be cropped to fit.

- **NOTE:** The Version field is very short; it has only enough room for the few characters that you see. Just like the BitMap option, it will also be cropped if the string is too long.
- **5** Select the BitMap control. Hold the Ctrl key down and select the "More about the Console" hyperlink and the "Double Click to Run / Right Click to Edit" Text controls. With all three of these controls selected, either:
	- **•** Click **Edit | Delete**

OR

**•** Click the **Cut** icon.

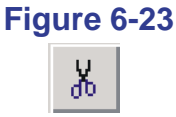

**6** When prompted by the **Delete the selected controls?** dialog, click **Yes**.

- **7** To test your changes, either:
	- **•** Select **File | Test Drive**

OR

**•** Click the **Test Drive** icon.

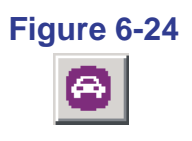

# **Figure 6-25**

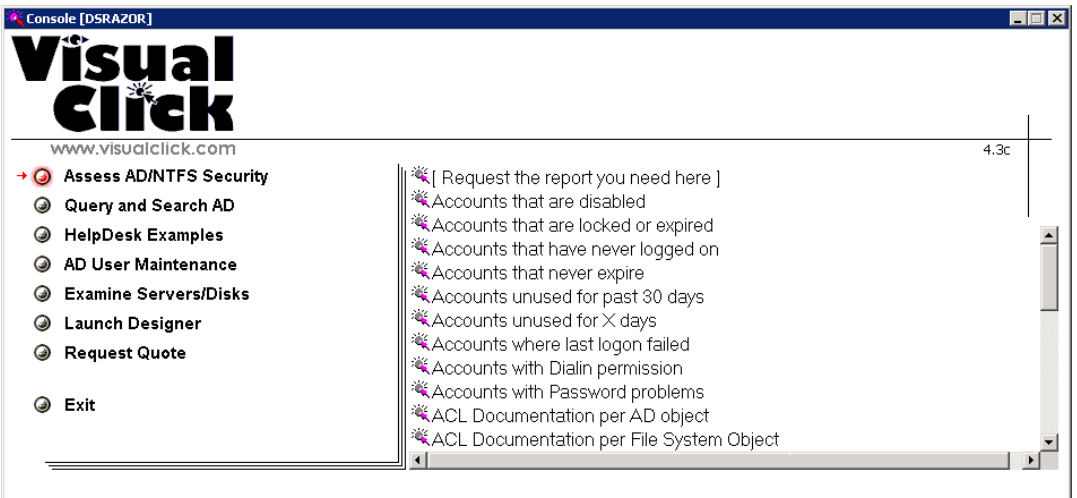

- **8** Click **Exit** to close the **Console** and return to the **Designer**.
- **9** From the **Designer**, click **File | Exit**.
- **10** When prompted by the **Save changes to resource file DEFAULTW.DSR?** dialog, click **No**.

**• • • • • • Glossary**

#### **Applets**

DSRAZOR for Windows comes with applets (small applications) that network Administrators can use or customize to perform Windows network management tasks. Administrators can also create applets using DSRAZOR. DSRAZOR applets consist of windows, controls, services, and rules. All DSRAZOR applets have a .**DSR** extension.

#### **Console**

A graphical interface in DSRAZOR that allows Administrators to launch pre-designed applets. Applets are grouped by functional category in the Console menu.

#### **Controls**

The elements of an applet that hold and interact with data. The services assigned to a control determine the control's functionality. Controls can use data from one control (the primary control) for the functions in another control (secondary control); any number or combination of controls can be connected in an applet. DSRAZOR provides the following controls: Dropdown List, ListView, TreeView, Group Box, BitMap, Button, Text, Check Box, and Edit Text.

#### **Designer**

A graphical interface in DSRAZOR that allows Administrators to create applets or modify the pre-fabricated applets, using a drag-and-drop, point-and-click development environment.

#### **Manual Entry**

Text that an Administrator enters to designate objects or attributes from an Active Directory Domain while working with a DSRAZOR service in the **Designer**.

#### **Rules**

Elements of an applet that act as filters applied to the results of a service, thus allowing Administrators to further customize applets. In DSRAZOR, rules are Boolean and can be compound.

#### **Server Cleanup Message**

A message displayed by an applet after it completes a function requiring it to open a connection to an unattached file server. Allows user to choose whether to disconnect from or stay connected to all file server connections opened by the applet. This can be turned off for applets that you want to automate.

#### **Services**

Elements of an applet that change or query elements of Active Directory. The services assigned to a control determine the control's functionality. DSRAZOR provides the following services: Listing, Display, Button, Edit, and Check Box.

#### **Template**

Any applet can be designated to serve as the template for new applets. Once designated, the template provides the windows and controls displayed in the Designer when a new applet is started. If cleared, the template reverts to the default (a window control with a TreeView control and two Button controls).

#### **Test Drive**

A menu item and toolbar button in the Designer that allows Administrators to test the current applet.

#### **Token**

A small text file with a **.TKN** extension that authorizes the use of DSRAZOR.

#### **Update Interval Seconds**

A feature of some controls' services that allows Administrators to set the interval at which data for the current control is refreshed. If set to zero, the control's data will not be refreshed.

#### **Viewer**

A graphical interface in DSRAZOR that displays all applets in the DSRAZOR installation directory by their **.DSR** filenames and allows Administrators to execute each of the applets on an individual basis. Administrators can filter the applets displayed in the Viewer by the types of services they use, the number of windows they include, and whether they have comments.

# **Windows**

Elements of an applet that can have any number of windows that display when different applet utilities are called for. Windows contain controls, whose functionality is defined by services and rules.

# **Windows/Control Map**

Lists all windows, controls, services, and rules used in the current applet.

Glossary

## **• • • • • • Index**

### **A**

Active Directory Data [7](#page-20-0) Active Directory security [7](#page-20-1) Active Directory Users and Computers [27](#page-40-0) Active Directory Users and Computers (ADUC[\) 2,](#page-15-0) [5,](#page-18-0) [11](#page-24-0) Add Column dialo[g 51](#page-64-0) Add Service dialo[g 50](#page-63-0) AD/NTFS Securit[y 7](#page-20-1) AD/NTFS security [2](#page-15-1) ADU[C 2,](#page-15-0) [5](#page-18-0) applets creatin[g 83](#page-96-0) definition [1](#page-14-0) exportin[g 10](#page-23-0) ma[p 30,](#page-43-0) [41](#page-54-0) runtim[e 10](#page-23-0) saving to stand-alone executable files [39](#page-52-0)

### **B**

BitMap contro[l 34](#page-47-0) build date [17](#page-30-0) Button control [34](#page-47-1) Button Services dialo[g 54](#page-67-0)

# **C**

Check Box contro[l 36](#page-49-0) configuring [61](#page-74-0) Check Box Services dialog [55](#page-68-0) Console abou[t 21–](#page-34-0)[22](#page-35-0) customizing [131](#page-144-0) launchin[g 21](#page-34-1) launching an applet fro[m 22](#page-35-1) using [19](#page-32-0) control[s 32](#page-45-0) aligning [44](#page-57-0) BitMap [34](#page-47-0) Butto[n 34](#page-47-1) Check Box [36](#page-49-0) configuring Check Box control [61](#page-74-0) defining name[s 43](#page-56-0) defining services and rules [50](#page-63-1) dialogs [50](#page-63-1) Dropdown List [32](#page-45-1) Edit Tex[t 35](#page-48-0) Group Box [34](#page-47-2) linking screen[s 58](#page-71-0) ListVie[w 33](#page-46-0) manual entr[y 60](#page-73-0) naming [43](#page-56-1) placin[g 42](#page-55-0) rule[s 57](#page-70-0) sizing [44](#page-57-0) tab order [44](#page-57-1) Tex[t 35](#page-48-1) TreeView [33](#page-46-1)

# **D**

Designer abou[t 26–](#page-39-0)[28](#page-41-0) aligning control[s 46](#page-59-0) auto-arranging Button control[s 49](#page-62-0) auto-arranging settings [45](#page-58-0) changing the tab order of control[s 44](#page-57-2) creating a simple applet wit[h 83](#page-96-1) customizing the Console to display your applets with th[e 131](#page-144-1) defining ListView control or Tree-View control to export data to file automatically [76](#page-89-0) placing a control in an applet windo[w](#page-55-1) [42](#page-55-1) setting an applet as the template [80](#page-93-0) setting space between horizontal controls [48](#page-61-0) setting space between vertical controls [47](#page-60-0) sizing controls [46](#page-59-1) technical specification[s 10](#page-23-1) Dropdown List control [32](#page-45-1) Dropdown List Services dialog [54](#page-67-1) DSRAZOR\_INSTALL.EX[E 13,](#page-26-0) [14,](#page-27-0) [15](#page-28-0) DSRRUN.EXE [4,](#page-17-0) [10](#page-23-2)

# **E**

Edit Column dialog [52](#page-65-0) Edit Service dialog [52](#page-65-1) Edit Text contro[l 35](#page-48-0) Edit Text Services dialo[g 56](#page-69-0) evaluation toke[n 16](#page-29-0) Exchang[e 2](#page-15-2)

# **G**

Group Box contro[l 34](#page-47-2)

# **H**

HelpDesk [5](#page-18-1)

# **I**

installin[g 13](#page-26-1)

# **L**

launching applets from the Consol[e 22](#page-35-2) from the Viewe[r 24](#page-37-0) linking screen[s 58](#page-71-0) ListView Columns dialo[g 53](#page-66-0) ListView control [33](#page-46-0)

# **M**

manual entr[y 60](#page-73-0)

**O**

overview of DSRAZO[R 1](#page-14-1)

# **P**

perpetual token [16](#page-29-1)

# **R**

rule[s 57](#page-70-0) Runtim[e 10](#page-23-0)

# **S**

service[s 36](#page-49-1) Butto[n 38](#page-51-0) Displa[y 37](#page-50-0) Edit [38](#page-51-1) Listin[g 37](#page-50-1) subscription or rental token [16](#page-29-2)

# **T**

technical specification[s 10](#page-23-3) template for new applets [80](#page-93-1) Text contro[l 35](#page-48-1) Text Services dialo[g 56](#page-69-1) toke[n 14,](#page-27-1) [15,](#page-28-1) [16](#page-29-3) type[s 16](#page-29-4) tokens evaluation [16](#page-29-5) toolbar command[s 28](#page-41-1) TreeView control [33](#page-46-1) TreeView Services dialog [53](#page-66-1) trial mode [10,](#page-23-4) [16](#page-29-6) trial version [13,](#page-26-2) [14](#page-27-2)

# **U**

Update Interval Second[s 57](#page-70-1)

# **V**

Viewer abou[t 23–](#page-36-0)[24](#page-37-1) filtering applets displayed i[n 24](#page-37-2) launching an applet fro[m 23](#page-36-1) opening an applet in the Designer fro[m](#page-36-2) [23](#page-36-2)

#### **W**

window[s 31](#page-44-0)